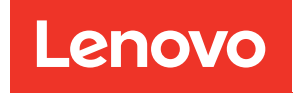

# ThinkSystem SR250 Konfigurationsanleitung

Maschinentypen: 7Y51, 7Y52, 7Y72 und 7Y73

#### Anmerkung

Vor Verwendung dieser Informationen und des darin beschriebenen Produkts lesen Sie die Sicherheitsinformationen und -hinweise, die auf der folgenden Website verfügbar sind: [https://pubs.lenovo.com/safety\\_documentation/](https://pubs.lenovo.com/safety_documentation/)

Außerdem müssen Sie sicherstellen, dass Sie mit den Geschäftsbedingungen der Lenovo Warranty für Ihren Server vertraut sind, die Sie hier finden: <http://datacentersupport.lenovo.com/warrantylookup>

Zehnte Ausgabe (März 2023)

© Copyright Lenovo 2021, 2023.

HINWEIS ZU EINGESCHRÄNKTEN RECHTEN: Werden Daten oder Software gemäß einem GSA-Vertrag (General Services Administration) ausgeliefert, unterliegt die Verwendung, Vervielfältigung oder Offenlegung den in Vertrag Nr. GS-35F-05925 festgelegten Einschränkungen.

# <span id="page-2-0"></span>Inhaltsverzeichnis

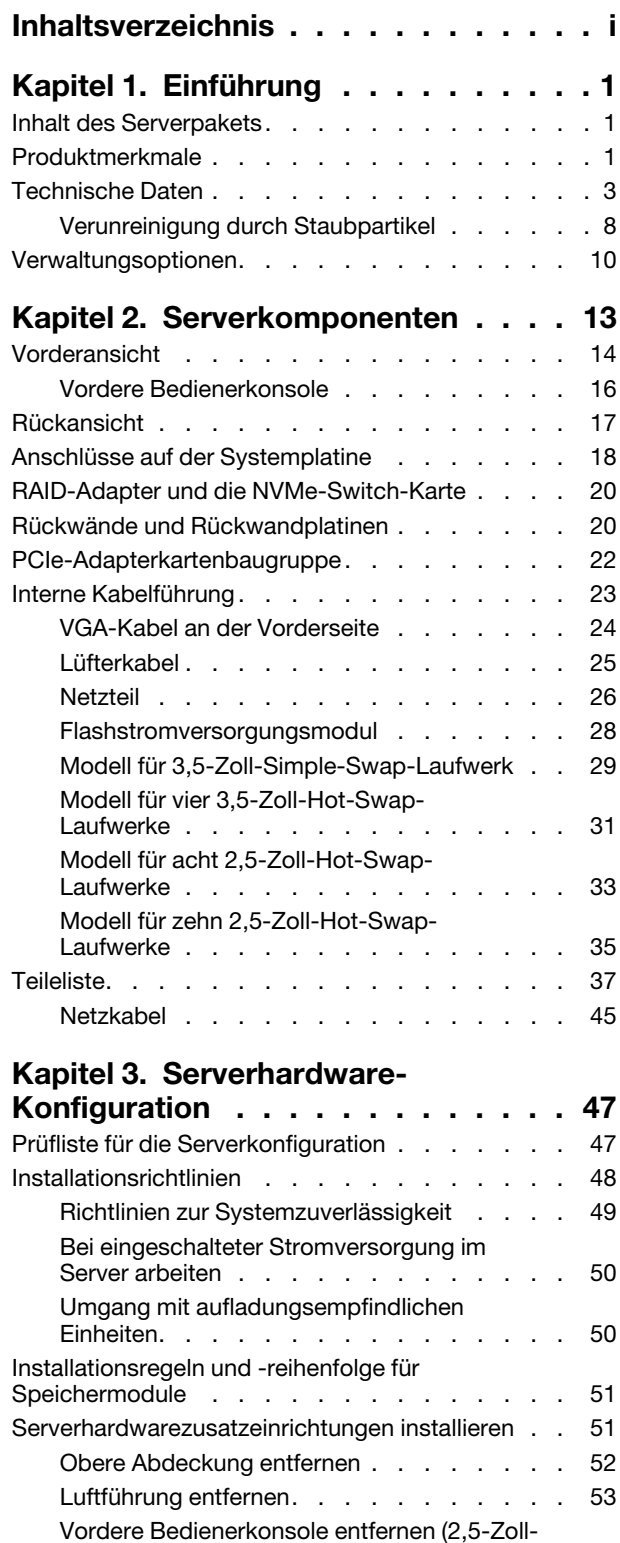

[HDD-Modell\) . . . . . . . . . . . . . . 54](#page-57-0)

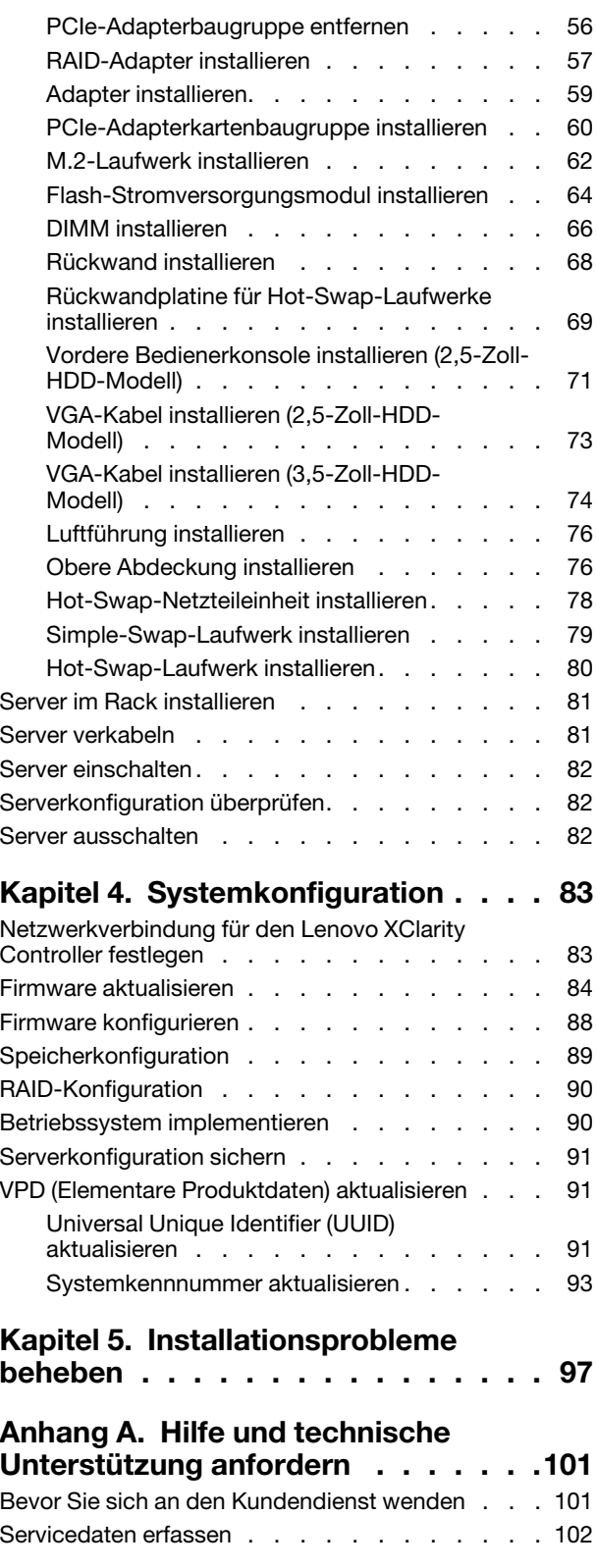

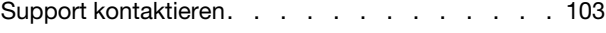

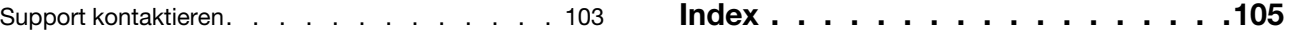

# <span id="page-4-0"></span>Kapitel 1. Einführung

Der ThinkSystem SR250 Server (Typ 7Y51) ist ein 1U-Rack-Server für die Verarbeitung von Netzwerktransaktionen bei hohem Datenverkehrsaufkommen. Dieser leistungsfähige Server mit einem Kern ist ideal für Netzumgebungen geeignet, die eine leistungsfähige Mikroprozessorleistung, Ein-/Ausgabe-Flexibilität und einen hohen Verwaltungskomfort erfordern.

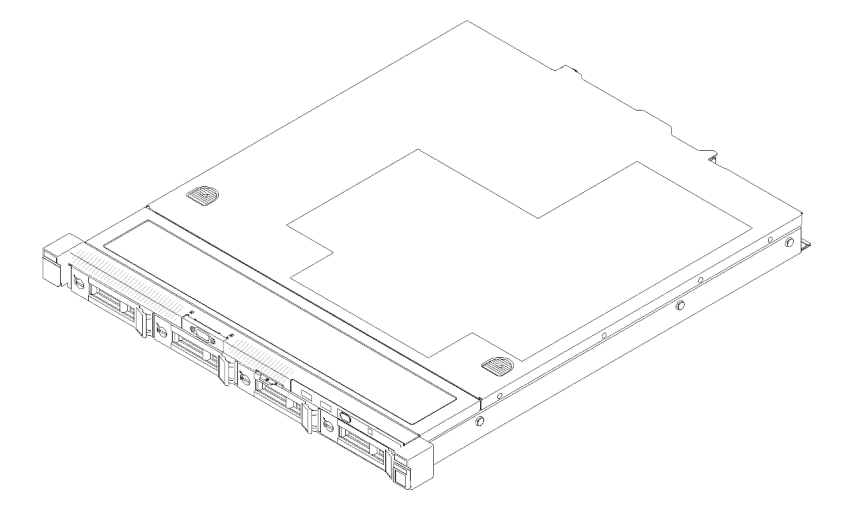

Abbildung 1. SR250

Für den Server besteht ein beschränkte Garantie. Weitere Informationen zur Garantie finden Sie unter: <https://support.lenovo.com/us/en/solutions/ht503310>

Weitere Informationen zur Ihrer speziellen Garantie finden Sie unter: <http://datacentersupport.lenovo.com/warrantylookup>

### <span id="page-4-1"></span>Inhalt des Serverpakets

Wenn Sie Ihren Server erhalten, überprüfen Sie, ob die Lieferung alles enthält, das Sie erwarteten.

Das Serverpaket umfasst folgende Komponenten:

Anmerkung: Einige der aufgelisteten Komponenten sind nur bei ausgewählten Modellen verfügbar.

- Server
- Schieneninstallationssatz (optional). Ausführliche Anweisungen zum Installieren des Schieneninstallationssatzes sind im zugehörigen Paket enthalten.
- Materialpaket, einschließlich Komponenten wie Netzkabel, Einbauschablone für den Gehäuserahmen und **Zubehörsatz**

### <span id="page-4-2"></span>Produktmerkmale

Bei der Entwicklung Ihres Servers standen die Kriterien Leistung, Benutzerfreundlichkeit, Zuverlässigkeit und Erweiterungsfähigkeit im Vordergrund. Diese Produktmerkmale ermöglichen es Ihnen, die Systemhardware so anzupassen, dass bereits bestehende Anforderungen erfüllt und zugleich flexible Erweiterungsmöglichkeiten für die Zukunft bereitgestellt werden.

Der Server bietet die folgenden Produktmerkmale und Technologien:

### • Features on Demand

Wenn eine "Features on Demand"-Funktion in den Server oder in eine im Server installierte Zusatzeinrichtung integriert ist, können Sie einen Aktivierungsschlüssel erwerben, um diese Funktion zu aktivieren. Informationen zu "Features on Demand" finden Sie unter:

<https://fod.lenovo.com/lkms>

### • Lenovo XClarity Controller (XCC)

Der Lenovo XClarity Controller ist der allgemeine Management-Controller für die Lenovo ThinkSystem-Serverhardware. Der Lenovo XClarity Controller konsolidiert verschiedene Managementfunktion in einem einzigen Chip auf der Systemplatine des Servers.

Zu den einzigartigen Funktionen von Lenovo XClarity Controller gehören die verbesserte Leistung, Remote-Video mit höherer Auflösung und erweiterte Sicherheitsoptionen. Weitere Informationen zu Lenovo XClarity Controller finden Sie in der XCC-Dokumentation für Ihren Server unter:

#### <https://pubs.lenovo.com/lxcc-overview/>

Wichtig: Welche Version von Lenovo XClarity Controller (XCC) unterstützt wird, variiert je nach Produkt. Alle Versionen von Lenovo XClarity Controller werden in diesem Dokument als Lenovo XClarity Controller und XCC bezeichnet, sofern nicht anders angegeben. Die unterstützte XCC-Version für Ihren Server finden Sie unter <https://pubs.lenovo.com/lxcc-overview/>.

#### • UEFI-kompatible Server-Firmware

Die Lenovo ThinkSystem Firmware ist kompatibel mit der Unified Extensible Firmware Interface (UEFI). UEFI ersetzt das BIOS und definiert eine Standardschnittstelle zwischen dem Betriebssystem, der Plattform-Firmware und externen Einheiten.

Lenovo ThinkSystem Server können UEFI-konforme Betriebssysteme, BIOS-basierte Betriebssysteme und BIOS-basierte Adapter sowie UEFI-konforme Adapter booten.

Anmerkung: Der Server bietet keine DOS-Unterstützung (Disk Operating System).

• Active Memory

Active Memory verbessert die Zuverlässigkeit des Speichers durch Speicherspiegelung. Im Speicherspiegelungsmodus werden Daten auf zwei DIMM-Paaren auf zwei Kanälen gleichzeitig repliziert und gespeichert. Bei Auftreten eines Fehlers wechselt der Speichercontroller vom ersten DIMM-Paar zum DIMM-Sicherungspaar.

#### • Große Systemspeicherkapazität

Der Server unterstützt Register-DIMMS mit SDRAM (Synchronous Dynamic Random-Access Memory) und Fehlerkorrekturcode (ECC). Weitere Informationen zu den bestimmten Typen und der maximalen Speicherkapazität finden Sie unter ["Technische Daten" auf Seite 3.](#page-6-0)

#### • Integrierte Netzunterstützung

Der Server wird mit einem integrierten Gigabit-Ethernet-Controller mit 2 Anschlüssen geliefert, der Verbindungen zu Netzen mit 10 MBit/s, 100 MBit/s oder 1000 MBit/s unterstützt. In der ursprünglichen Serverkonfiguration sind die Ethernet-Karte 1 und die Ethernet-Karte 2 aktiviert.

### • Integriertes TPM (Trusted Platform Module)

Dieser integrierte Sicherheitschip führt Verschlüsselungsfunktionen aus und speichert öffentliche und nicht öffentliche Sicherheitsschlüssel. Er stellt die Hardwareunterstützung für die TCG-Spezifikation (Trusted Computing Group) zur Verfügung. Sie können die Software für die Unterstützung der TCG-Spezifikation herunterladen.

Trusted Platform Module (TPM) existiert in zwei Versionen – TPM 1.2 und TPM 2.0. Sie können die TPM-Version von 1.2 auf 2.0 und zurück ändern.

Weitere Informationen zu TPM-Konfigurationen finden Sie unter "TPM/TCM aktivieren" im Wartungshandbuch.

Anmerkung: Für Kunden auf dem chinesischen Kontinent ist ein von Lenovo qualifizierter TPM 2.0- Adapter oder eine TPM-Karte möglicherweise bereits vorinstalliert.

### • Große Datenspeicherkapazität und Hot-Swap-Funktionalität

Die Hot-Swap-Servermodelle unterstützen maximal acht 2,5-Zoll-Hot-Swap-SAS-Festplattenlaufwerke (SAS – Serial Attached SCSI) oder Hot-Swap-SATA-Festplattenlaufwerke (SATA – Serial ATA) mit zwei NVMe-Laufwerken. Die Simple-Swap-Servermodelle unterstützen maximal vier 2,5-Zoll- und 3,5-Zoll-Simple-Swap-SATA-Festplattenlaufwerke.

Dank der Hot-Swap-Funktion können Sie Festplattenlaufwerke hinzufügen, entfernen oder ersetzen, ohne den Server auszuschalten.

### • Vordere Bedienerkonsole

Die vordere Bedienerkonsole stellt Anzeigen bereit, die Ihnen beim Diagnostizieren von Fehlern helfen sollen. Weitere Informationen zur vorderen Bedienerkonsole finden Sie im Abschnitt "Vordere [Bedienerkonsole" auf Seite 16.](#page-19-0)

### • Mobiler Zugriff auf die Website mit Lenovo Serviceinformationen

Auf dem Systemserviceetikett, das an der Abdeckung des Servers angebracht ist, befindet sich ein QR-Code. Diesen können Sie mit dem QR-Code-Lesegerät und -Scanner einer mobilen Einheit scannen, um schnellen Zugriff auf die Website mit Lenovo Serviceinformationen zu erhalten. Die Website mit den Lenovo Serviceinformationen stellt weitere Informationen zur Komponenteninstallation sowie Videos zum Ersetzen von Komponenten und Fehlercodes für die Serverunterstützung zur Verfügung.

#### • Active Energy Manager

Lenovo XClarity Energy Manager ist eine Strom- und Temperaturverwaltungslösung für Rechenzentren. Mit Lenovo XClarity Energy Manager können Sie den Energieverbrauch und die Temperatur von Converged, NeXtScale, System x und ThinkServer Servern überwachen und verwalten sowie die Energieeffizienz verbessern.

### • Redundantes Kühlsystem und optionale Stromversorgungsfunktionen

Der Server unterstützt maximal zwei 450-Watt-Hot-Swap-Netzteile und vier interne Lüfter, die eine Redundanz für eine typische Konfiguration bereitstellen. Das redundante Kühlsystem im Server stellt den weiteren Betrieb sicher, falls einer der Lüfter ausfällt.

#### • ThinkSystem RAID-Unterstützung

Der ThinkSystem RAID-Adapter stellt die RAID-Hardwareunterstützung (Redundant Array of Independent Disks) für die Erstellung von Konfigurationen bereit. Der Standard-RAID-Adapter ermöglicht die RAID-Stufen 0, 1, 5, 6 und 10. Ein optionaler RAID-Adapter kann käuflich erworben werden.

### <span id="page-6-0"></span>Technische Daten

Die folgenden Informationen stellen eine Zusammenfassung der Merkmale und technischen Daten des Servers dar. Je nach Modell treffen einige Angaben möglicherweise nicht zu.

Tabelle 1. Technische Daten des Servers

| Element                    | <b>Beschreibung</b>                                                                                                    |
|----------------------------|----------------------------------------------------------------------------------------------------|
| Größe                      | 1U-Rack                                                                                                    |
|                            | $\bullet$ Höhe: 43 mm (1,7 Zoll)                                                                                                    |
|                            | Breite: 435 mm (17,1 Zoll)                                                                                                    |
|                            | - Mit Gehäusegriffen: 482 mm (18,98 Zoll)                                                                                                    |
|                            | - Ohne Gehäusegriffe: 435 mm (17,1 Zoll)                                                                                                    |
|                            | • Tiefe: 545 mm (21,5 Zoll)                                                                                                    |
|                            | Anmerkung: Die Tiefe wird vom vorderen Montageflansch des Racks bis zur<br>Rückseite des Servers gemessen.                                                                                    |
| Gewicht                    | Höchstgewicht: 12,3 kg (27,1 lbs)                                                                                                    |
| Prozessor (je nach Modell) | Ein Intel® Multi-Core-Prozessor aus der E-Prozessorfamilie Core™, Pentium®,<br>Celeron® oder Xeon®.                                                                                           |
|                            | Anmerkungen:                                                                                                    |
|                            | 1. Verwenden Sie das Setup Utility, um den Typ und die Taktfrequenz der<br>Prozessoren im Knoten zu ermitteln.                                                                                |
|                            | 2. Eine Liste der unterstützten Prozessoren finden Sie unter https://<br>serverproven.lenovo.com/.                                                                                            |
|                            | 3. Wenn der 95-W-Prozessor verwendet wird, unterstützt der Server nur die<br>Rückwandplatine mit acht 2,5-Zoll-Hot-Swap-Laufwerken.                                                           |
|                            | 4. Intel-Prozessoren der Familien E-22XX, Core i3-9XXX, Pentium Gold G5XXX/<br>G5XXXT, Celeron G49XX und i9-9900K erfordern eine Firmwareaktualisierung<br>auf UEFI ISE114H v2.00 oder höher. |
| Speicher                   | Ausführliche Informationen zur Speicherkonfiguration finden Sie im Abschnitt<br>"Installationsregeln und -reihenfolge für Speichermodule" auf Seite 51.                                       |
|                            | · Steckplätze: 4 DIMM-Steckplätze                                                                                                    |
|                            | Minimum: 8 GB (1 x 8 GB DIMM)                                                                                                    |
|                            | • Maximum: 128 GB (4 x 32 GB DIMM)                                                                                                    |
|                            | Anmerkung: 32 GB DIMM wird unterstützt von der Intel® Xeon® E-<br>Prozessorfamilie mit UEFI ISE114H v2.00 oder höher.                                                                         |
|                            | Typ:                                                                                                    |
|                            | - PC4-21300, 2666 MT/s, Fehlerkorrekturcode (ECC), doppelte Datenrate 4<br>(DDR4) ungepuffertes DIMM (UDIMM)                                                                                  |

Tabelle 1. Technische Daten des Servers (Forts.)

| <b>Element</b>                         | <b>Beschreibung</b>                                                                                                    |
|----------------------------------------|----------------------------------------------------------------------------------------------------|
| Laufwerkpositionen (je nach<br>Modell) | • 2,5-Zoll-Modelle:                                                                                                    |
|                                        | - Unterstützung von bis zu vier Simple-Swap-SAS/SATA-Laufwerkpositionen.                                                                                                    |
|                                        | Unterstützung von bis zu acht Hot-Swap-SAS/SATA-Laufwerkpositionen.                                                                                                    |
|                                        | - Unterstützung von bis zu zehn Hot-Swap-SAS/SATA-Laufwerkpositionen mit<br>zwei NVMe-Laufwerkpositionen.                                                                                                    |
|                                        | • 3,5-Zoll-Modelle:                                                                                                    |
|                                        | - Unterstützung von bis zu vier Simple-Swap-SAS/SATA-Laufwerkpositionen.                                                                                                    |
|                                        | - Unterstützung von bis zu vier Hot-Swap-SAS/SATA-Laufwerkpositionen.                                                                                                    |
|                                        | Anmerkungen:                                                                                                    |
|                                        | 1. Wenn das achte SATA-Laufwerk installiert ist, wird das M.2-Laufwerk<br>deaktiviert.                                                                                                    |
|                                        | 2. Wenn alle acht Speicherlaufwerke installiert wurden und für das System in den<br>UEFI-Einstellungen der Software-RAID-Modus festgelegt wurde (unabhängig<br>davon, ob die Datenträger als Array oder als separate Datenträger konfiguriert<br>sind), können die Laufwerke 6 und 7 nicht verwendet werden, um das Windows-<br>Betriebssystem zu installieren. |
|                                        | 3. Wenn das M.2-Laufwerk installiert und für das System in den UEFI-Einstellungen<br>der Software-RAID-Modus festgelegt wurde (unabhängig davon, ob die<br>Datenträger als Array oder als separate Datenträger konfiguriert sind), kann das<br>M.2-Laufwerk nicht verwendet werden, um das Windows-Betriebssystem zu<br>installieren.                           |
| M.2-Laufwerk                           | Unterstützt 2 unterschiedliche physische Größen an M.2-Laufwerken:                                                                                                    |
|                                        | $\bullet$ 42 mm (2242)                                                                                                    |
|                                        | $\bullet$ 80 mm (2280)                                                                                                    |
|                                        | Anmerkungen:                                                                                                    |
|                                        | 1. Wenn das achte SATA-Laufwerk installiert ist, wird das M.2-Laufwerk<br>deaktiviert.                                                                                                    |
|                                        | 2. Wenn das M.2-Laufwerk installiert und für das System in den UEFI-Einstellungen<br>der Software-RAID-Modus festgelegt wurde (unabhängig davon, ob die<br>Datenträger als Array oder als separate Datenträger konfiguriert sind), kann das<br>M.2-Laufwerk nicht verwendet werden, um das Windows-Betriebssystem zu<br>installieren.                           |

Tabelle 1. Technische Daten des Servers (Forts.)

| <b>Element</b>                      | <b>Beschreibung</b>                                                                                                    |  |
|-------------------------------------|----------------------------------------------------------------------------------------------------|--|
| PCIe-Adapterkarten und              | Bis zu zwei Erweiterungssteckplätze (abhängig von der Serverkonfiguration):                                                                                                    |  |
| Erweiterungssteckplätze             | Steckplätze 1-2: PCI Express 3.0 für PCIe-Karte mit folgenden verfügbaren<br>Steckplätzen je nach installierter Karte:                                                                                |  |
|                                     | 1. x16-PCIe-Kit (Standardhöhe, halbe Länge) enthält:                                                                                                    |  |
|                                     | - Steckplatz 1: Nicht verfügbar                                                                                                    |  |
|                                     | - Steckplatz 2: PCI Express 3.0 x16                                                                                                    |  |
|                                     | 2. x8/x8-Butterfly-Karte:                                                                                                    |  |
|                                     | - Steckplatz 1: PCI Express 3.0 x8 (x8, x4, x1), flacher Adapter                                                                                                    |  |
|                                     | - Steckplatz 2: PCI Express 3.0 x8 (x8, x4, x1), volle Höhe, halbe Länge                                                                                                    |  |
|                                     | Steckplatz 3 (integriert): PCI Express 3.0 x8 (x4, x1), flacher Adapter                                                                                                    |  |
|                                     | Anmerkungen:                                                                                                    |  |
|                                     | 1. PCIe-Steckplätze 1 und 2 unterstützen ARI und SR-IOV nicht.                                                                                                    |  |
|                                     | 2. PCIe-Steckplatz 3 unterstützt ARI und SR-IOV.                                                                                                    |  |
|                                     | 3. QLogic QL41262 PCIe 25 Gbit/s SFP28 Ethernet-Adapter mit 2 Ports unterstützt<br>nicht die Konfigurationen für die gemeinsamen Speicher V3700 V2/XP und<br>V5030 V2.                                |  |
| Integrierte Funktionen              | Lenovo XClarity Controller mit Funktionen zur Serviceprozessorsteuerung und<br>Überwachung, Grafikkarte und Funktionen zur Remotenutzung von Tastatur,<br>Bildschirm, Maus und Festplattenlaufwerken. |  |
|                                     | <b>Lightpath Diagnostics</b>                                                                                                    |  |
|                                     | • Vordere Standardanschlüsse (Vorderseite des Servers):                                                                                                    |  |
|                                     | - Ein USB 2.0-Anschluss                                                                                                    |  |
|                                     | Ein USB 3.1 Gen 1-Anschluss                                                                                                    |  |
|                                     | Eine vordere Bedienerkonsole                                                                                                    |  |
|                                     | - Ein VGA-Anschluss (optional)                                                                                                    |  |
|                                     | Hintere Standardanschlüsse (Rückseite des Servers):                                                                                                    |  |
|                                     | Zwei USB 3.1 Gen 2-Anschlüsse                                                                                                    |  |
|                                     | Zwei Ethernet-Anschlüsse                                                                                                    |  |
|                                     | Ein Lenovo XClarity Controller-Netzwerkanschluss                                                                                                    |  |
|                                     | Ein VGA-Anschluss<br>-                                                                                                    |  |
|                                     | Ein serieller Anschluss                                                                                                    |  |
| RAID-Controller (je nach<br>Modell) | RAID-Hardware: Zusätzliche RAID-Stufen werden unterstützt, wenn ein optionaler<br>RAID-Controller installiert ist. Der RAID-Hardware-Controller unterstützt die RAID-<br>Stufen 0, 1, 5 und 10.       |  |
|                                     | RAID-Software: Auf der Systemplatine ist ein Software-RAID-Controller integriert.<br>Der RAID-Software-Controller unterstützt die RAID-Stufen 0, 1, 5 und 10.                                         |  |

Tabelle 1. Technische Daten des Servers (Forts.)

| <b>Element</b>                                            | <b>Beschreibung</b>                                                                                                    |
|-----------------------------------------------------------|----------------------------------------------------------------------------------------------------|
| Grafikkarte (in Lenovo XClarity<br>Controller integriert) | Matrox G200<br>ASPEED<br>SVGA-kompatible Grafikkarte<br>Digitale Videokomprimierungsfunktionen von Avocent                                                                                                    |
|                                                           | 16 MB Bildspeicher (nicht erweiterbar)                                                                                                    |
|                                                           | Anmerkung: Die maximale Bildschirmauflösung beträgt 1600 x 1200 bei 75 Hz.                                                                                                    |
| Lüfter                                                    | Vier interne Systemlüfter (40 mm x 28 mm)                                                                                                    |
|                                                           |                                                                                                    |
| Netzteile                                                 | Ein fest installiertes Netzteil: 300-Watt-Wechselstromnetzteil 80 PLUS Gold                                                                                                    |
|                                                           | Unterstützung von bis zu zwei Netzteilen für eine redundante Stromversorgung: 450-<br>Watt-Wechselstromnetzteil 80 PLUS Platinum                                                                                                    |
| Betriebssystem                                            | Unterstützte und zertifizierte Betriebssysteme:                                                                                                    |
|                                                           | <b>Microsoft Windows Server</b>                                                                                                    |
|                                                           | <b>VMware ESXi</b>                                                                                                    |
|                                                           | Red Hat Enterprise Linux                                                                                                    |
|                                                           | • SUSE Linux Enterprise Server                                                                                                    |
|                                                           | Verweise:                                                                                                    |
|                                                           | • Vollständige Liste der verfügbaren Betriebssysteme: https://<br>lenovopress.lenovo.com/osig.                                                                                                    |
|                                                           | Anweisungen zur BS-Implementierung: "Betriebssystem implementieren" auf<br>Seite 90.                                                                                                    |
| Geräuschemissionen                                        | Betrieb:                                                                                                    |
| (Basiskonfiguration)                                      | Minimum: 5,3 dB                                                                                                    |
|                                                           | Normal: 5,4 dB                                                                                                    |
|                                                           | Maximum: 5,7 dB                                                                                                    |
|                                                           | Inaktiver Zustand:                                                                                                    |
|                                                           | Minimum: 4,9 dB                                                                                                    |
|                                                           | $-$ Normal: 5,0 dB                                                                                                    |
|                                                           | $-$ Maximum: 5,4 dB                                                                                                    |
|                                                           | Anmerkungen:                                                                                                    |
|                                                           | 1. Diese Geräuschpegel werden in kontrollierten akustischen Umgebungen<br>entsprechend den in ISO 7779 angegebenen Prozeduren gemessen und gemäß<br>ISO 9296 dokumentiert.                                                                                                    |
|                                                           | 2. Die deklarierten Geräuschpegel basieren auf den entsprechenden<br>Konfigurationen, die je nach Konfigurationen/Zustand geringfügig anders sind.                                                                                                    |
|                                                           | 3. Die in diesem Server unterstützten Zusatzeinrichtungen unterscheiden sich<br>hinsichtlich Funktion, Energieverbrauch und Kühlungsbedarf. Steigt der<br>Kühlbedarf aufgrund dieser Zusatzeinrichtungen, steigert dies die<br>Lüftergeschwindigkeit und den erzeugten Schallpegel. Die tatsächlichen in Ihrer<br>Installation gemessenen Schalldruckpegel hängen von verschiedenen Faktoren<br>ab, wie beispielsweise der Anzahl der Racks, der Größe und Ausstattung des<br>Raums sowie der Anordnung der Komponenten im Raum, dem Geräuschpegel<br>anderer Geräte, von Raumumgebungstemperatur und -druck sowie dem<br>Abstand zwischen den Mitarbeitern und den Geräten. |

Tabelle 1. Technische Daten des Servers (Forts.)

| <b>Element</b>            | <b>Beschreibung</b>                                                                                                    |
|---------------------------|----------------------------------------------------------------------------------------------------|
| Wärmeabgabe               | Ungefähre Wärmeabgabe:                                                                                                    |
|                           | • Mindestkonfiguration: 84,25 Watt (287,46 BTU) pro Stunde                                                                                                    |
|                           | Maximalkonfiguration: 229,49 Watt (783,02 BTU) pro Stunde                                                                                                    |
| Elektrische Eingangswerte | Sinuseingangsspannung (50-60 Hz) erforderlich                                                                                                    |
|                           | 300-Watt-Netzteil:                                                                                                    |
|                           | 100-127 V Wechselstrom/200-240 V Wechselstrom, 4/2 A                                                                                                    |
|                           | • 450-Watt-Netzteil:                                                                                                    |
|                           | 100-127 V Wechselstrom/200-240 V Wechselstrom, 5,8/2,9 A                                                                                                    |
| Umgebung                  | Der ThinkSystem SR250 entspricht den Spezifikationen der ASHRAE Klasse A2. Die<br>Systemleistung wird möglicherweise beeinflusst, wenn die Betriebstemperatur<br>außerhalb der technischen Daten von ASHRAE A2 liegt oder der Lüfter defekt ist.<br>ThinkSystem SR250 wird in der folgenden Umgebung unterstützt:                                                                                                    |
|                           | • Lufttemperatur:                                                                                                    |
|                           | - Eingeschalteter Server:                                                                                                    |
|                           | - (ASHRAE-Klasse A2): 10 bis 35 °C (50 bis 95 °F); senken Sie bei einer Höhe<br>von über 900 m (2.953 ft.) die maximale Umgebungstemperatur um 1 °C pro<br>300 m (984 ft.) Höhenanstieg ab.                                                                                                    |
|                           | Bei ausgeschaltetem Server: -5 bis 45 °C (41 bis 113 °F)                                                                                                    |
|                           | - Versand/Lagerung: $-40 - 60$ °C ( $-40 - 140$ °F)                                                                                                    |
|                           | • Maximale Höhe: 3.050 m (10.000 ft.)                                                                                                    |
|                           | • Relative Feuchtigkeit (nicht kondensierend):                                                                                                    |
|                           | - Betrieb:                                                                                                    |
|                           | - ASHRAE Klasse A2: 8 - 80 %, maximaler Taupunkt: 21 °C (70 °F)                                                                                                    |
|                           | - Transport/Lagerung: 8 bis 90 %                                                                                                    |
|                           | • Verunreinigung durch Staubpartikel                                                                                                    |
|                           | Achtung: Staubpartikel in der Luft (beispielsweise Metallsplitter oder andere<br>Teilchen) und reaktionsfreudige Gase, die alleine oder in Kombination mit anderen<br>Umgebungsfaktoren, wie Luftfeuchtigkeit oder Temperatur, auftreten, können für<br>den in diesem Dokument beschriebenen Server ein Risiko darstellen.<br>Informationen zu den Grenzwerten für Staubpartikel und Gase finden Sie im<br>Abschnitt "Verunreinigung durch Staubpartikel" im ThinkSystem SR250<br>Wartungshandbuch. |

### <span id="page-11-0"></span>Verunreinigung durch Staubpartikel

Achtung: Staubpartikel in der Luft (beispielsweise Metallsplitter oder andere Teilchen) und reaktionsfreudige Gase, die alleine oder in Kombination mit anderen Umgebungsfaktoren, wie Luftfeuchtigkeit oder Temperatur, auftreten, können für den in diesem Dokument beschriebenen Server ein Risiko darstellen.

Zu den Risiken, die aufgrund einer vermehrten Staubbelastung oder einer erhöhten Konzentration gefährlicher Gase bestehen, zählen Beschädigungen, die zu einer Störung oder sogar zum Totalausfall der Einheit führen können. Durch die in dieser Spezifikation festgelegten Grenzwerte für Staubpartikel und Gase sollen solche Beschädigungen vermieden werden. Diese Grenzwerte sind nicht als unveränderliche Grenzwerte zu betrachten oder zu verwenden, da viele andere Faktoren, wie z. B. die Temperatur oder der Feuchtigkeitsgehalt der Luft, die Auswirkungen von Staubpartikeln oder korrosionsfördernden Stoffen in der

Umgebung sowie die Verbreitung gasförmiger Verunreinigungen beeinflussen können. Sollte ein bestimmter Grenzwert in diesem Dokument fehlen, müssen Sie versuchen, die Verunreinigung durch Staubpartikel und Gase so gering zu halten, dass die Gesundheit und die Sicherheit der beteiligten Personen dadurch nicht gefährdet sind. Wenn Lenovo feststellt, dass die Einheit aufgrund einer erhöhten Konzentration von Staubpartikeln oder Gasen in Ihrer Umgebung beschädigt wurde, kann Lenovo die Reparatur oder den Austausch von Einheiten oder Teilen unter der Bedingung durchführen, dass geeignete Maßnahmen zur Minimierung solcher Verunreinigungen in der Umgebung des Servers ergriffen werden. Die Durchführung dieser Maßnahmen obliegen dem Kunden.

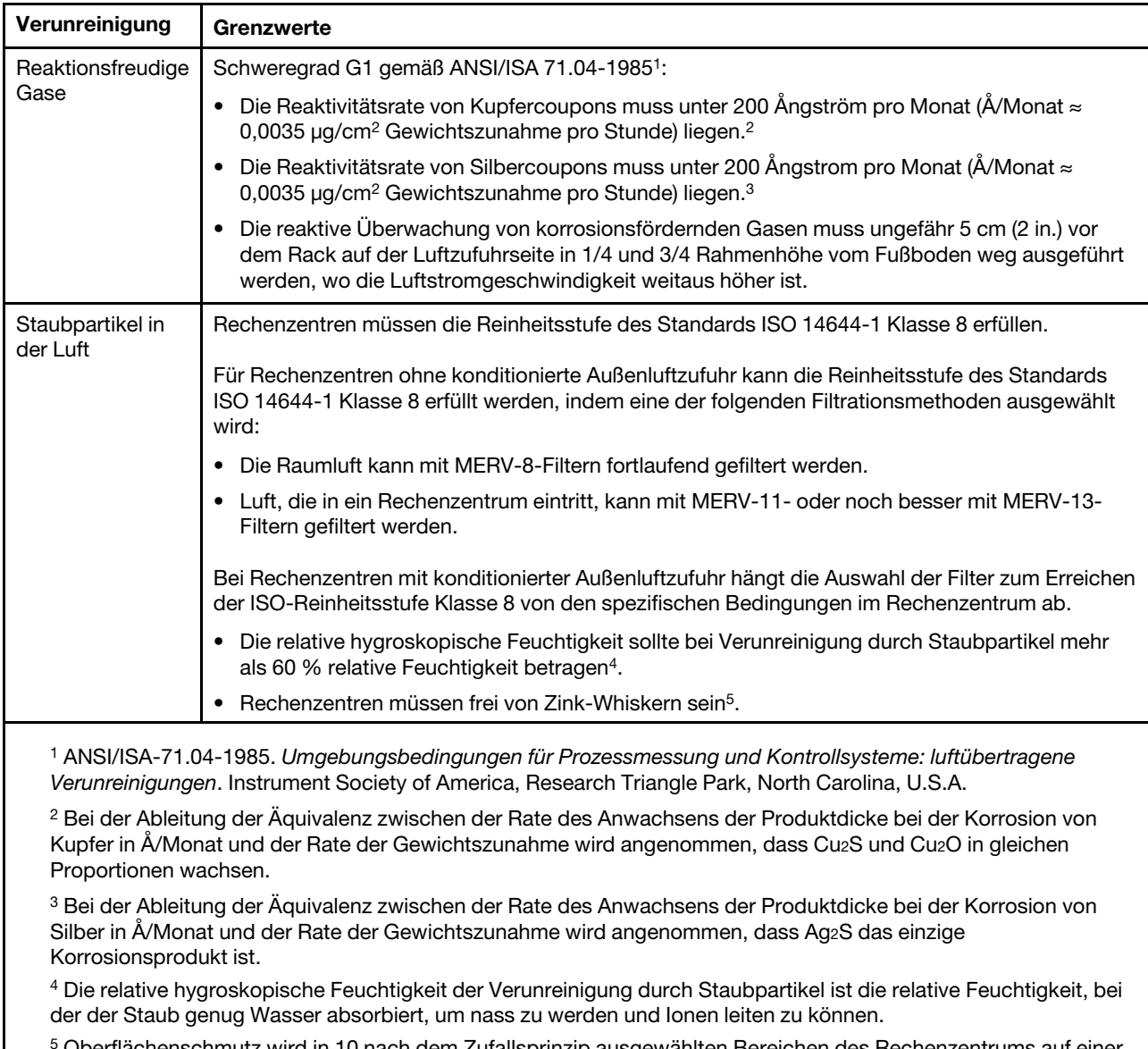

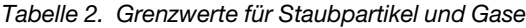

<sup>5</sup>Oberflächenschmutz wird in 10 nach dem Zufallsprinzip ausgewählten Bereichen des Rechenzentrums auf einer Scheibe von 1,5 cm Durchmesser von elektrisch leitendem Klebeband auf einem Metallgriff gesammelt. Werden bei der Überprüfung des Klebebandes in einem Scanner-Elektronenmikroskop keine Zink-Whisker festgestellt, gilt das Rechenzentrum als frei von Zink-Whiskern.

### <span id="page-13-0"></span>Verwaltungsoptionen

Mithilfe des in diesem Abschnitt beschriebenen XClarity-Portfolios und der anderen Optionen zur Systemverwaltung können Sie Server bequemer und effizienter verwalten.

### Übersicht

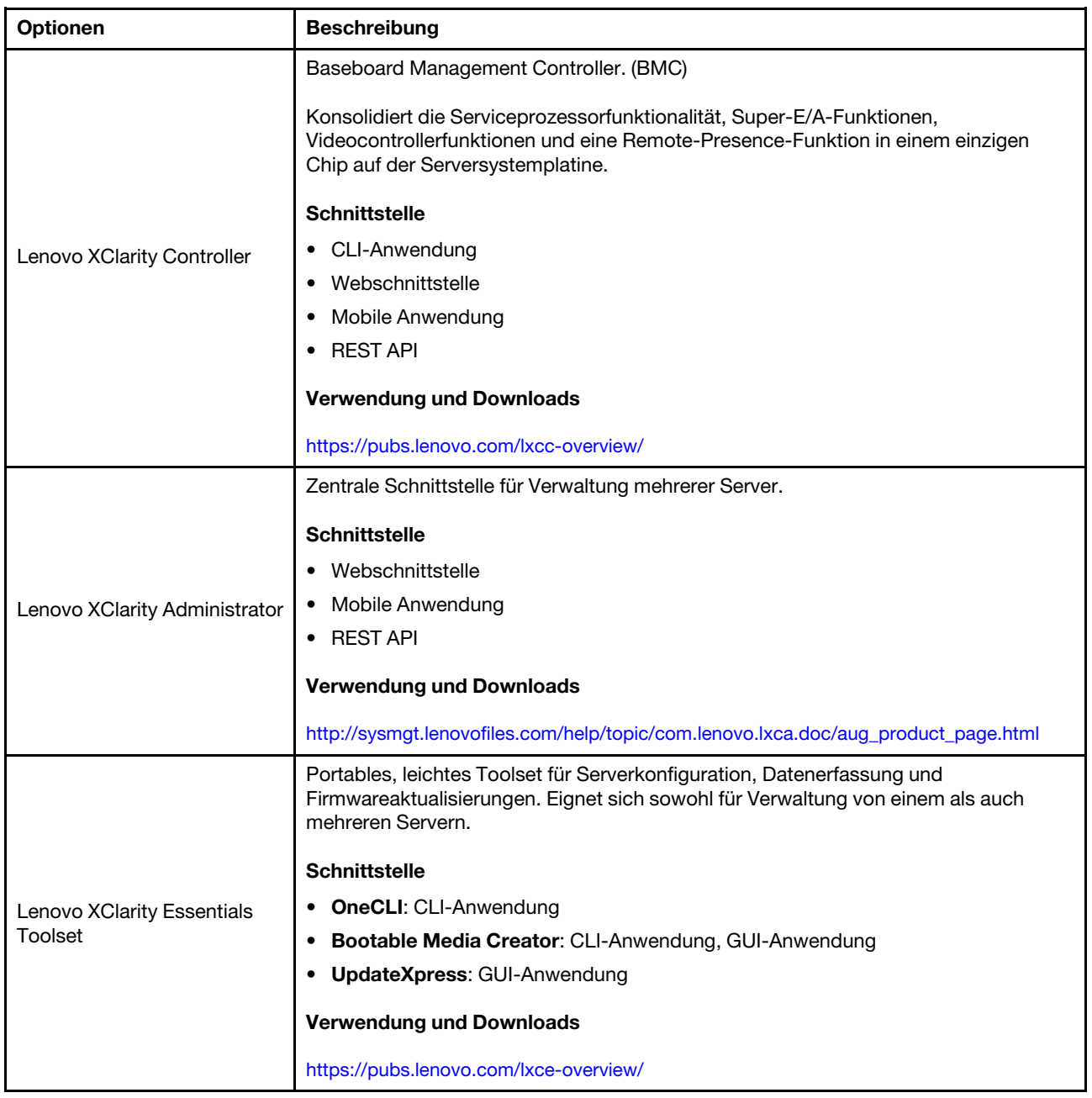

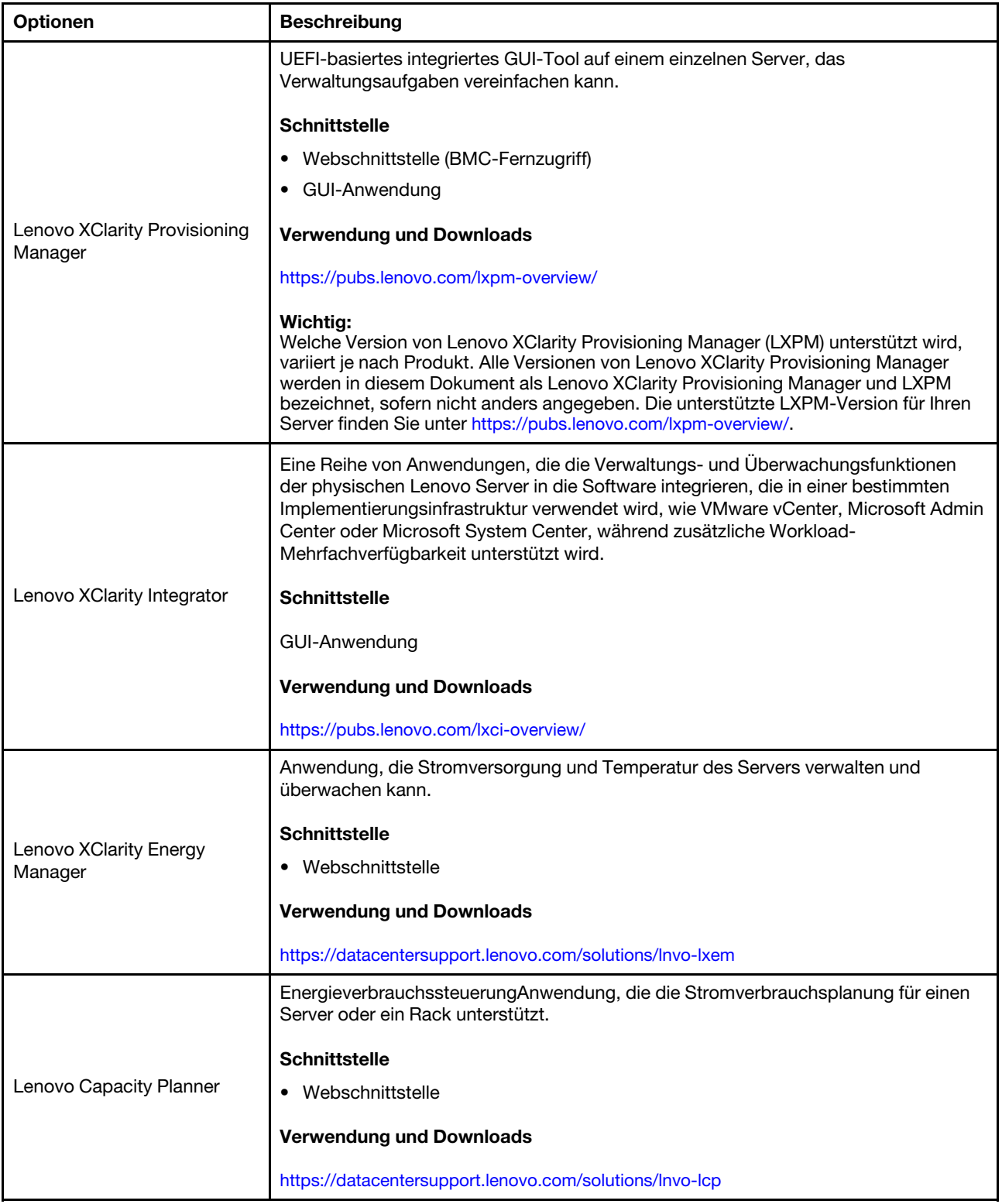

### Funktionen

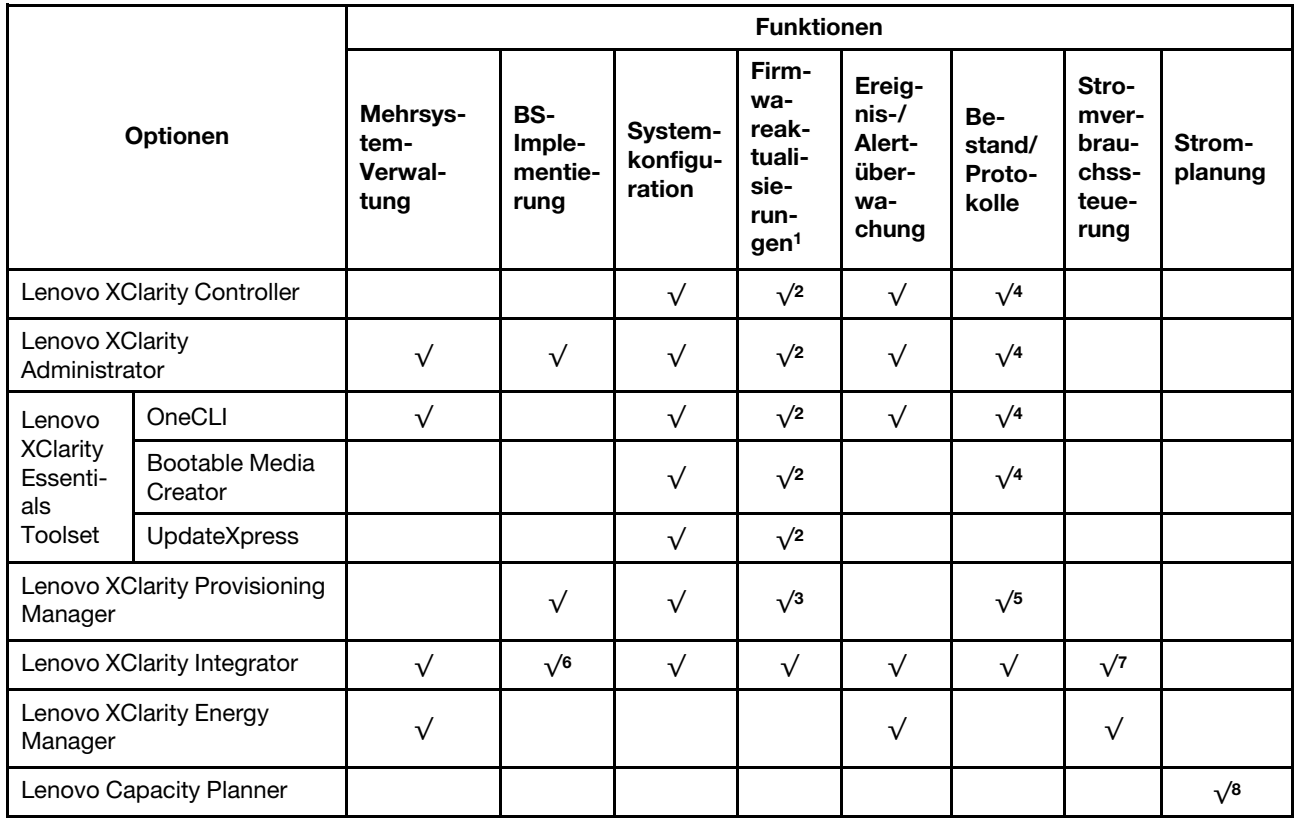

### Anmerkungen:

- 1. Die meisten Optionen können über die Lenovo-Tools aktualisiert werden. Einige Optionen, wie die GPU-Firmware oder die Omni-Path-Firmware, erfordern die Verwendung von Anbietertools.
- 2. Die Server-UEFI-Einstellungen für ROMs für Zusatzeinrichtungen müssen auf Automatisch oder UEFI festgelegt werden, damit die Firmware mit Lenovo XClarity Administrator, Lenovo XClarity Essentials oder Lenovo XClarity Controller aktualisiert werden kann.
- 3. Firmwareaktualisierungen gelten nur für Aktualisierungen von Lenovo XClarity Provisioning Manager, Lenovo XClarity Controller und UEFI. Firmwareaktualisierungen für Zusatzeinrichtungen, wie z. B. Adapter, werden nicht unterstützt.
- 4. Die Server-UEFI-Einstellungen für ROMs für Zusatzeinrichtungen müssen auf Automatisch oder UEFI festgelegt werden, damit detaillierte Adapterkarteninformationen, z. B. Modellname und Firmwareversion, in Lenovo XClarity Administrator, Lenovo XClarity Controller oder Lenovo XClarity Essentials angezeigt werden können.
- 5. Begrenzter Bestand.
- 6. Die Lenovo XClarity Integrator Bereitstellungsprüfung für den System Center Configuration Manager (SCCM) unterstützt die Windows-Betriebssystembereitstellung.
- 7. Die Stromverbrauchssteuerungs-Funktion wird nur durch Lenovo XClarity Integrator für VMware vCenter unterstützt.
- 8. Es wird dringend empfohlen, dass Sie die Zusammenfassungsdaten der Stromversorgung für Ihren Server mit Lenovo Capacity Planner überprüfen, bevor Sie neue Teile kaufen.

# <span id="page-16-0"></span>Kapitel 2. Serverkomponenten

Mithilfe der Informationen in diesem Abschnitt erfahren Sie alles über die Komponenten Ihres Servers.

### Server identifizieren

Wenn Sie sich an Lenovo wenden, um Unterstützung zu erhalten, können die Kundendienstmitarbeiter Ihren Server über den Maschinentyp, das Modell und die Seriennummer identifizieren und Sie schneller unterstützen.

Die Modellnummer und die Seriennummer finden Sie auf dem Kennungsetikett an der Vorderseite des Servers. Die folgende Abbildung zeigt die Position des Kennungsetiketts mit Maschinentyp, Modell und Seriennummer.

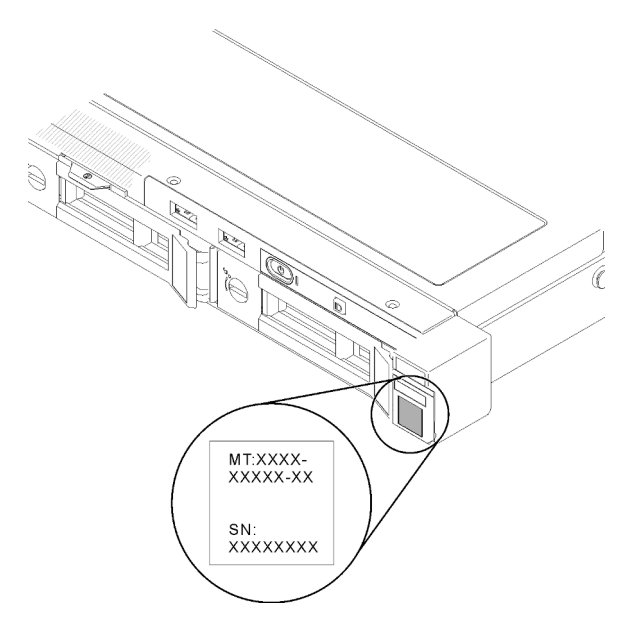

Abbildung 2. Position von Maschinentyp, Modell- und Seriennummer

### Netzzugriffsetikett

Das Schild für den Netzwerkzugriff befindet sich auf der Vorderseite des Servers. Sie können das Etikett mit der Netzzugriffskennung abziehen und ein eigenes Etikett mit Informationen wie Hostname, Systemname und Inventarstrichcode anbringen. Bitte bewahren Sie das Netzwerkzugriffsetikett auf.

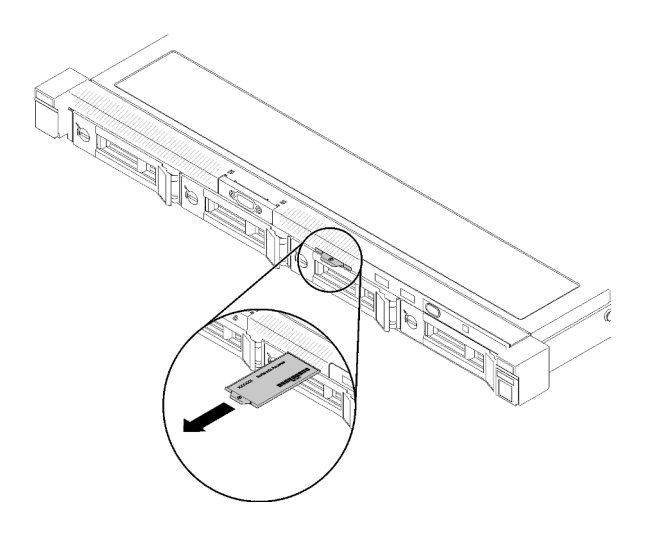

Abbildung 3. Netzzugriffsetikett

#### QR-Code

Außerdem stellt die Systemservice-Karte, die sich auf der oberen Abdeckung des Servers befindet, einen QR-Code (Quick Response) für den mobilen Zugriff auf Serviceinformationen bereit. Sie können den QR-Code mithilfe eines mobilen Geräts und einer Anwendung zum Lesen eines QR-Codes scannen und schnellen Zugriff auf die Webseite mit Serviceinformationen erhalten. Die Webseite mit Serviceinformationen bietet zusätzliche Informationen zur Installation von Komponenten, Videos zu Austauschvorgängen sowie Fehlercodes für die Serverunterstützung.

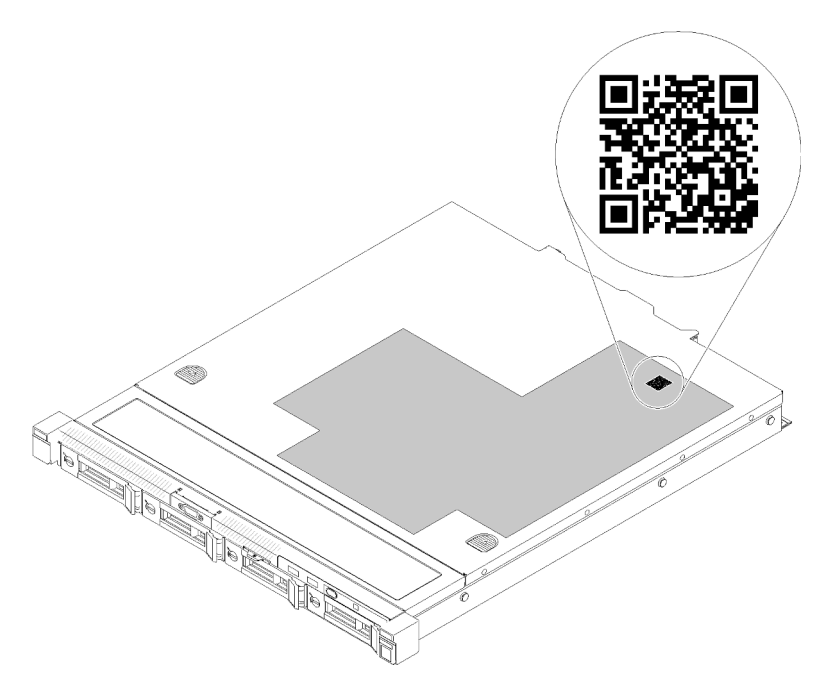

<span id="page-17-0"></span>Abbildung 4. SR250 QR-Code

### Vorderansicht

Die Vorderansicht des Servers variiert je nach Modell.

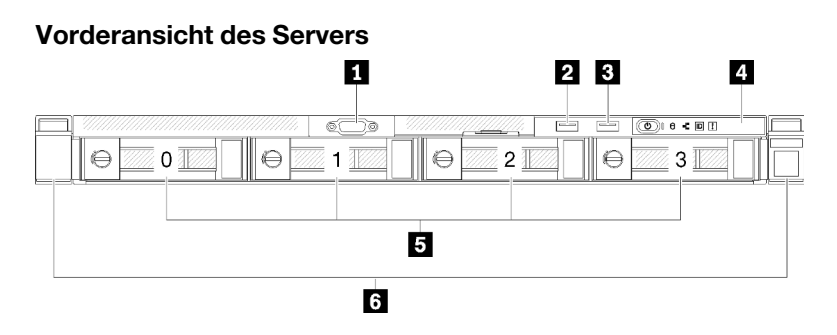

Abbildung 5. Vorderansicht des Modells mit vier Simple-Swap-Laufwerken

Tabelle 3. Komponenten der Vorderansicht des Modells mit vier Simple-Swap-Laufwerken

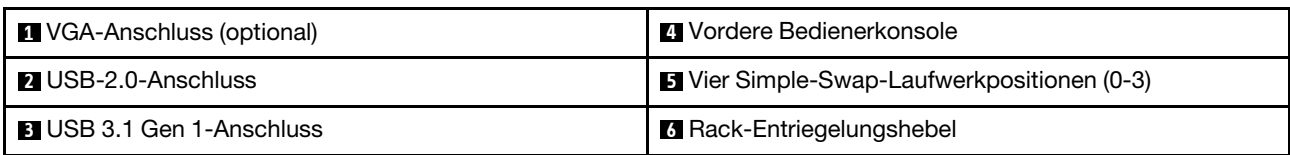

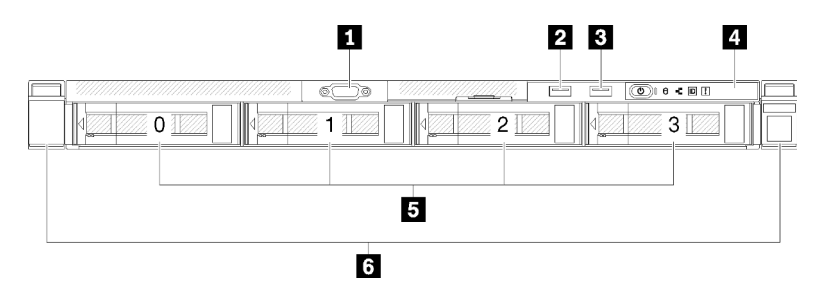

Abbildung 6. Vorderansicht des Modells mit vier Hot-Swap-Laufwerken

Tabelle 4. Komponenten der Vorderansicht des Modells mit vier Hot-Swap-Laufwerken

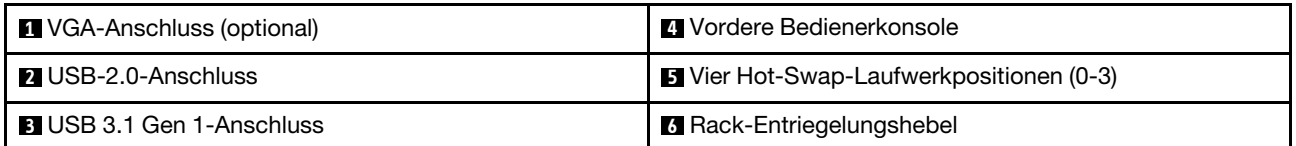

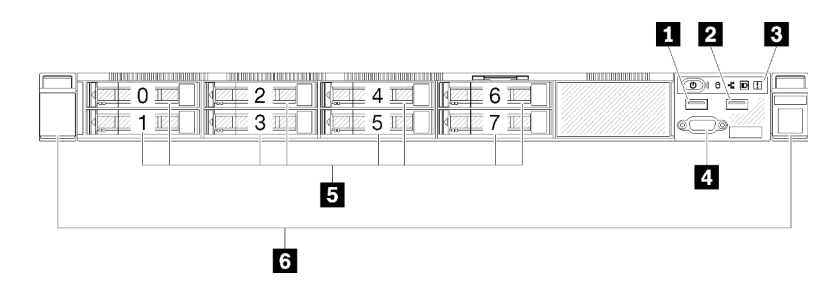

Abbildung 7. Vorderansicht des Modells mit acht 2,5-Zoll-Hot-Swap-Laufwerken

Tabelle 5. Komponenten der Vorderansicht des Modells mit acht 2,5-Zoll-Hot-Swap-Laufwerken

| I <b>Π</b> USB-2.0-Anschluss     | 4 VGA-Anschluss (optional)                                |
|----------------------------------|-----------------------------------------------------------|
| l ■ USB 3.1 Gen 1-Anschluss      | <b>B</b> Acht 2,5-Zoll-Hot-Swap-Laufwerkspositionen (0-7) |
| <b>B</b> Vordere Bedienerkonsole | 6 Rack-Entriegelungshebel                                 |

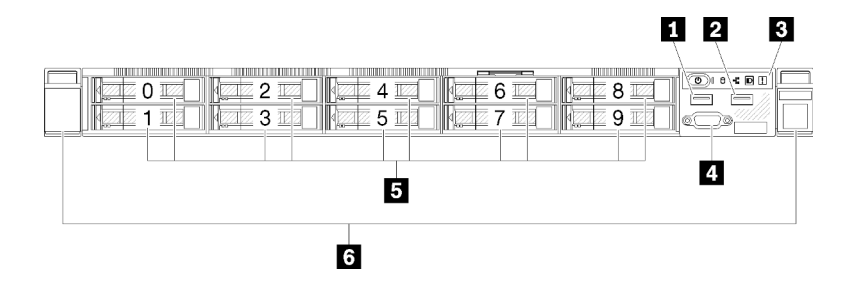

Abbildung 8. Vorderansicht des Modells mit zehn 2,5-Zoll-Hot-Swap-Laufwerken

Anmerkung: Die letzten beiden Laufwerkpositionen werden möglicherweise nicht unterstützt, wenn nur die Rückwandplatine mit acht Positionen installiert ist.

Tabelle 6. Komponenten der Vorderansicht des Modells mit zehn 2,5-Zoll-Hot-Swap-Laufwerken

| USB-2.0-Anschluss                | 4 VGA-Anschluss (optional)                                |
|----------------------------------|-----------------------------------------------------------|
| 2 USB 3.1 Gen 1-Anschluss        | <b>E</b> Zehn 2,5-Zoll-Hot-Swap-Laufwerkspositionen (0-9) |
| <b>B</b> Vordere Bedienerkonsole | <b>6 Rack-Entriegelungshebel</b>                          |

### <span id="page-19-0"></span>Vordere Bedienerkonsole

Die vordere Bedienerinformationskonsole des Servers bietet Steuerelemente, Anschlüsse und Anzeigen. Die vordere Bedienerkonsole variiert je nach Modell.

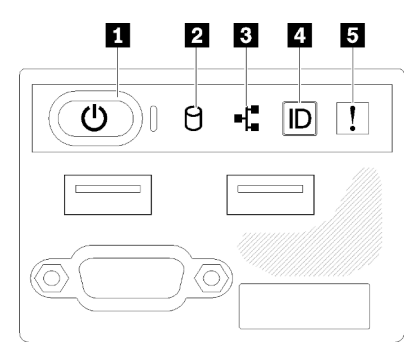

Abbildung 9. E/A-Baugruppe an der Vorderseite des 2,5-Laufwerkgehäuses

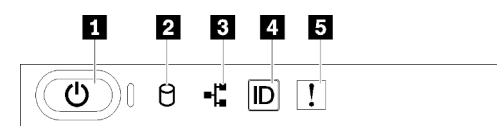

Abbildung 10. Vordere Bedienerkonsole am Gehäuse des 3,5-Zoll-Laufwerks

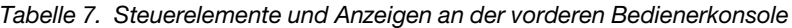

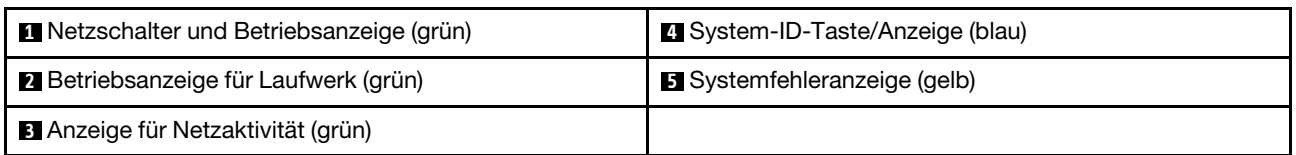

**1** Netzschalter und Betriebsanzeige (grün): Mit diesem Schalter können Sie den Server manuell ein- und ausschalten. Die Betriebsanzeige kann den folgenden Status aufweisen:

Aus: Es besteht keine Stromversorgung oder das Netzteil oder die Anzeige selbst ist defekt.

Schnell blinkend (4 Mal pro Sekunde): Der Server ist ausgeschaltet und nicht zum Einschalten bereit. Der Netzschalter ist deaktiviert. Dieser Zustand hält ungefähr 5 bis 10 Sekunden an.

Langsames Blinken (einmal pro Sekunde): Der Server ist ausgeschaltet und bereit zum Einschalten. Sie können den Netzschalter drücken, um den Server einzuschalten.

Ein: Der Server ist eingeschaltet.

**2** Betriebsanzeige für Laufwerke (grün): Alle Hot-Swap-Laufwerke haben eine Betriebsanzeige. Wenn diese Anzeige leuchtet, bedeutet dies, dass das Laufwerk eingeschaltet ist, aber nicht aktiv Daten liest oder schreibt. Wenn die Anzeige blinkt, wird gerade auf das Laufwerk zugegriffen.

**3** Anzeige für Netzwerkaktivität (grün): Wenn diese Anzeige flackert, wird angezeigt, dass der Server Signale an das Ethernet-LAN überträgt oder von diesem empfängt.

**4** System-ID-Taste/Anzeige (blau): Mit dieser blauen Anzeige können Sie den Server ausfindig machen, wenn dieser sich an einem Standort mit anderen Servern befindet. Diese Anzeige wird auch zur Positionsbestimmung verwendet. Sie können Lenovo XClarity Administrator verwenden, um diese Anzeige über Fernzugriff zu aktivieren.

<span id="page-20-0"></span>**El Systemfehleranzeige (gelb):** Wenn diese gelbe Anzeige leuchtet, ist ein Systemfehler aufgetreten.

### Rückansicht

An der Rückseite des Servers kann auf eine Reihe von Komponenten zugegriffen werden, darunter Netzteile, PCIe-Adapter, ein serieller Anschluss und ein Ethernet-Anschluss.

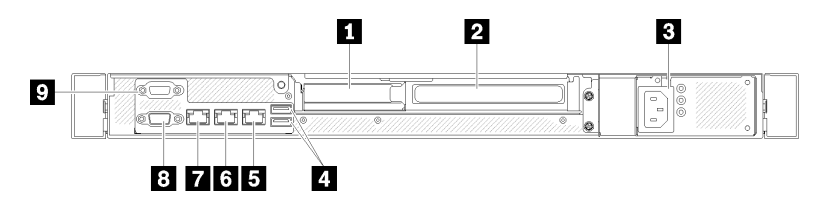

Abbildung 11. Rückansicht – Modell mit nicht redundantem Netzteil

Tabelle 8. Rückansicht – Modell mit nicht redundantem Netzteil

| <b>Re</b> PCIe-Steckplatz 1       | <b>B</b> Ethernet-Anschluss 1 (gemeinsam genutzt mit XCC-<br>Netzwerkanschluss) |
|-----------------------------------|---------------------------------------------------------------------------------|
| <b>2</b> PCIe-Steckplatz 2        | Dedizierter XClarity Controller (XCC)-<br>Netzwerkanschluss                     |
| <b>B</b> Netzteilanschluss        | <b>B</b> VGA-Anschluss                                                          |
| <b>4 USB 3.1 Gen 2-Anschlüsse</b> | <b>R</b> Serieller Anschluss                                                    |
| <b>El</b> Ethernet-Anschluss 2    |                                                                                 |

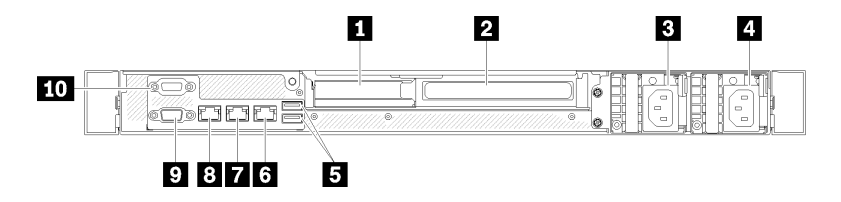

Abbildung 12. Rückansicht – Modell mit redundantem Netzteil

Tabelle 9. Rückansicht – Modell mit redundantem Netzteil

| <b>Report PCIe-Steckplatz 1</b>    | <b>8</b> Ethernet-Anschluss 2                                          |
|------------------------------------|------------------------------------------------------------------------|
| <b>2</b> PCIe-Steckplatz 2         | Ethernet-1-Anschluss (gemeinsam genutzt mit XCC-<br>Netzwerkanschluss) |
| <b>B</b> Netzteilanschluss 1       | <b>B</b> Dedizierter XClarity Controller (XCC)-<br>Netzwerkanschluss   |
| Netzteilanschluss 2                | <b>D</b> VGA-Anschluss                                                 |
| <b>El</b> USB 3.1 Gen 2-Anschlüsse | <b>FUL</b> Serieller Anschluss                                         |

PCIe-Steckplatz 1 und 2: Ihr Server verfügt auf der Systemplatine über PCIe-Steckplätze, damit Sie geeignete PCIe-Adapter installieren können Weitere Informationen zu den PCIe-Steckplätzen finden Sie unter ["PCIe-Adapterkartenbaugruppe" auf Seite 22.](#page-25-0)

Netzteilanschluss 1 und 2: Schließen Sie das Netzkabel an diesen Anschluss an.

USB 3.1 Gen 2-Anschlüsse: Dienen zum Anschließen einer Einheit, die einen USB 3.1-Anschluss benötigt, wie Tastatur, Maus, oder USB-Flashlaufwerk.

Ethernet-Anschluss 1 und 2: Dient zum Anschließen eines Ethernet-Kabels für ein LAN. Jeder Ethernet-Anschluss verfügt über zwei Statusanzeigen, die die Ethernet-Verbindung und -Aktivität anzeigen. Wenn der LOM-Adapter nicht installiert ist, kann der Ethernet-Anschluss 1 als XClarity Controller-Netzwerkanschluss festgelegt werden. Um den Ethernet-Anschluss 1 als XClarity Controller-Netzwerkanschluss festzulegen, starten Sie das Setup Utility und wählen Sie BMC-Einstellungen → Netzwerkeinstellungen → Netzwerk-Einstellungen für Netzwerk-Schnittstellenanschluss: Gemeinsam genutzt aus. Klicken Sie dann auf Gemeinsame Nutzung der NIC aktiviert und wählen Sie Integrierter Anschluss 1 aus.

Dedizierter XClarity Controller (XCC)-Netzwerkanschluss : Dient zum Anschließen eines Ethernet-Kabels, um das System mithilfe des XClarity Controller zu verwalten.

VGA-Anschluss : Dient zum Anschließen einer VGA-kompatiblen Videoeinheit, z. B. eines VGA-Bildschirms.

Serieller Systemanschluss: Schließen Sie an diesen Anschluss eine serielle Einheit mit 9-poligem Stecker an. Der serielle Anschluss wird gemeinsam mit dem XCC genutzt. Das XCC kann den gemeinsam genutzten seriellen Anschluss steuern, um seriellen Datenverkehr mithilfe von SOL (Serial over LAN) umzuleiten.

### <span id="page-21-0"></span>Anschlüsse auf der Systemplatine

In den folgenden Abbildungen sind die Anschlüsse auf der Systemplatine dargestellt.

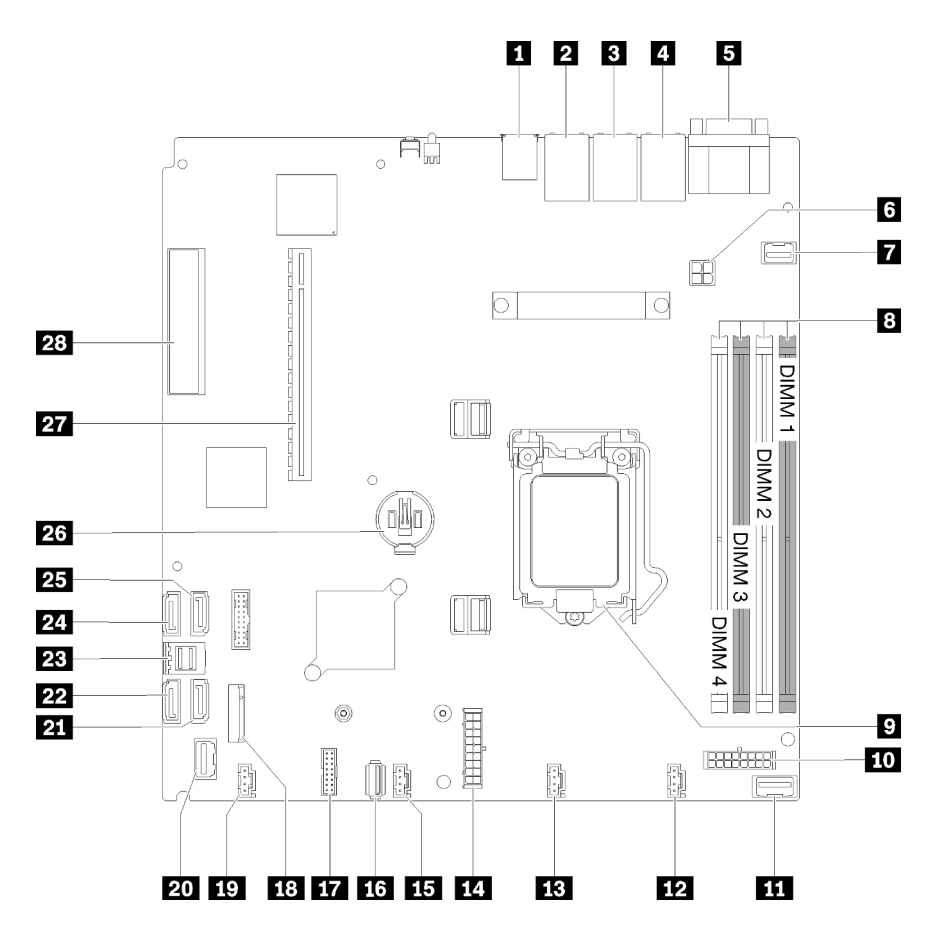

Abbildung 13. Anschlüsse auf der Systemplatine

![](_page_22_Picture_171.jpeg)

![](_page_22_Picture_172.jpeg)

### <span id="page-23-0"></span>RAID-Adapter und die NVMe-Switch-Karte

Mithilfe der Informationen in diesem Abschnitt erfahren Sie, wo sich an den RAID-Adaptern und an der NVMe-Schalterkarte befinden.

### Anschlüsse an RAID-Adaptern und an der NVMe-Switch-Karte

![](_page_23_Figure_3.jpeg)

Abbildung 14. Anschlüsse an RAID-Adaptern und an der NVMe-Switch-Karte

Tabelle 11. Anschlüsse an RAID-Adaptern und an der NVMe-Switch-Karte

| SATA/SAS-RAID-Adapter (8i) mit zwei SATA/SAS-                                           | <b>B</b> PCIe-Switch-Karte mit vier Anschlüssen (C0, C1, C2, |
|-----------------------------------------------------------------------------------------|--------------------------------------------------------------|
| Anschlüssen (C0, C1)                                                                    | C3)                                                          |
| <b>2 SATA/SAS-RAID-Adapter (16i) mit vier SATA/SAS-</b><br>Anschlüssen (C0, C1, C2, C3) |                                                              |

### <span id="page-23-1"></span>Rückwände und Rückwandplatinen

Mithilfe dieser Informationen können Sie die Rückwand oder die Rückwandplatine identifizieren.

Rückwand, vier 3,5-Zoll-Simple-Swap-Laufwerke (Verbindung mit RAID x30-Adapter)

![](_page_24_Picture_1.jpeg)

Abbildung 15. Rückwand, vier 3,5-Zoll-Simple-Swap-Laufwerke (Verbindung mit RAID x30-Adapter)

### Rückwand, vier 3,5-Zoll-Simple-Swap-Laufwerke (Verbindung mit RAID x40-Adapter)

![](_page_24_Picture_4.jpeg)

Abbildung 16. Rückwand, vier 3,5-Zoll-Simple-Swap-Laufwerke (Verbindung mit RAID x40-Adapter)

Rückwand, vier 3,5-Zoll-Simple-Swap-Laufwerke (Verbindung mit integrierten Anschlüssen)

![](_page_24_Picture_7.jpeg)

Abbildung 17. Rückwand, vier 3,5-Zoll-Simple-Swap-Laufwerke (Verbindung mit integrierten Anschlüssen)

### Rückwandplatine, vier 3,5-Zoll-Hot-Swap-Laufwerke

![](_page_25_Picture_1.jpeg)

Abbildung 18. Rückwandplatine, vier 3,5-Zoll-Hot-Swap-Laufwerke

#### Rückwandplatine, acht 2,5-Zoll-Hot-Swap-Laufwerke

![](_page_25_Figure_4.jpeg)

Abbildung 19. Rückwandplatine, acht 2,5-Zoll-Hot-Swap-Laufwerke

#### Rückwandplatine, zehn 2,5-Zoll-Hot-Swap-Laufwerke

![](_page_25_Figure_7.jpeg)

Abbildung 20. Rückwandplatine, zehn 2,5-Zoll-Hot-Swap-Laufwerke

Anmerkung: Wenn der 95-W-Prozessor verwendet wird, unterstützt der Server die Rückwandplatine für zehn 2,5-Zoll-Hot-Swap-Laufwerke nicht.

### <span id="page-25-0"></span>PCIe-Adapterkartenbaugruppe

Mithilfe dieser Informationen erfahren Sie, wo sich die Anschlüsse an der PCIe-Adapterkartenbaugruppe befinden.

### x16 PCIe-Adapterkartenbaugruppe

![](_page_26_Picture_1.jpeg)

Abbildung 21. x16 PCIe-Adapterkartenbaugruppe

Tabelle 12. x16 PCIe-Adapterkartenbaugruppe

**1** Steckplatz 2, PCIe 3 x16, Standardhöhe, halbe Länge

#### x8/x8 Adapterkartenbaugruppe (Butterfly)

![](_page_26_Figure_6.jpeg)

Abbildung 22. x8/x8 Adapterkartenbaugruppe (Butterfly)

Tabelle 13. x8/x8 Adapterkartenbaugruppe (Butterfly)

<span id="page-26-0"></span>![](_page_26_Picture_91.jpeg)

### Interne Kabelführung

Einige der Komponenten im Server verfügen über interne Kabel und Kabelanschlüsse.

Anmerkung: Lösen Sie alle Verriegelungen, Hebel oder Sperren an Kabelanschlüssen, wenn Sie die gesamten Kabel von der Systemplatine abziehen. Wenn Sie diese Elemente vor dem Entfernen der Kabel nicht lösen, werden die Kabelbuchsen auf der Systemplatine beschädigt. Diese sind sehr empfindlich. Bei einer Beschädigung der Kabelbuchsen muss ggf. die Systemplatine ersetzt werden.

Für einige Optionen (beispielsweise RAID-Controller) sind möglicherweise zusätzliche interne Kabel erforderlich. Lesen Sie die Dokumentation zu der entsprechenden Option, um sich über alle zusätzlichen Voraussetzungen und Anweisungen zur Verkabelung zu informieren.

# <span id="page-27-0"></span>VGA-Kabel an der Vorderseite

Im folgenden Abschnitt sind die interne Verlegung und die Anschlüsse der VGA-Kabel (Video Graphic Adapter) an der Vorderseite beschrieben.

### 3,5-Zoll-HDD-Modell

![](_page_27_Figure_3.jpeg)

Abbildung 23. VGA-Kabelführung an der Vorderseite mit vier Laufwerken

### 2,5-Zoll-HDD-Modell

![](_page_28_Figure_1.jpeg)

Abbildung 24. VGA-Kabelführung an der Vorderseite mit zehn Laufwerken

# <span id="page-28-0"></span>Lüfterkabel

Im folgenden Abschnitt sind die interne Verlegung und die Anschlüsse der Lüfterkabel beschrieben.

![](_page_29_Figure_0.jpeg)

Abbildung 25. Lüfterkabelführung

### <span id="page-29-0"></span>Netzteil

Im folgenden Abschnitt sind die interne Verlegung und die Anschlüsse der Netzteilkabel beschrieben.

### Kabelführung für fest installierte Netzteileinheit

![](_page_30_Figure_1.jpeg)

Abbildung 26. Kabelführung für fest installierte Netzteileinheit

Tabelle 14. Kabelführung für fest installierte Netzteileinheit

### Kabelführung für die Hot-Swap-Netzteileinheit

![](_page_31_Figure_1.jpeg)

Abbildung 27. Kabelführung für die Hot-Swap-Netzteileinheit

Tabelle 15. Kabelführung für die Hot-Swap-Netzteileinheit

| <b>R</b> Prozessor-Netzteilanschluss | <b>B</b> Netzteilanschluss der Systemplatine |
|--------------------------------------|----------------------------------------------|
| <b>2</b> PIB-Signalanschluss         |                                              |

### <span id="page-31-0"></span>Flashstromversorgungsmodul

Im folgenden Abschnitt sind die interne Verlegung und die Anschlüsse des Flash-Stromversorgungsmoduls beschrieben.

![](_page_32_Figure_0.jpeg)

Abbildung 28. Kabelführung für Flash-Stromversorgungsmodul

Tabelle 16. Kabelführung für Flash-Stromversorgungsmodul

**1** Flash-Stromversorgungsmodul

# <span id="page-32-0"></span>Modell für 3,5-Zoll-Simple-Swap-Laufwerk

In diesem Abschnitt erfahren Sie, wie Sie die Kabel für die Modelle für 3,5-Zoll-Hot-Swap-Laufwerke verlegen.

### Modell für 3,5-Zoll-Hot-Swap-Laufwerke mit RAID-Software

Wenn Sie den RAID über Software implementieren, führen Sie das SAS-Kabel und das Netzkabel wie in der folgenden Abbildung dargestellt.

![](_page_33_Figure_0.jpeg)

Abbildung 29. Modell für 3,5-Zoll-Hot-Swap-Laufwerke mit RAID-Software

Tabelle 17. Modell für 3,5-Zoll-Hot-Swap-Laufwerke mit RAID-Software

**1** Netzteilanschluss für Rückwandplatine

#### Modell für 3,5-Zoll-Hot-Swap-Laufwerke mit RAID-Hardware

Wenn Sie den RAID über Hardware implementieren, führen Sie das Signalkabel und das Netzkabel wie in der folgenden Abbildung dargestellt.

![](_page_33_Picture_64.jpeg)

![](_page_33_Figure_7.jpeg)

![](_page_34_Figure_0.jpeg)

Abbildung 30. Modell für 3,5-Zoll-Hot-Swap-Laufwerke mit RAID-Hardware

Tabelle 19. Modell für 3,5-Zoll-Hot-Swap-Laufwerke mit RAID-Hardware

**1** Netzteilanschluss für Rückwandplatine

### <span id="page-34-0"></span>Modell für vier 3,5-Zoll-Hot-Swap-Laufwerke

In diesem Abschnitt erfahren Sie, wie Sie die Kabel für das Modell für vier 3,5-Zoll-Hot-Swap-Laufwerke verlegen.

### Modell für vier 3,5-Zoll-Hot-Swap-Laufwerke mit RAID-Software

Wenn Sie den RAID über Software implementieren, führen Sie die SAS-Kabel und die Netzkabel wie in der folgenden Abbildung dargestellt.

![](_page_35_Figure_0.jpeg)

Abbildung 31. Modell für vier 3,5-Zoll-Hot-Swap-Laufwerke mit RAID-Software

Tabelle 20. Modell für vier 3,5-Zoll-Hot-Swap-Laufwerke mit RAID-Software

**1** Netzteilanschluss für Rückwandplatine

### Modell für vier 3,5-Zoll-Hot-Swap-Laufwerke mit RAID-Hardware

Wenn Sie den RAID über Hardware implementieren, führen Sie das Signalkabel und das Netzkabel wie in der folgenden Abbildung dargestellt.

Tabelle 21. Signalkabel für Kabelführung von RAID x30/x40-Adapter

| Für RAID x30-Adapter:           | Für RAID x40-Adapter:                                                                                                    |
|---------------------------------|----------------------------------------------------------------------------------------------------|
| <b>Maria Maria 1965</b><br>pdem | п<br><b>Bernard Manager of the Contract of the Contract of the Contract of the Contract of the Contract of the Contract of the Contract of the Contract of the Contract of the Contract of the Contract of the Contract of the Contra</b>                                                      |
|                                 | ■■■图<br><u>anti Milli (mmma</u><br>$\overline{2}$<br><b>Readers</b> of the contract of the contract of the contract of the contract of the contract of the contract of the contract of the contract of the contract of the contract of the contract of the contract of the contract of t<br>旧婚 |
| Mini-SAS-HD-Kabel (450 mm)      | SlimSAS-HD zu Mini-SAS-HD-Kabel, 450 mm                                                                                                    |
|                                 | SlimSAS zu Mini-SAS-Kabel, 450/500 mm                                                                                                    |
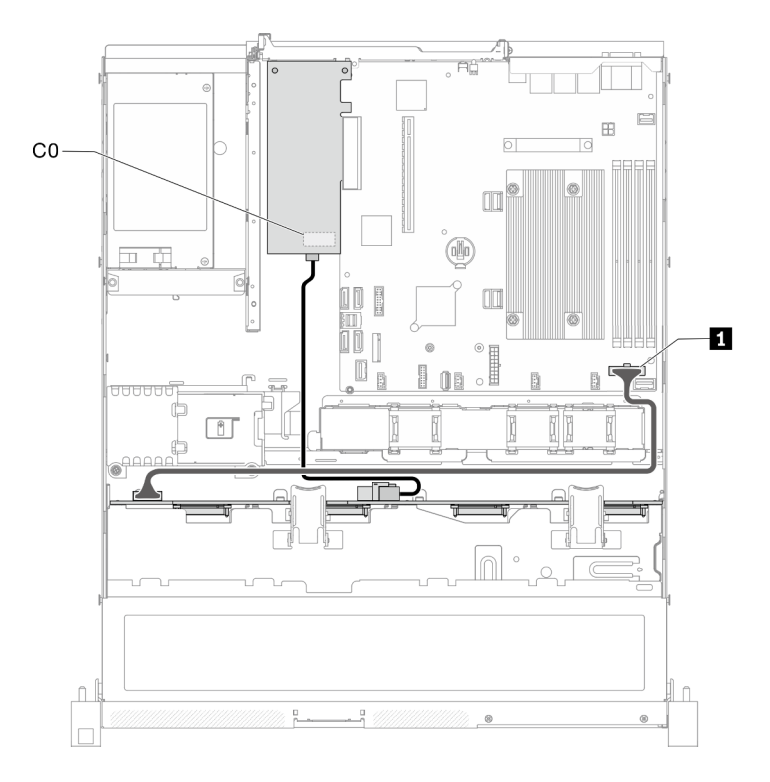

Abbildung 32. Modell für vier 3,5-Zoll-Hot-Swap-Laufwerke mit RAID-Hardware

Tabelle 22. Modell für vier 3,5-Zoll-Hot-Swap-Laufwerke mit RAID-Hardware

**1** Netzteilanschluss für Rückwandplatine

### Modell für acht 2,5-Zoll-Hot-Swap-Laufwerke

In diesem Abschnitt erfahren Sie, wie Sie die Kabel für das Modell für acht 2,5-Zoll-Hot-Swap-Laufwerke verlegen.

### Modell für acht 2,5-Zoll-Hot-Swap-Laufwerke mit RAID-Software

Wenn Sie den RAID über Software implementieren, führen Sie die SAS-Kabel und die Netzkabel wie in der folgenden Abbildung dargestellt.

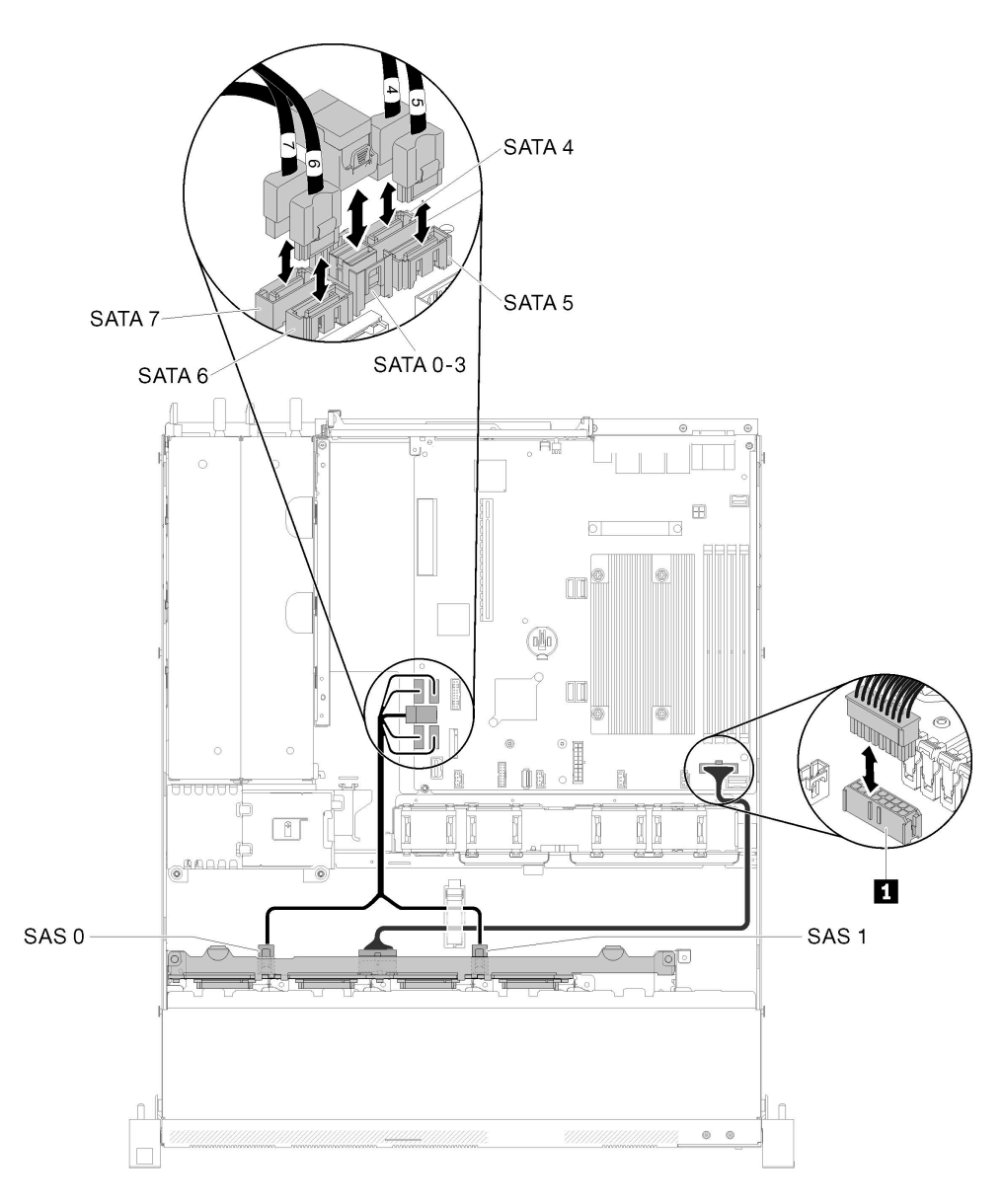

Abbildung 33. Modell für acht 2,5-Zoll-Hot-Swap-Laufwerke mit RAID-Software

Tabelle 23. Modell für acht 2,5-Zoll-Hot-Swap-Laufwerke mit RAID-Software

**1** Netzteilanschluss für Rückwandplatine

### Modell für acht 2,5-Zoll-Hot-Swap-Laufwerke mit RAID-Hardware

Wenn Sie den RAID über Hardware implementieren, führen Sie das Signalkabel und das Netzkabel wie in der folgenden Abbildung dargestellt.

| Für RAID x30-Adapter:                                          | Für RAID x40-Adapter:                                                                                                    |  |  |
|----------------------------------------------------------------|----------------------------------------------------------------------------------------------------|--|--|
| <b>RESERVED BY A 2000 STATE OF THE STATE OF THE </b><br>po eza | п<br><b>Research Manager and Top 1</b>                                                                                                    |  |  |
|                                                                | ■■■图<br>$\begin{picture}(20,10) \put(0,0){\line(1,0){10}} \put(10,0){\line(1,0){10}} \put(10,0){\line(1,0){10}} \put(10,0){\line(1,0){10}} \put(10,0){\line(1,0){10}} \put(10,0){\line(1,0){10}} \put(10,0){\line(1,0){10}} \put(10,0){\line(1,0){10}} \put(10,0){\line(1,0){10}} \put(10,0){\line(1,0){10}} \put(10,0){\line(1,0){10}} \put(10,0){\line(1$<br>$\overline{2}$<br><b>REAL PROPERTY AND INCOME.</b><br>同盟 |  |  |
| Mini-SAS-HD-Kabel (450 mm)                                     | SlimSAS-HD zu Mini-SAS-HD-Kabel, 450 mm                                                                                                    |  |  |
|                                                                | SlimSAS zu Mini-SAS-Kabel, 450/500 mm                                                                                                    |  |  |

Tabelle 24. Signalkabel für Kabelführung von RAID x30/x40-Adapter

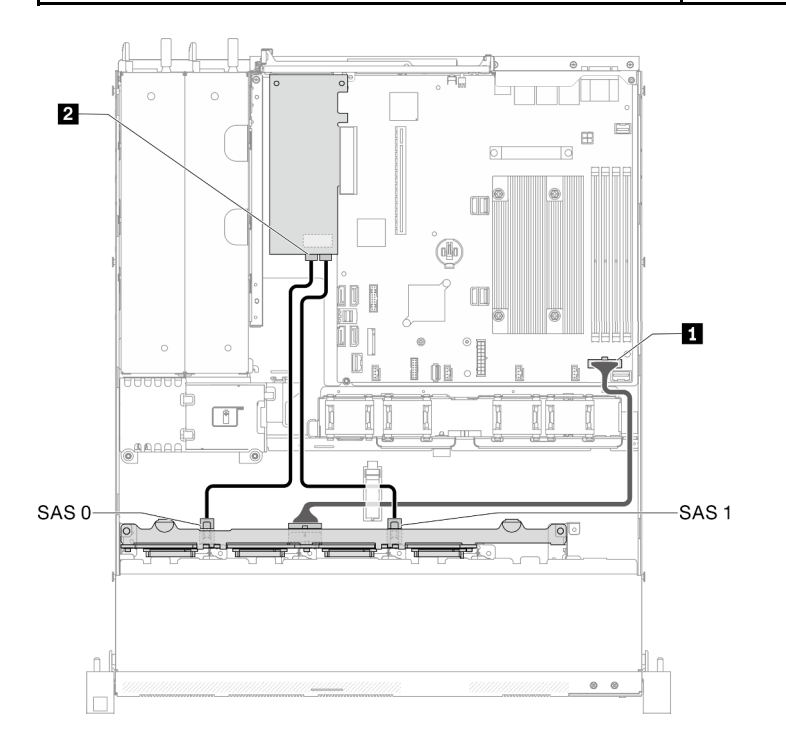

Abbildung 34. Modell für acht 2,5-Zoll-Hot-Swap-Laufwerke mit RAID-Hardware

Tabelle 25. Modell für acht 2,5-Zoll-Hot-Swap-Laufwerke mit RAID-Hardware

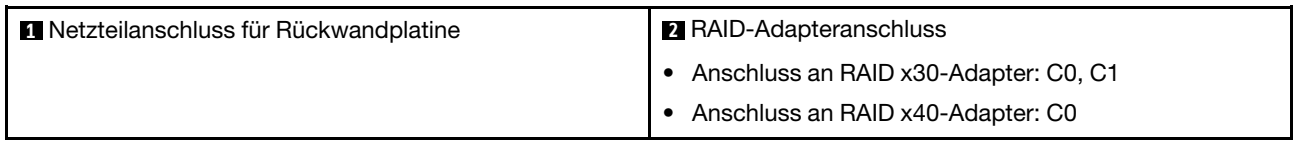

# Modell für zehn 2,5-Zoll-Hot-Swap-Laufwerke

In diesem Abschnitt erfahren Sie, wie Sie die Kabel für das Modell für zehn 2,5-Zoll-Hot-Swap-Laufwerke verlegen.

### Modell für zehn 2,5-Zoll-Hot-Swap-Laufwerke mit RAID-Hardware

Wenn Sie den RAID über Hardware implementieren, führen Sie die SAS-Kabel und die Netzkabel wie in der folgenden Abbildung dargestellt.

Tabelle 26. Signalkabel für Kabelführung von RAID x30/x40-Adapter

| Für RAID x30-Adapter:                                                                                                    | Für RAID x40-Adapter:                                                                           |  |  |
|----------------------------------------------------------------------------------------------------|-------------------------------------------------------------------------------------------------|--|--|
| <b>Books and the contract of the contract of the contract of the contract of the contract of the contract of the </b><br>FD E | П<br><b>Market School School School School School School School School School School School</b> |  |  |
|                                                                                                    | ■■■函<br><b>STANDARD STANDARD SERVICE SERVICE</b><br>12<br><u>a kacamatan sa sa</u><br>同盟        |  |  |
| Mini-SAS-HD-Kabel (450 mm)                                                                                                    | SlimSAS-HD zu Mini-SAS-HD-Kabel, 450 mm                                                         |  |  |
|                                                                                                    | SlimSAS zu Mini-SAS-Kabel, 450/500 mm                                                           |  |  |

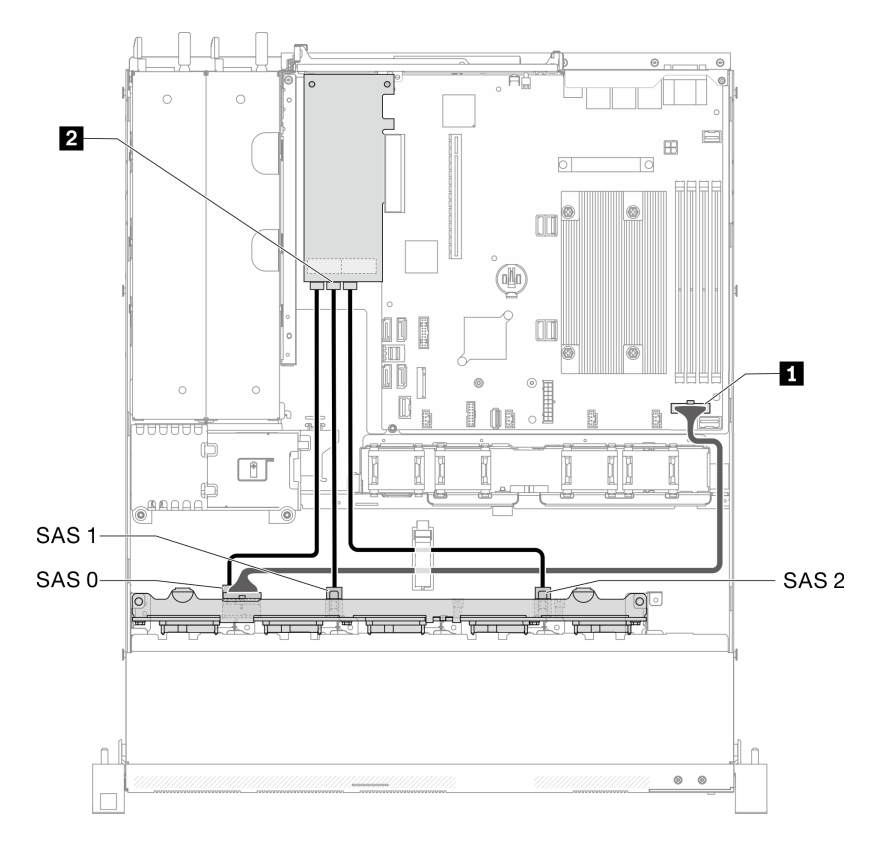

Abbildung 35. Modell für zehn 2,5-Zoll-Hot-Swap-Laufwerke mit RAID-Hardware

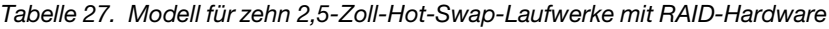

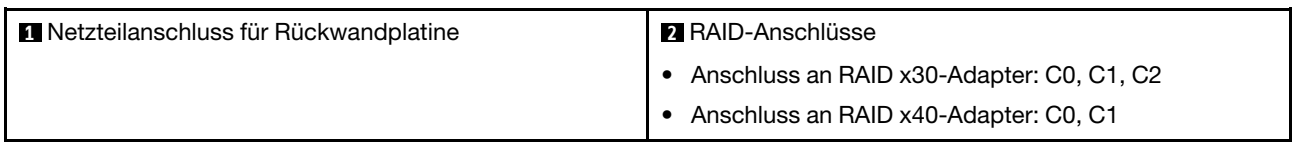

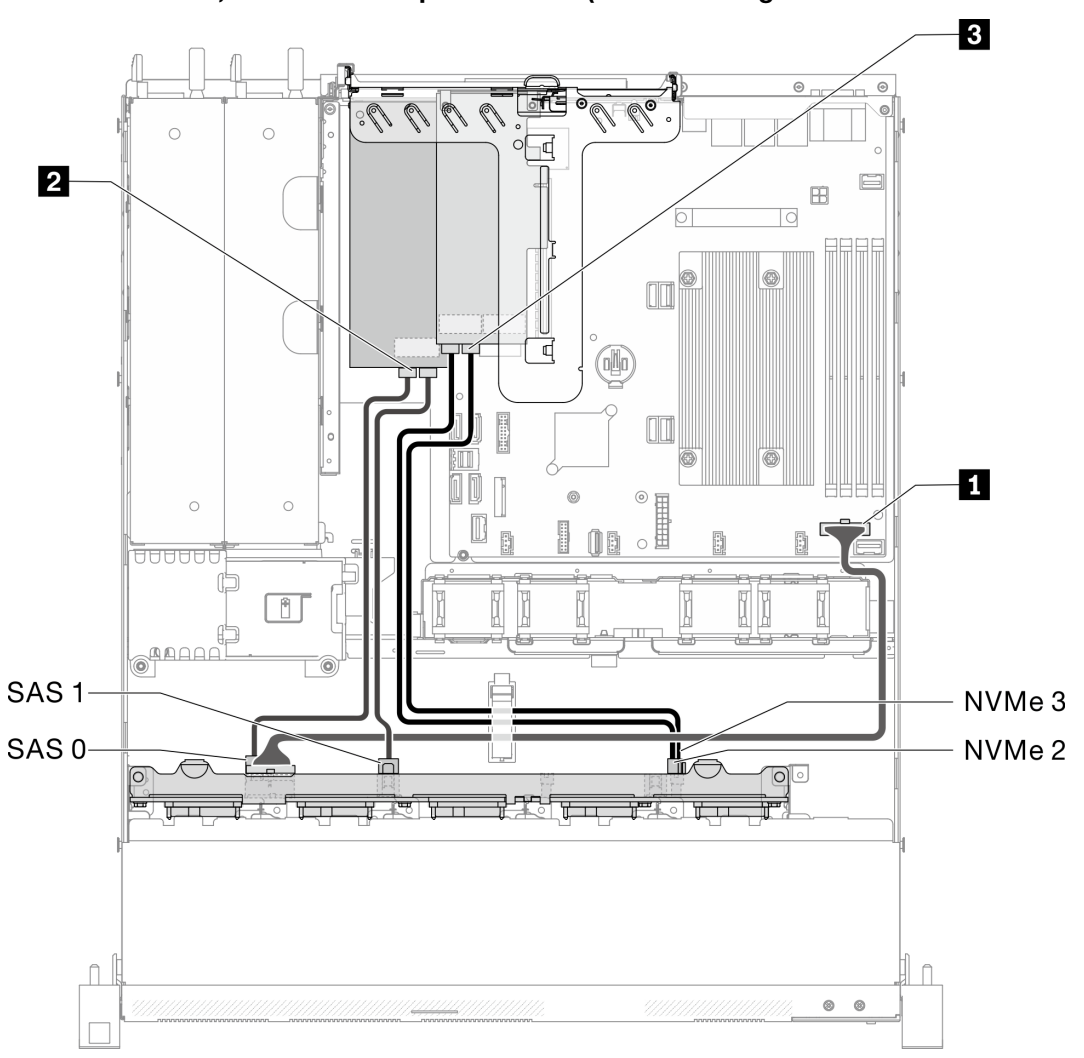

Model für zehn 2,5-Zoll-Hot-Swap-Laufwerke (Unterstützung von zwei NVMe-Laufwerken)

Abbildung 36. Model für zehn 2,5-Zoll-Hot-Swap-Laufwerke (Unterstützung von zwei NVMe-Laufwerken)

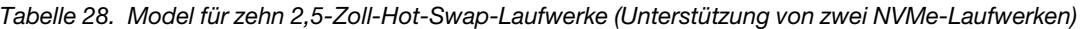

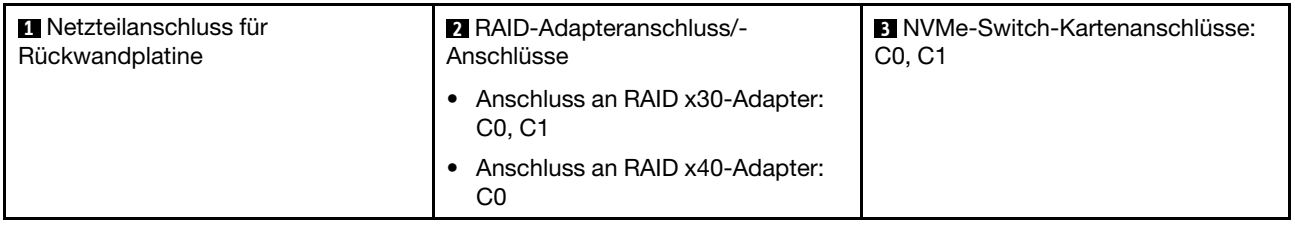

# **Teileliste**

Verwenden Sie die Teileliste, um die für diesen Server verfügbaren Komponenten zu ermitteln.

Mehr Informationen zur Bestellung der in [Abbildung 37 "Serverkomponenten: 2,5-Zoll-Laufwerkmodell" auf](#page-42-0) [Seite 39](#page-42-0) dargestellten Teile:

<http://datacentersupport.lenovo.com/products/servers/thinksystem/sr250/7Y51/parts>

Anmerkung: Je nach Modell weicht die Abbildung möglicherweise geringfügig von Ihrem Server ab.

Die in der folgenden Tabelle aufgelisteten Teile gehören zu einer der folgenden Kategorien:

- CRU (Customer Replaceable Unit, durch den Kunden austauschbare Funktionseinheit) der Stufe 1: Für das Ersetzen von CRUs der Stufe 1 ist der Kunde verantwortlich. Wenn Lenovo eine CRU der Stufe 1 ohne Servicevertrag auf Ihre Anforderung hin für Sie installiert, fallen dafür Gebühren an.
- CRU (Customer Replaceable Unit, durch den Kunden austauschbare Funktionseinheit) der Stufe 2: Sie können eine CRU der Stufe 2 selbst installieren oder von Lenovo ohne Zusatzkosten installieren lassen. Dieser Vorgang fällt unter den Garantieservice für Ihren Server.
- FRUs: FRUs (Field Replaceable Units, durch den Kundendienst austauschbare Funktionseinheiten) dürfen nur von qualifizierten Kundendiensttechnikern installiert werden.
- Verbrauchsmaterialien und Strukturteile: Für den Erwerb und den Austausch von Verbrauchsmaterialien und Strukturteilen (Komponenten wie Abdeckung oder Frontblende) ist der Kunde selbst verantwortlich. Wenn Lenovo eine Strukturkomponente auf Ihre Anforderung bezieht oder installiert, wird Ihnen dies entsprechend in Rechnung gestellt.

<span id="page-42-0"></span>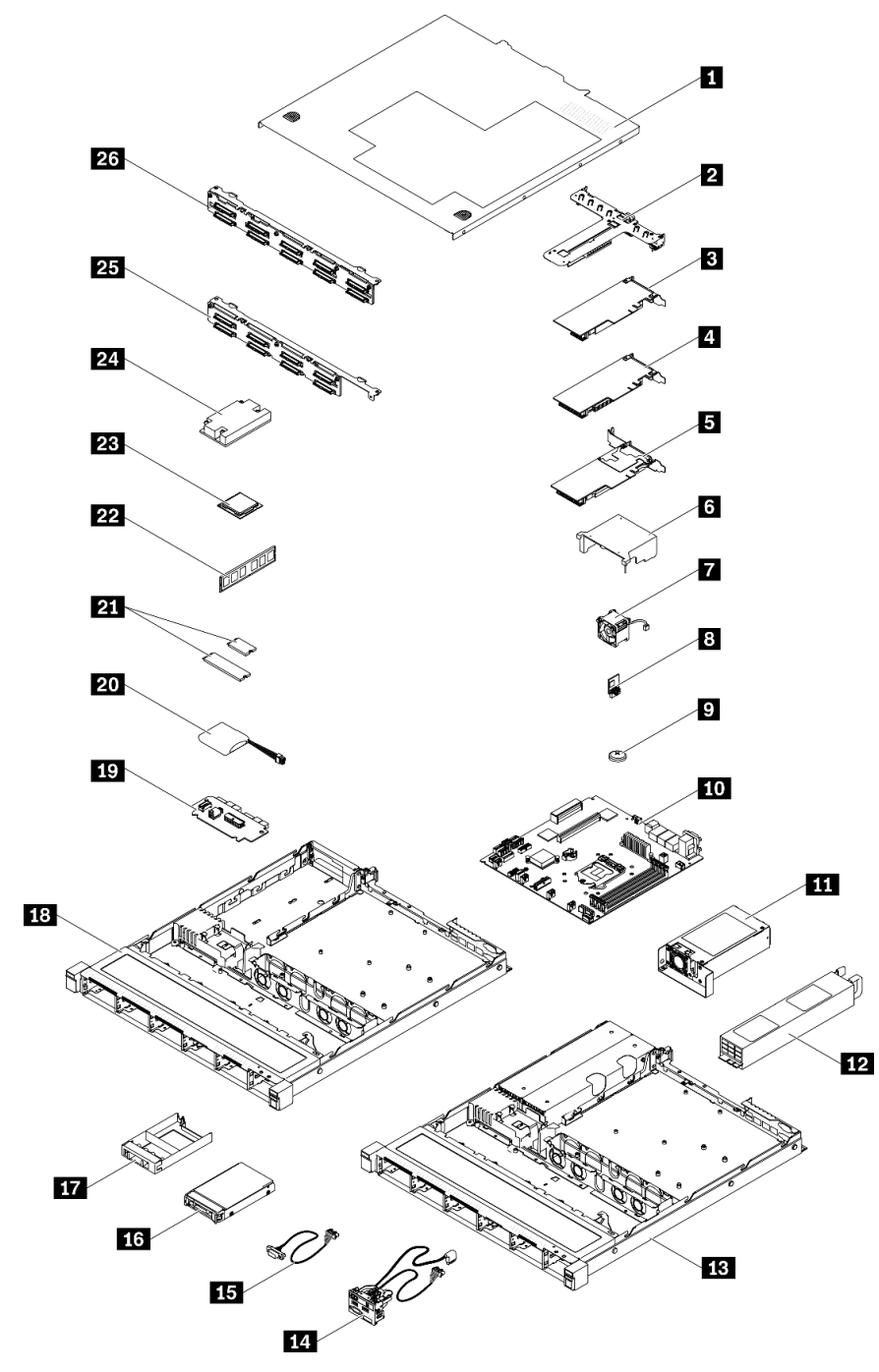

Abbildung 37. Serverkomponenten: 2,5-Zoll-Laufwerkmodell

### Tabelle 29. Teileliste: 2,5-Zoll-Laufwerkmodell

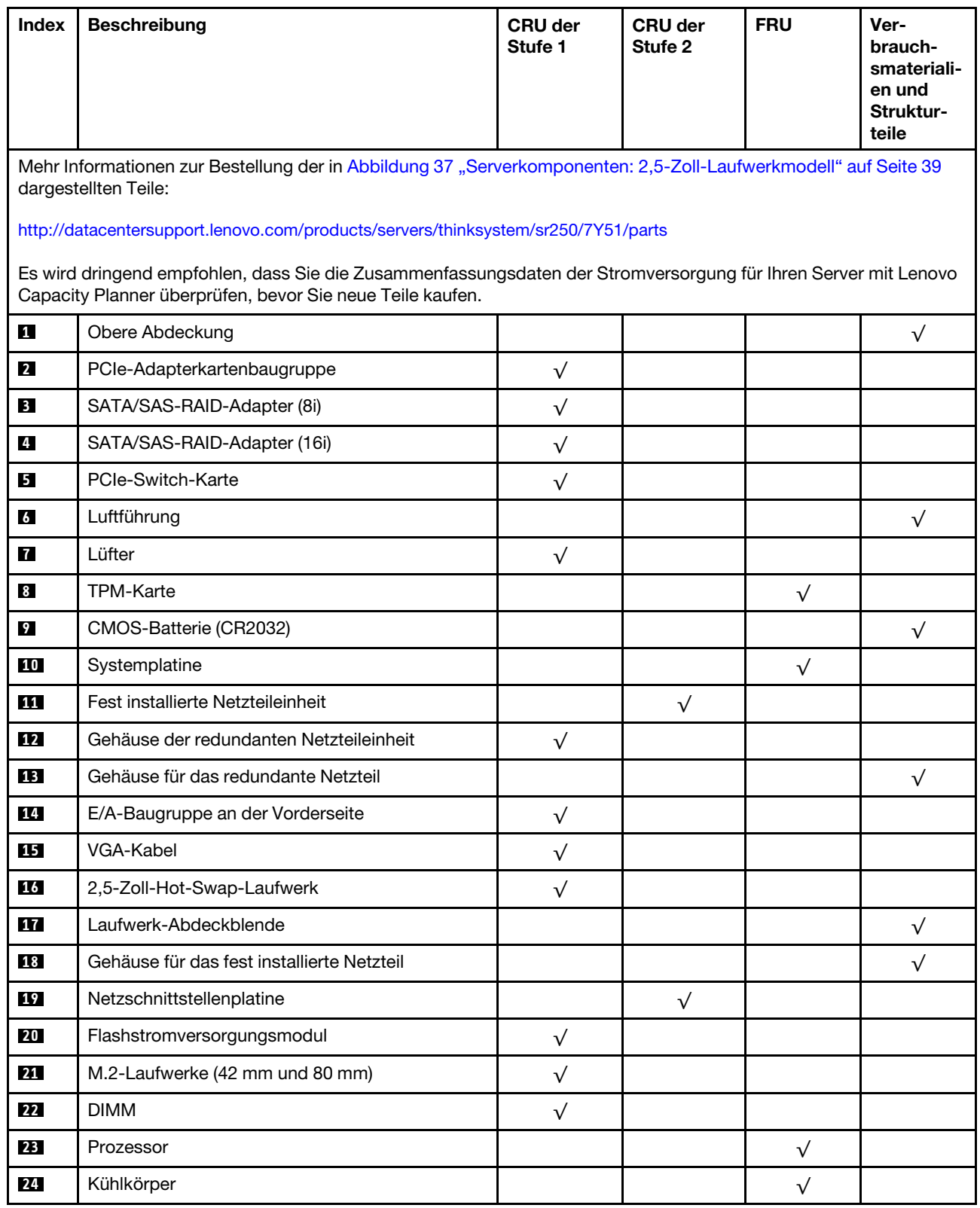

### Tabelle 29. Teileliste: 2,5-Zoll-Laufwerkmodell (Forts.)

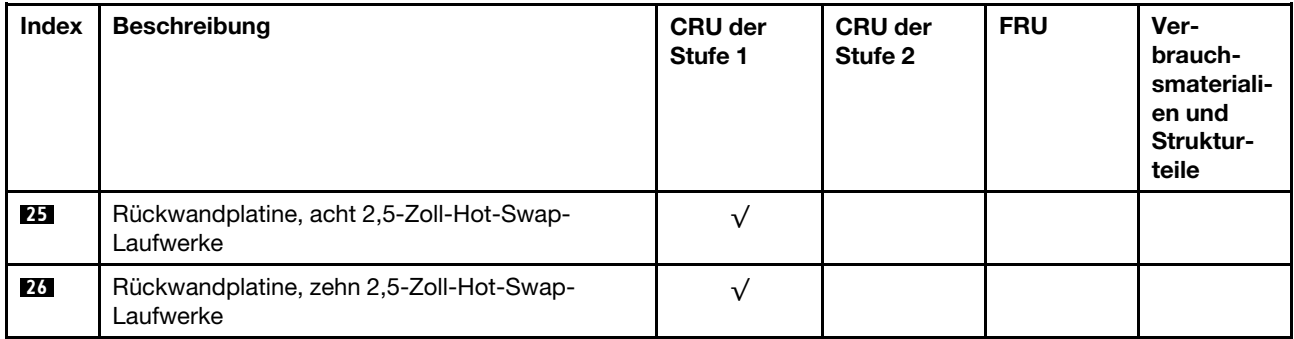

### Teileliste: 3,5-Zoll-Laufwerkmodell

Mehr Informationen zur Bestellung der in [Abbildung 38 "Serverkomponenten: 3,5-Zoll-Laufwerkmodell" auf](#page-45-0) [Seite 42](#page-45-0) dargestellten Teile:

<http://datacentersupport.lenovo.com/products/servers/thinksystem/sr250/7Y51/parts>

Anmerkung: Je nach Modell weicht die Abbildung möglicherweise geringfügig von Ihrem Server ab.

<span id="page-45-0"></span>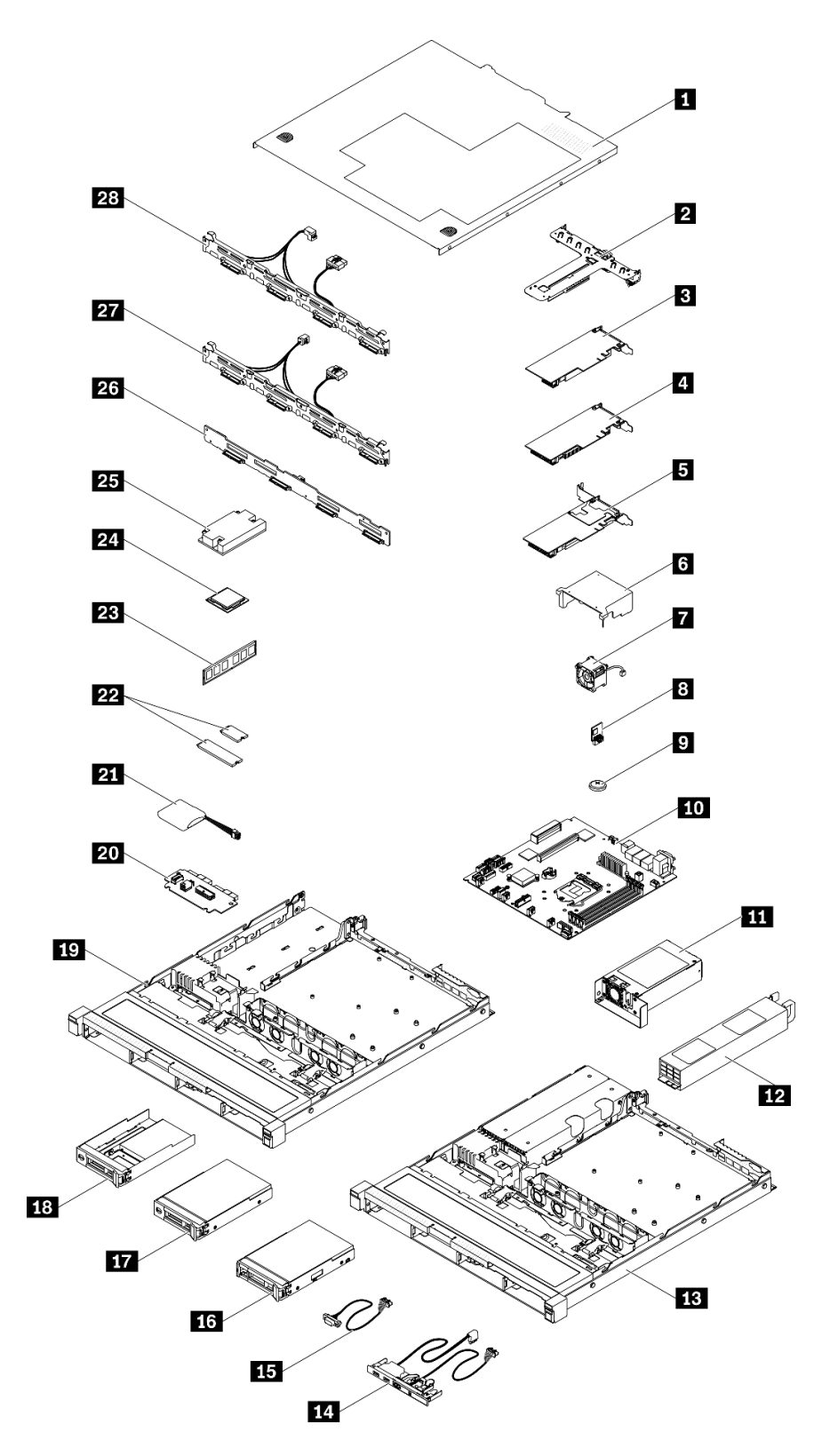

Abbildung 38. Serverkomponenten: 3,5-Zoll-Laufwerkmodell

### Tabelle 30. Teileliste: 3,5-Zoll-Laufwerkmodell

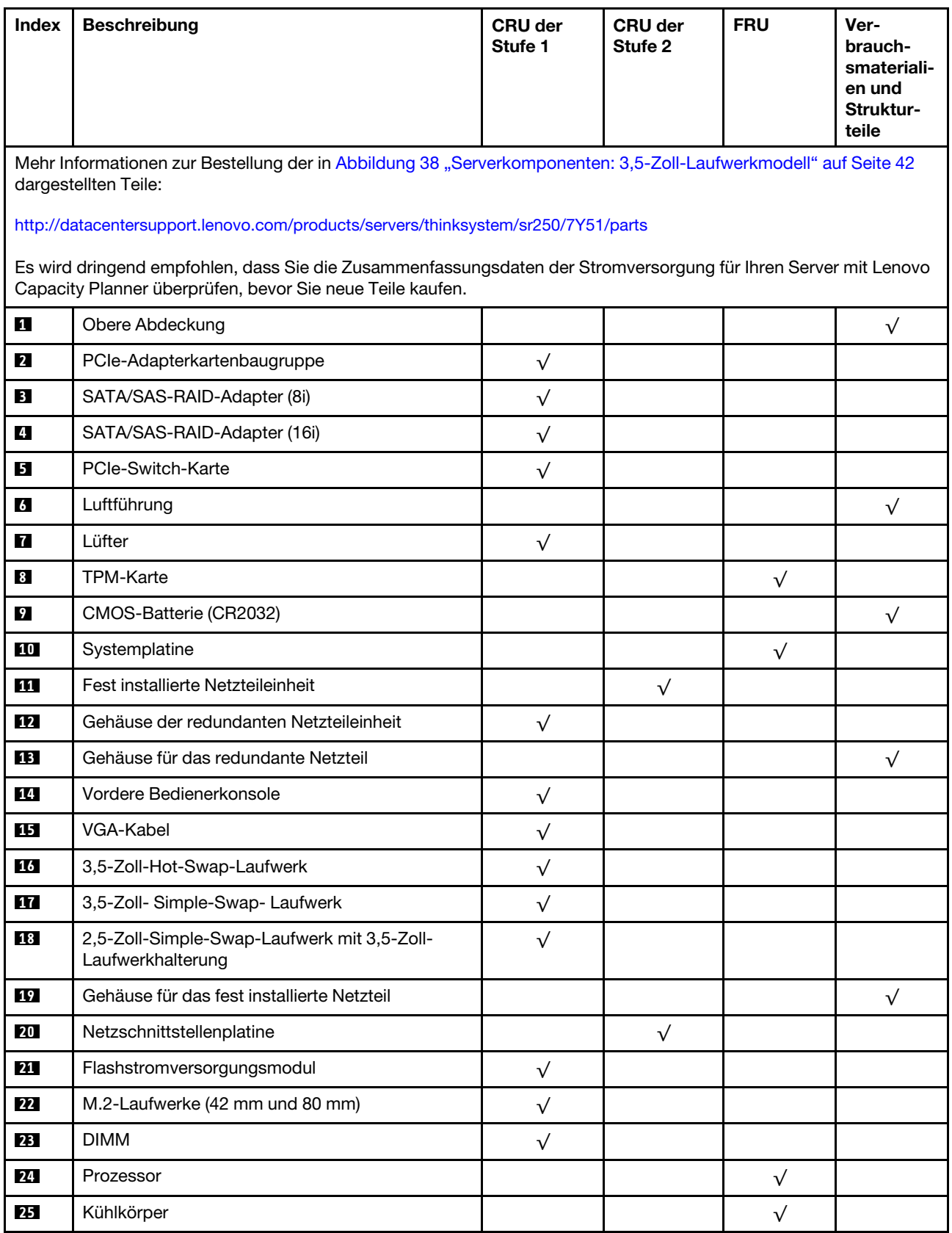

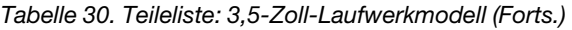

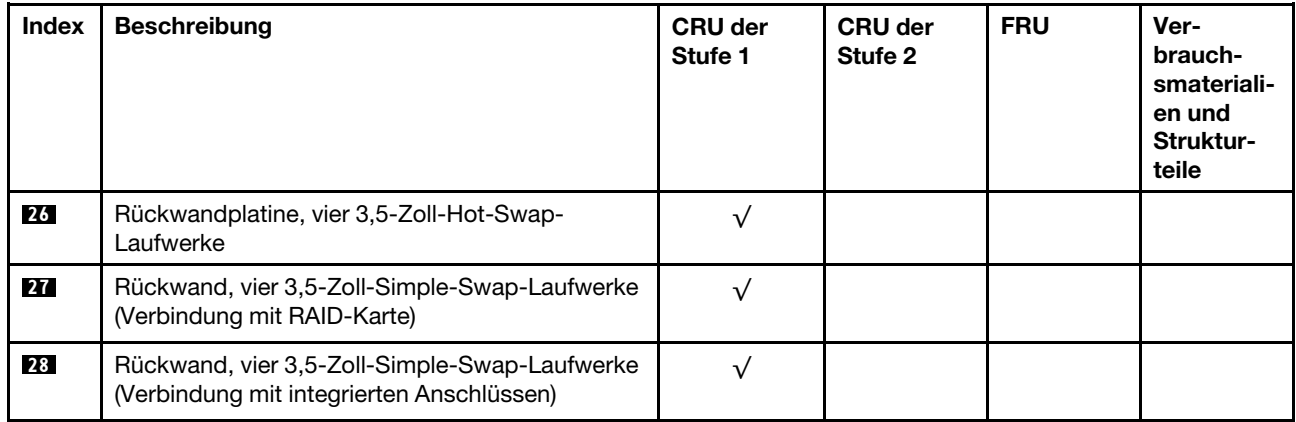

# Netzkabel

Es sind je nach Land und Region, in dem bzw. der der Server installiert ist, verschiedene Netzkabel verfügbar.

Um die für den Server verfügbaren Netzkabel anzuzeigen:

1. Rufen Sie hierzu die folgende Website auf:

### <http://dcsc.lenovo.com/#/>

- 2. Klicken Sie auf Preconfigured Model (Vorkonfiguriertes Modell) oder Configure to order (Für Bestellung konfigurieren).
- 3. Geben Sie Maschinentyp und Modell Ihres Servers ein, damit die Konfigurationsseite angezeigt wird.
- 4. Klicken Sie auf Power (Energie) → Power Cables (Netzkabel), um alle Netzkabel anzuzeigen.

### Anmerkungen:

- Zu Ihrer Sicherheit wird Ihnen ein Netzkabel mit geerdetem Anschlussstecker zur Verwendung mit diesem Produkt zur Verfügung gestellt. Verwenden Sie Netzkabel und Netzstecker immer in Verbindung mit einer ordnungsgemäß geerdeten Steckdose, um eine Gefährdung durch Stromschlag zu vermeiden.
- In den Vereinigten Staaten und Kanada verwendete Netzkabel für dieses Produkt sind von anerkannten Testlabors (Underwriter's Laboratories (UL) in den USA und Canadian Standards Association (CSA) in Kanada) registriert und geprüft.
- Für Einheiten mit 115-Volt-Betrieb: Verwenden Sie ein von UL registriertes und von CSA geprüftes Kabelset, das aus einem höchstens 5 Meter langen Kabel des Typs SVT oder SJT mit drei 1,0-mm²-Adern (bzw. 18-AWG-Adern) (mindestens 1,0 mm<sup>2</sup> bzw. mindestens 18 AWG) sowie einem geerdeten 15 A und 125 V Stecker mit parallelen Steckerklingen (Parallel Blade) besteht.
- Für Einheiten mit 230-Volt-Betrieb (Nutzung in den Vereinigten Staaten): Verwenden Sie ein von UL registriertes und von CSA geprüftes Kabelset, das aus einem höchstens 5 Meter langen Kabel des Typs SVT oder SJT mit drei 1,0-mm²-Adern (bzw. 18-AWG-Adern) (mindestens 1,0 mm² bzw. mindestens 18 AWG) sowie einem geerdeten 15 A und 250 V Stecker mit waagerechten Steckerklingen (Tandem Blade) besteht.
- Für Einheiten mit 230-Volt-Betrieb (außerhalb der Vereinigten Staaten): Verwenden Sie ein Kabelset mit geerdetem Netzanschlussstecker. Das Kabelset sollte über die jeweiligen Sicherheitsgenehmigungen des Landes verfügen, in dem das Gerät installiert wird.
- Netzkabel für bestimmte Länder oder Regionen sind üblicherweise nur in diesen Ländern und Regionen erhältlich.

# <span id="page-50-0"></span>Kapitel 3. Serverhardware-Konfiguration

Zur Installation des Servers installieren Sie alle gekauften Optionen, schließen Sie die Kabel des Servers an, konfigurieren und aktualisieren Sie die Firmware und installieren Sie das Betriebssystem.

# Prüfliste für die Serverkonfiguration

Stellen Sie anhand der Prüfliste für die Serverkonfiguration sicher, dass Sie alle Aufgaben zur Konfiguration des Servers ausgeführt haben.

Der Konfigurationsprozess für den Server variiert je nach Konfiguration des Servers im Auslieferungszustand. In einigen Fällen ist der Server bereits vollständig konfiguriert und muss nur noch an das Netz und an eine Netzsteckdose angeschlossen werden. Anschließend können Sie den Server einschalten. In anderen Fällen müssen im Server Hardwareoptionen installiert, Hardware und Firmware konfiguriert und ein Betriebssystem installiert werden.

Die folgenden Schritte beschreiben die allgemeine Vorgehensweise zur Konfiguration eines Servers:

- 1. Nehmen Sie den Server aus der Verpackung. Siehe ["Inhalt des Serverpakets" auf Seite 1](#page-4-0).
- 2. Konfigurieren Sie die Serverhardware.
	- a. Installieren Sie alle erforderlichen Hardware- oder Serveroptionen. Weitere Informationen erhalten Sie in den zugehörigen Abschnitten in ["Serverhardwarezusatzeinrichtungen installieren" auf Seite 51](#page-54-0).
	- b. Installieren Sie den Server erforderlichenfalls in einem Standardgehäuserahmen mithilfe des im Lieferumfang des Servers enthaltenen Schienensatzes. Weitere Informationen finden Sie in den mit dem optionalen Schienensatz gelieferten Anweisungen zur Installation im Gehäuserahmen.
	- c. Schließen Sie die Ethernet-Kabel und die Netzkabel an den Server an. Informationen zu den Positionen der Anschlüsse finden Sie unter ["Rückansicht" auf Seite 17.](#page-20-0) Informationen zu bewährten Verfahren bei der Verkabelung finden Sie in ["Server verkabeln" auf Seite 81.](#page-84-0)
	- d. Schalten Sie den Server ein. Siehe ["Server einschalten" auf Seite 82](#page-85-0).

Anmerkung: Sie können auf die Verwaltungsprozessorschnittstelle zugreifen, um das System zu konfigurieren, ohne den Server einzuschalten. Sobald der Server mit Strom versorgt wird, steht die Verwaltungsprozessorschnittstelle zur Verfügung. Weitere Informationen zum Zugriff auf den Verwaltungsserverprozessor finden Sie unter:

Abschnitt "XClarity Controller-Webschnittstelle öffnen und verwenden" in der XCC-Dokumentation für Ihren Server unter <https://pubs.lenovo.com/lxcc-overview/>

- e. Überprüfen Sie, dass die Server-Hardware erfolgreich installiert wurde. Siehe [Serverkonfiguration](#page-85-1)  [überprüfen](#page-85-1).
- 3. Konfigurieren Sie das System.
	- a. Verbinden Sie Lenovo XClarity Controller mit dem Verwaltungsnetzwerk. Siehe [Netzwerkverbindung](#page-86-0)  [für den Lenovo XClarity Controller festlegen](#page-86-0).
	- b. Aktualisieren Sie die Firmware für den Server, falls erforderlich. Siehe "Firmware aktualisieren" auf [Seite 84.](#page-87-0)
	- c. Konfigurieren Sie die Firmware für den Server. Siehe ["Firmware konfigurieren" auf Seite 88](#page-91-0).

Im Folgenden finden Sie die Informationen, die für die RAID-Konfiguration zur Verfügung stehen:

- <https://lenovopress.com/lp0578-lenovo-raid-introduction>
- <https://lenovopress.com/lp0579-lenovo-raid-management-tools-and-resources>
- d. Installieren Sie das Betriebssystem. Siehe ["Betriebssystem implementieren" auf Seite 90.](#page-93-0)
- e. Sichern Sie die Serverkonfiguration. Siehe ["Serverkonfiguration sichern" auf Seite 91.](#page-94-0)
- f. Installieren Sie die Anwendungen und Programme, die der Server verwenden soll.

### <span id="page-51-0"></span>Installationsrichtlinien

Verwenden Sie die Installationsrichtlinien zum Installieren von Komponenten in Ihrem Server.

Lesen Sie vor der Installation von Zusatzeinrichtungen die folgenden Hinweise:

Achtung: Vermeiden Sie den Kontakt mit statischen Aufladungen. Diese können zu einem Systemstopp und Datenverlust führen. Belassen Sie elektrostatisch empfindliche Komponenten bis zur Installation in ihren antistatischen Schutzhüllen. Handhaben Sie diese Einheiten mit einem Antistatikarmband oder einem anderen Erdungssystem.

- Lesen Sie die Sicherheitshinweise und -richtlinien, um sicher zu arbeiten.
	- Eine vollständige Liste der Sicherheitsinformationen für alle Produkte finden Sie unter:

[https://pubs.lenovo.com/safety\\_documentation/](https://pubs.lenovo.com/safety_documentation/)

- Zusätzlich sind die folgenden Richtlinien verfügbar: ["Umgang mit aufladungsempfindlichen Einheiten"](#page-53-0)  [auf Seite 50](#page-53-0) und ["Bei eingeschalteter Stromversorgung im Server arbeiten" auf Seite 50.](#page-53-1)
- Stellen Sie sicher, dass die zu installierenden Komponenten durch den Server unterstützt werden. Eine Liste der unterstützten optionalen Komponenten für den Server finden Sie unter [https://](https://serverproven.lenovo.com/)  [serverproven.lenovo.com/](https://serverproven.lenovo.com/).
- Wenn Sie einen neuen Server installieren, laden Sie die aktuelle Firmware herunter und installieren Sie sie. Damit stellen Sie sicher, dass sämtliche bekannten Probleme behoben sind und das Leistungspotenzial Ihres Servers optimal ausgeschöpft werden kann. Auf der Website [ThinkSystem SR250 Drivers and](https://datacentersupport.lenovo.com/products/servers/thinksystem/sr250/7y51/downloads/driver-list/) [Software](https://datacentersupport.lenovo.com/products/servers/thinksystem/sr250/7y51/downloads/driver-list/) (Treiber und Software) können Sie Firmwareaktualisierungen für Ihren Server herunterladen.

Wichtig: Für einige Clusterlösungen sind bestimmte Codeversionen oder koordinierte Code-Aktualisierungen erforderlich. Wenn die Komponente Teil einer Clusterlösung ist, stellen Sie sicher, dass die aktuelle Codeversion gemäß optimaler Vorgehensweise für Firmware und Treiber mit Clusterunterstützung unterstützt wird, bevor Sie den Code aktualisieren.

- Es ist sinnvoll, vor dem Installieren einer optionalen Komponente sicherzustellen, dass der Server ordnungsgemäß funktioniert.
- Halten Sie den Arbeitsbereich sauber und legen Sie ausgebaute Komponenten auf eine ebene, stabile und nicht kippende Oberfläche.
- Heben Sie keine Gegenstände an, die zu schwer sein könnten. Wenn Sie einen schweren Gegenstand anheben müssen, beachten Sie die folgenden Vorsichtsmaßnahmen:
	- Sorgen Sie für einen sicheren und stabilen Stand.
	- Vermeiden Sie eine einseitige körperliche Belastung.
	- Heben Sie den Gegenstand langsam hoch. Vermeiden Sie beim Anheben des Gegenstands ruckartige Bewegungen oder Drehbewegungen.
	- Heben Sie den Gegenstand, indem Sie sich mit den Beinmuskeln aufrichten bzw. nach oben drücken; dadurch verringert sich die Muskelspannung im Rücken.
- Stellen Sie sicher, dass genügend ordnungsgemäß geerdete Schutzkontaktsteckdosen für den Server, den Bildschirm und die anderen Einheiten vorhanden sind.
- Erstellen Sie eine Sicherungskopie aller wichtigen Daten, bevor Sie Änderungen an den Plattenlaufwerken vornehmen.
- Halten Sie einen kleinen Schlitzschraubendreher, einen kleinen Kreuzschlitzschraubendreher und einen T8-Torx-Schraubendreher bereit.
- Damit die Fehleranzeigen auf der Systemplatine und auf den internen Komponenten angezeigt werden können, muss der Server eingeschaltet sein.
- Zum Installieren oder Entfernen von Hot-Swap-Netzteilen, Hot-Swap-Lüftern oder Hot-Plug-USB-Einheiten müssen Sie den Server nicht ausschalten. Sie müssen den Server jedoch ausschalten, bevor Sie Adapterkabel entfernen oder installieren, und Sie müssen den Server von der Stromquelle trennen, bevor Sie eine Adapterkarte entfernen oder installieren.
- Bei blauen Stellen an einer Komponente handelt es sich um Kontaktpunkte, an denen Sie die Komponente greifen können, um sie aus dem Server zu entfernen oder im Server zu installieren, um eine Verriegelung zu öffnen oder zu schließen usw.
- Eine orange gekennzeichnete Komponente oder ein orangefarbenes Etikett auf oder in der Nähe einer Komponente weisen darauf hin, dass die Komponente Hot-Swap-fähig ist. Dies bedeutet, dass Sie die Komponente entfernen bzw. installieren können, während der Server in Betrieb ist, sofern Server und Betriebssystem die Hot-Swap-Funktion unterstützen. (Orangefarbene Markierungen kennzeichnen zudem die Berührungspunkte auf Hot-Swap-fähigen Komponenten.) Lesen Sie die Anweisungen zum Entfernen und Installieren von Hot-Swap-Komponenten, um Informationen zu weiteren Maßnahmen zu erhalten, die Sie möglicherweise ergreifen müssen, bevor Sie die Komponente entfernen oder installieren können.
- Der rote Streifen auf den Laufwerken neben dem Entriegelungshebel bedeutet, dass das Laufwerk bei laufendem Betrieb (Hot-Swap) ausgetauscht werden kann, wenn der Server und das Betriebssystem die Hot-Swap-Funktion unterstützen. Das bedeutet, dass Sie das Laufwerk entfernen oder installieren können, während der Server in Betrieb ist.

Anmerkung: Lesen Sie die systemspezifischen Anweisungen zum Entfernen und Installieren eines Hot-Swap-Laufwerks durch, um Informationen zu weiteren Maßnahmen zu erhalten, die Sie möglicherweise ergreifen müssen, bevor Sie das Laufwerk entfernen oder installieren können.

• Stellen Sie sicher, dass nach Beendigung der Arbeiten am Server alle Sicherheitsabdeckungen und Verkleidungen installiert, die Erdungskabel angeschlossen und alle Warnhinweise und Schilder angebracht sind.

# Richtlinien zur Systemzuverlässigkeit

Lesen Sie die Richtlinien zur Systemzuverlässigkeit, um eine ordnungsgemäße Systemkühlung und Zuverlässigkeit sicherzustellen.

Stellen Sie sicher, dass die folgenden Anforderungen erfüllt sind:

- Wenn der Server über eine redundante Stromversorgung verfügt, muss in jeder Netzteilposition ein Netzteil installiert sein.
- Um den Server herum muss genügend Platz frei bleiben, damit das Kühlungssystem des Servers ordnungsgemäß funktioniert. Lassen Sie ca. 50 mm (2,0 Zoll) Abstand an der Vorder- und Rückseite des Servers frei. Stellen Sie keine Gegenstände vor die Lüfter.
- Damit eine ordnungsgemäße Kühlung und Luftzirkulation sichergestellt sind, bringen Sie vor dem Einschalten des Servers die Abdeckung wieder an. Ist die Serverabdeckung länger als 30 Minuten entfernt, während der Server in Betrieb ist, können Komponenten des Servers beschädigt werden.
- Befolgen Sie die mit optionalen Komponenten bereitgestellten Anweisungen zur Verkabelung.
- Ein ausgefallener Lüfter muss innerhalb von 48 Stunden ausgetauscht werden.
- Ein entfernter Hot-Swap-Lüfter muss innerhalb von 30 Sekunden nach dessen Entfernen ersetzt werden.
- Ein entferntes Hot-Swap-Laufwerk muss innerhalb von zwei Minuten nach dessen Entfernen ersetzt werden.
- Ein entferntes Hot-Swap-Netzteil muss innerhalb von zwei Minuten nach dessen Entfernen ersetzt werden.
- Jede mit dem Server gelieferte Luftführung muss beim Start des Servers installiert sein (einige Server verfügen möglicherweise über mehr als eine Luftführung). Der Betrieb des Servers ohne Luftführung kann den Prozessor des Servers beschädigen.
- Jeder Prozessorsockel muss immer entweder eine Stecksockelabdeckung oder einen Prozessor mit Kühlkörper enthalten.
- Wenn mehrere Prozessoren installiert sind, müssen die Lüfterbelegungsvorgaben für jeden Server eingehalten werden.

# <span id="page-53-1"></span>Bei eingeschalteter Stromversorgung im Server arbeiten

Beachten Sie die folgenden Richtlinien für Arbeiten innerhalb des Servers bei eingeschalteter Stromversorgung.

Achtung: Wenn interne Serverkomponenten einer statischen Aufladung ausgesetzt werden, kann es dazu kommen, dass der Server gestoppt wird oder dass ein Datenverlust auftritt. Verwenden Sie zur Vermeidung dieses Problems immer ein Antistatikarmband oder ein anderes Erdungssystem, wenn Sie bei eingeschaltetem Server im Inneren des Servers arbeiten.

- Vermeiden Sie das Tragen von weiten Kleidungsstücken (vor allem im Bereich der Unterarme). Krempeln Sie lange Ärmel vor der Arbeit am Inneren des Servers hoch.
- Vermeiden Sie, dass Ihre Krawatte, Ihr Schal, Ihr Firmenausweis oder Ihr Haar in den Server hängt.
- Entfernen Sie Schmuck, wie z. B. Armbänder, Halsketten, Ringe, Manschettenknöpfe und Armbanduhren.
- Nehmen Sie gegebenenfalls Gegenstände aus den Hemdtaschen, wie z. B. Stifte, die in den Server fallen könnten, während Sie sich über den Server beugen.
- Achten Sie darauf, dass keine Metallobjekte, wie z. B. Büroklammern, Haarklammern oder Schrauben, in den Server fallen.

# <span id="page-53-0"></span>Umgang mit aufladungsempfindlichen Einheiten

Verwenden Sie diese Informationen für den Umgang mit elektrostatisch empfindlichen Bauteilen.

Achtung: Vermeiden Sie den Kontakt mit statischen Aufladungen. Diese können zu einem Systemstopp und Datenverlust führen. Belassen Sie elektrostatisch empfindliche Komponenten bis zur Installation in ihren antistatischen Schutzhüllen. Handhaben Sie diese Einheiten mit einem Antistatikarmband oder einem anderen Erdungssystem.

- Vermeiden Sie unnötige Bewegungen, um keine statische Aufladung um Sie herum aufzubauen.
- Seien Sie bei kaltem Wetter beim Umgang mit Einheiten besonders vorsichtig. Das Beheizen von Innenräumen senkt die Luftfeuchtigkeit und erhöht die statische Elektrizität.
- Nutzen Sie immer ein Antistatikarmband oder ein anderes Erdungssystem vor allem, wenn Sie am eingeschalteten Server arbeiten.
- Berühren Sie mindestens zwei Sekunden lang mit der in der antistatischen Schutzhülle enthaltenen Einheit eine nicht lackierte Metalloberfläche an der Außenseite des Servers. Dadurch wird statische Aufladung von der Schutzhülle und von Ihnen abgeleitet.
- Nehmen Sie die Einheit aus der Schutzhülle und installieren Sie sie direkt im Server, ohne sie vorher abzusetzen. Wenn Sie die Einheit ablegen müssen, legen Sie sie in die antistatische Schutzhülle zurück. Legen Sie die Einheit niemals auf die Serverabdeckung oder auf eine Metalloberfläche.
- Fassen Sie die Einheit vorsichtig an den Kanten oder am Rahmen an.
- Berühren Sie keine Lötverbindungen, Kontaktstifte oder offen liegende Schaltlogik.

<span id="page-54-1"></span>• Halten Sie die Einheit von anderen Einheiten fern. So vermeiden Sie mögliche Beschädigungen.

## Installationsregeln und -reihenfolge für Speichermodule

Speichermodule müssen in einer bestimmten Reihenfolge installiert werden, die auf der in Ihrem Server implementierten Speicherkonfiguration basiert.

In der folgenden Abbildung sind die Komponenten der Systemplatine einschließlich der DIMM-Anschlüsse dargestellt.

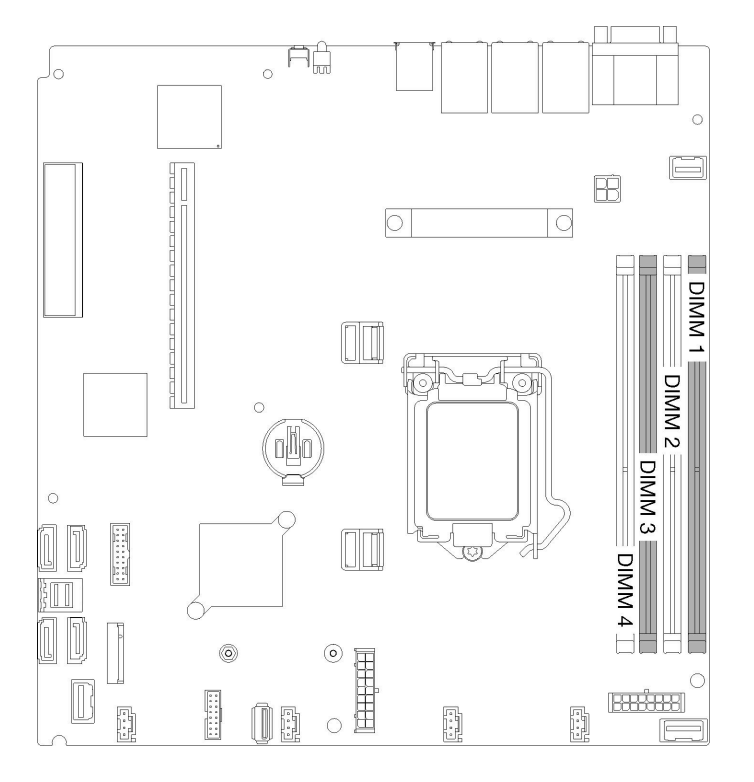

Abbildung 39. DIMM-Anschlüsse

In der folgenden Tabelle ist die DIMM-Installationsreihenfolge dargestellt.

Tabelle 31. Installationsregeln und -reihenfolge für Speichermodule

| Gesamtanzahl an<br>installierten<br><b>DIMM</b> | DIMM <sub>1</sub> | DIMM <sub>2</sub> | DIMM <sub>3</sub> | DIMM 4 |
|-------------------------------------------------|-------------------|-------------------|-------------------|--------|
|                                                 |                   |                   |                   |        |
|                                                 |                   |                   |                   |        |
|                                                 |                   |                   |                   |        |
|                                                 |                   |                   |                   |        |

### <span id="page-54-0"></span>Serverhardwarezusatzeinrichtungen installieren

Dieser Abschnitt enthält Anweisungen zum Durchführen der Erstinstallation von optionalen Hardwarekomponenten. Jedes Komponenteninstallationsverfahren deckt alle Aufgaben ab, die für den Zugriff auf die auszutauschende Komponente erforderlich sind.

Um den Arbeitsaufwand zu minimieren, werden die Installationsverfahren in der optimalen Reihenfolge beschrieben.

Achtung: Lesen Sie die folgenden Informationen zu Vorsichtsmaßnahmen sorgfältig, um die korrekte Funktion der zu installierenden Komponenten sicherzustellen.

- Stellen Sie sicher, dass die zu installierenden Komponenten durch den Server unterstützt werden. Eine Liste der unterstützten optionalen Komponenten für den Server finden Sie unter [https://](https://serverproven.lenovo.com/)  [serverproven.lenovo.com/](https://serverproven.lenovo.com/).
- Immer laden Sie die aktuelle Firmware herunter und installieren Sie sie. Damit stellen Sie sicher, dass sämtliche bekannten Probleme behoben sind und das Leistungspotenzial Ihres Servers optimal ausgeschöpft werden kann. Auf der Website [ThinkSystem SR250 Drivers and Software](https://datacentersupport.lenovo.com/products/servers/thinksystem/sr250/7y51/downloads/driver-list/) (Treiber und Software) können Sie Firmwareaktualisierungen für Ihren Server herunterladen.
- Es ist sinnvoll, vor dem Installieren einer optionalen Komponente sicherzustellen, dass der Server ordnungsgemäß funktioniert.
- Befolgen Sie die Installationsverfahren in diesem Kapitel und verwenden Sie die passenden Werkzeuge. Nicht ordnungsgemäß installierte Komponenten können durch beschädigte Stifte, beschädigte Anschlüsse, lose Kabel oder lose Komponenten einen Systemausfall verursachen.

## <span id="page-55-0"></span>Obere Abdeckung entfernen

Verwenden Sie die folgenden Informationen, um die obere Abdeckung zu entfernen.

Zum Vermeiden möglicher Gefahren lesen und beachten Sie folgende Sicherheitsinformation.

### S014

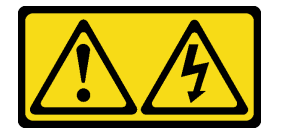

#### Vorsicht:

Gefährliche Spannungen und Energien. Die mit entsprechenden Etikett gekennzeichneten Abdeckungen dürfen nur von einem qualifizierten Kundendiensttechniker entfernt werden.

S033

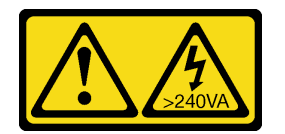

Vorsicht:

Gefährliche Energie. Spannungen mit gefährlicher Energie können bei einem Kurzschluss mit Metall dieses so erhitzen, dass es schmilzt und/oder spritzt und somit Verbrennungen und/oder einen Brand verursachen kann.

Führen Sie vor dem Abnehmen der oberen Abdeckung die folgenden Schritte aus:

- 1. Lesen Sie den/die folgenden Abschnitt(e), um sicher zu arbeiten.
	- ["Installationsrichtlinien" auf Seite 48](#page-51-0)
- 2. Schalten Sie den Server aus. Ziehen Sie die Netzkabel und alle externen Kabel ab (siehe "Server [ausschalten" auf Seite 82\)](#page-85-2).
- 3. Falls der Server in einem Rack installiert ist, entfernen Sie den Server aus dem Rack.

Gehen Sie wie folgt vor, um die obere Abdeckung zu entfernen:

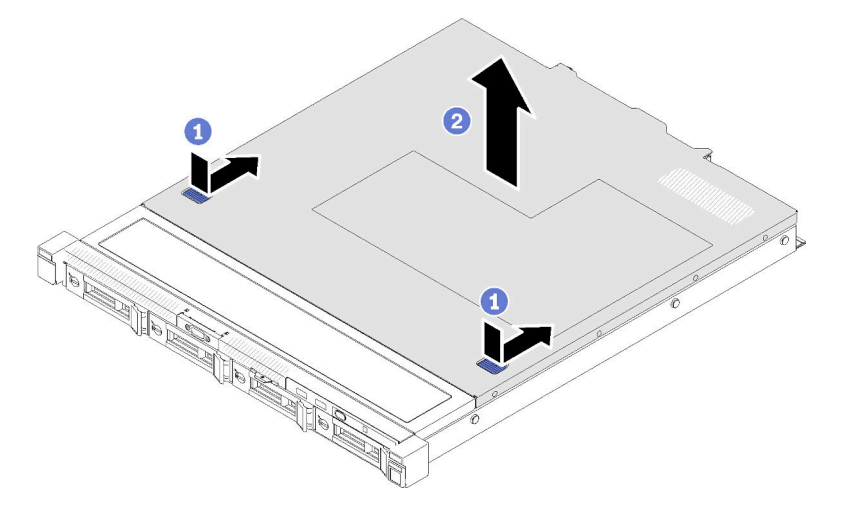

Abbildung 40. Entfernen der oberen Abdeckung

- Schritt 1. Drücken Sie gleichzeitig die Entnahmetaste und den Druckpunkt und schieben Sie dann die Abdeckung in Richtung der Rückseite des Servers.
- Schritt 2. Heben Sie die obere Abdeckung aus dem Server heraus.

Wenn Sie angewiesen werden, die defekte Komponente zurückzugeben, verpacken Sie das Teil sorgfältig, um Beschädigungen während des Transports zu vermeiden. Verwenden Sie die Verpackung, in der das neue Teil geliefert wurde, und befolgen Sie alle Verpackungsanweisungen.

### Demo-Video

[Sehen Sie sich das Verfahren auf YouTube an.](https://www.youtube.com/watch?v=u3MO5BoTJX4)

### Luftführung entfernen

Verwenden Sie diese Informationen, um die Luftführung zu entfernen.

Gehen Sie wie folgt vor, bevor Sie die Luftführung entfernen:

- 1. Lesen Sie den/die folgenden Abschnitt(e), um sicher zu arbeiten.
	- ["Installationsrichtlinien" auf Seite 48](#page-51-0)
- 2. Schalten Sie den Server aus. Ziehen Sie die Netzkabel und alle externen Kabel ab (siehe "Server [ausschalten" auf Seite 82](#page-85-2)).
- 3. Falls der Server in einem Rack installiert ist, entfernen Sie den Server aus dem Rack.
- 4. Entfernen Sie die obere Abdeckung (siehe ["Obere Abdeckung entfernen" auf Seite 52](#page-55-0)).

Gehen Sie wie folgt vor, um die Luftführung zu entfernen:

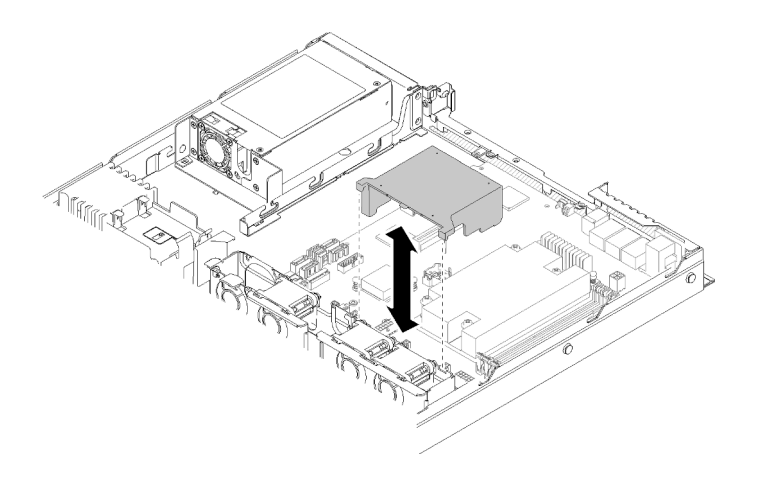

Abbildung 41. Entfernen der Luftführung

Schritt 1. Heben Sie die Luftführung hoch und legen Sie sie beiseite.

Achtung: Um eine ausreichende Kühlung und Luftzirkulation sicherzustellen, müssen Sie die Luftführung vor dem Einschalten des Servers wieder einsetzen. Wenn der Server ohne die Luftführung betrieben wird, können die Komponenten des Servers beschädigt werden.

Wenn Sie angewiesen werden, die defekte Komponente zurückzugeben, verpacken Sie das Teil sorgfältig, um Beschädigungen während des Transports zu vermeiden. Verwenden Sie die Verpackung, in der das neue Teil geliefert wurde, und befolgen Sie alle Verpackungsanweisungen.

### Demo-Video

[Sehen Sie sich das Verfahren auf YouTube an.](https://www.youtube.com/watch?v=VP5glG8yJaA)

## Vordere Bedienerkonsole entfernen (2,5-Zoll-HDD-Modell)

Mithilfe der Informationen in diesem Abschnitt können Sie die vordere Bedienerkonsole (2,5-Zoll-HDD-Modell) entfernen.

Führen Sie folgende Schritte aus, bevor Sie die vordere Bedienerkonsole (2,5-Zoll-HDD-Modell) entfernen:

- 1. Lesen Sie den/die folgenden Abschnitt(e), um sicher zu arbeiten.
	- ["Installationsrichtlinien" auf Seite 48](#page-51-0)
- 2. Schalten Sie den Server aus. Ziehen Sie die Netzkabel und alle externen Kabel ab (siehe "Server [ausschalten" auf Seite 82\)](#page-85-2).
- 3. Falls der Server in einem Rack installiert ist, entfernen Sie den Server aus dem Rack.
- 4. Entfernen Sie die obere Abdeckung (siehe ["Obere Abdeckung entfernen" auf Seite 52](#page-55-0)).

Führen Sie folgende Schritte aus, um die vordere Bedienerkonsole (2,5-Zoll-HDD-Modell) zu entfernen:

Schritt 1. Trennen Sie die Kabel für die vordere Bedienerkonsole von der Systemplatine.

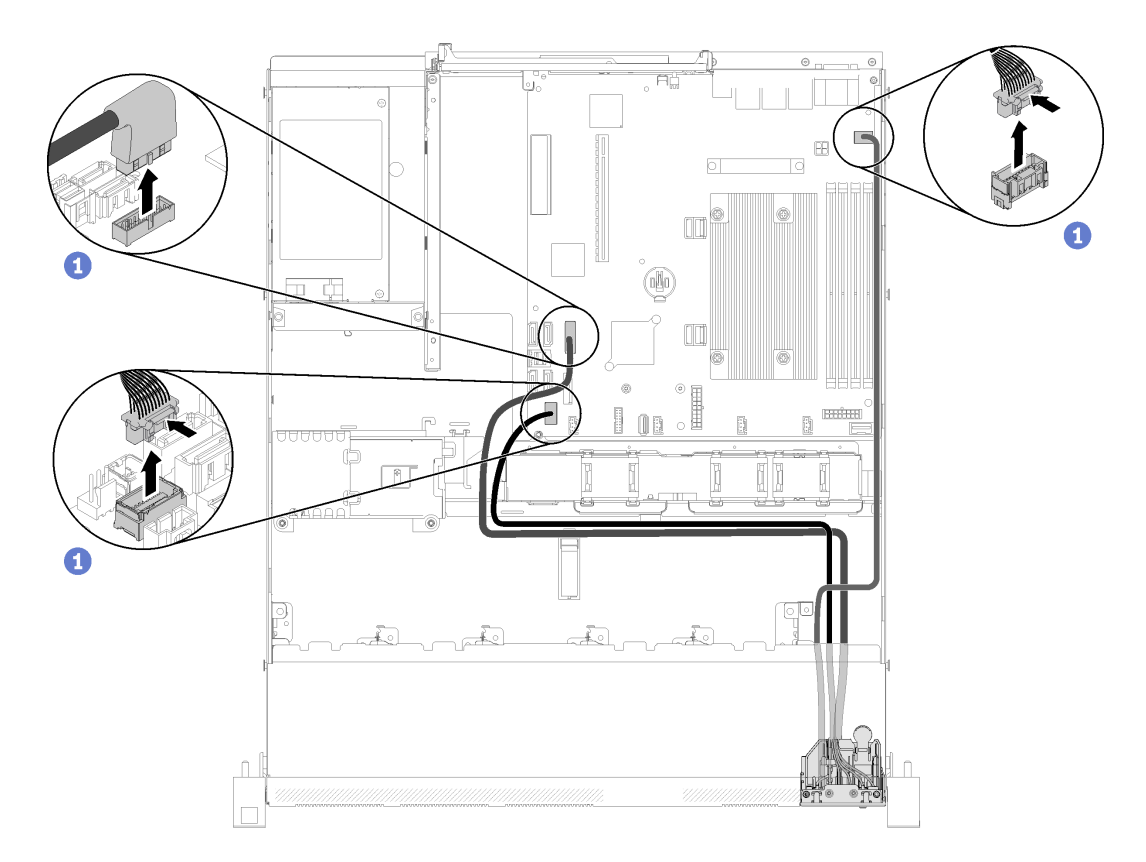

Abbildung 42. Kabel der vorderen Bedienerkonsole entfernen (2,5-Zoll-HDD-Modell)

Schritt 2. Entfernen Sie die zwei Schrauben, mit denen die vordere Bedienerkonsole befestigt ist.

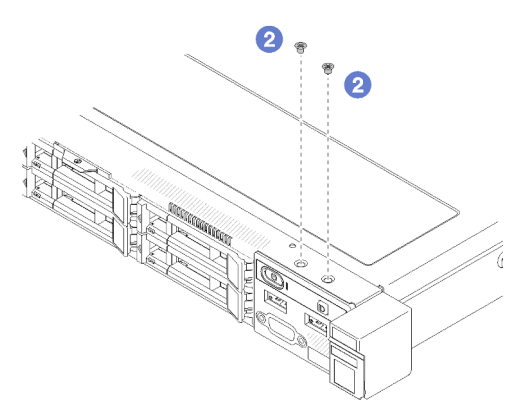

Abbildung 43. Schraubenausbau

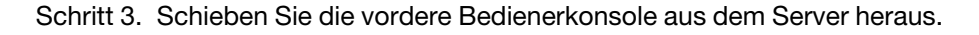

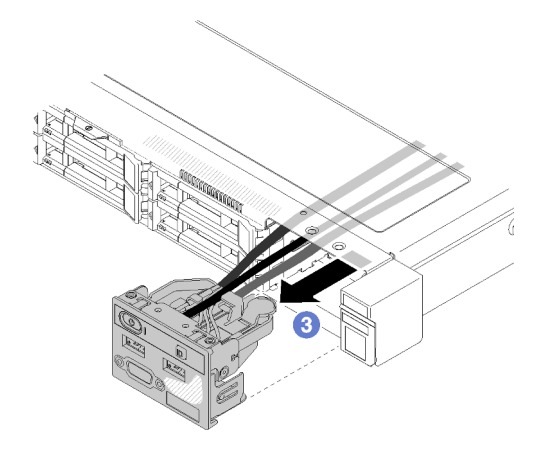

Abbildung 44. Vordere Bedienerkonsole entfernen

Wenn Sie angewiesen werden, die defekte Komponente zurückzugeben, verpacken Sie das Teil sorgfältig, um Beschädigungen während des Transports zu vermeiden. Verwenden Sie die Verpackung, in der das neue Teil geliefert wurde, und befolgen Sie alle Verpackungsanweisungen.

### Demo-Video

[Sehen Sie sich das Verfahren auf YouTube an.](https://www.youtube.com/watch?v=VQTtjHiSKEo)

### PCIe-Adapterbaugruppe entfernen

Mithilfe dieser Informationen können Sie die PCIe-Adapterkartenbaugruppe entfernen.

Führen Sie vor dem Entfernen der PCIe-Adapterkartenbaugruppe folgende Schritte aus:

- 1. Lesen Sie den/die folgenden Abschnitt(e), um sicher zu arbeiten.
	- ["Installationsrichtlinien" auf Seite 48](#page-51-0)
- 2. Schalten Sie den Server aus. Ziehen Sie die Netzkabel und alle externen Kabel ab (siehe "Server [ausschalten" auf Seite 82\)](#page-85-2).
- 3. Falls der Server in einem Rack installiert ist, entfernen Sie den Server aus dem Rack.
- 4. Entfernen Sie die obere Abdeckung (siehe ["Obere Abdeckung entfernen" auf Seite 52](#page-55-0)).

Gehen Sie wie folgt vor, um die PCIe-Adapterkartenbaugruppe zu entfernen:

Schritt 1. Fassen Sie die PCIe-Adapterkartenbaugruppe an den Kanten an und ziehen Sie sie vorsichtig nach oben aus dem Server heraus.

#### Anmerkungen:

- 1. Die folgende Abbildung kann von Ihrer Hardware geringfügig abweichen.
- 2. Heben Sie die PCIe-Adapterkartenbaugruppe vorsichtig gerade nach oben. Vermeiden Sie es, die PCIe-Adapterkartenbaugruppe sehr schräg zu kippen, da dadurch der Anschluss beschädigt werden kann.

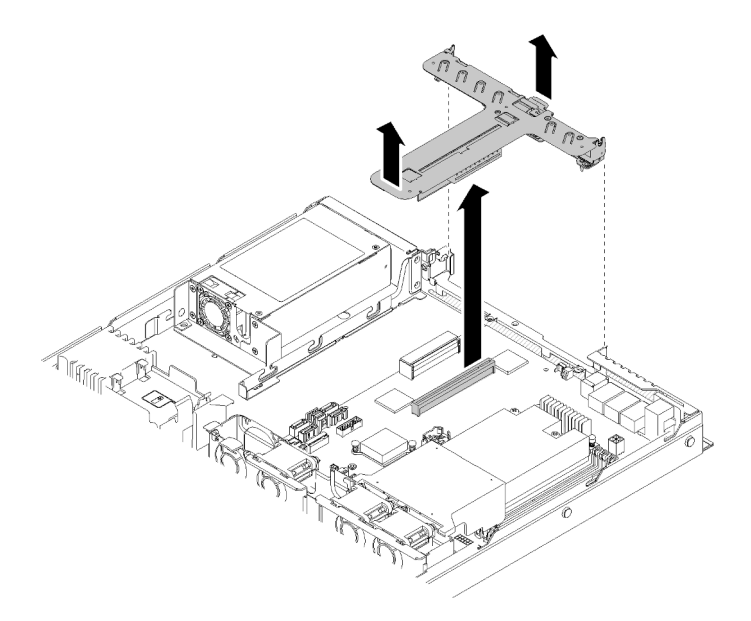

Abbildung 45. PCIe-Adapterkartenbaugruppe entfernen

Schritt 2. Entfernen Sie die beiden Schrauben und ziehen Sie die PCIe-Adapterkarte aus dem Adapterkartengehäuse heraus

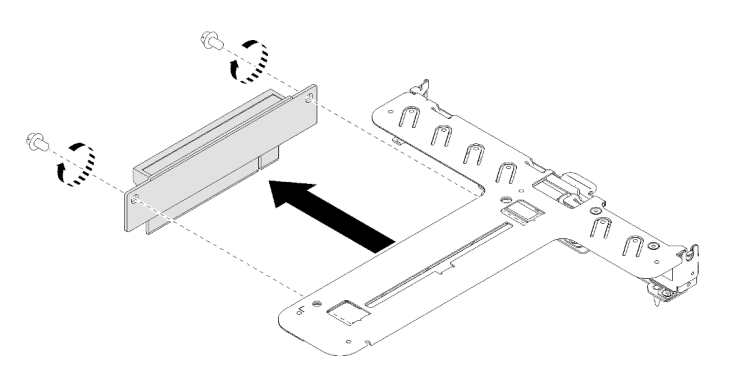

Abbildung 46. PCIe-Adapterkarte entfernen

Wenn Sie angewiesen werden, die defekte Komponente zurückzugeben, verpacken Sie das Teil sorgfältig, um Beschädigungen während des Transports zu vermeiden. Verwenden Sie die Verpackung, in der das neue Teil geliefert wurde, und befolgen Sie alle Verpackungsanweisungen.

### Demo-Video

[Sehen Sie sich das Verfahren auf YouTube an.](https://www.youtube.com/watch?v=V3WXhV3t6W8)

# RAID-Adapter installieren

Dieser Abschnitt enthält Informationen zum Installieren des RAID-Adapters.

Gehen Sie wie folgt vor, bevor Sie den RAID-Adapter installieren:

- 1. Lesen Sie den/die folgenden Abschnitt(e), um sicher zu arbeiten.
	- ["Installationsrichtlinien" auf Seite 48](#page-51-0)
- 2. Berühren Sie mit der antistatischen Schutzhülle, in der sich die Komponente befindet, eine unlackierte Metalloberfläche am Server. Entnehmen Sie die Komponente anschließend aus der Schutzhülle und legen Sie sie auf eine antistatische Oberfläche.
- 3. Positionieren Sie den RAID-Adapteranschluss (siehe ["Anschlüsse auf der Systemplatine" auf Seite 18](#page-21-0)).

Anmerkung: Der integrierte RAID-Steckplatz ist für den RAID-Adapter vorgesehen. Je nach Ihrer Konfiguration können Sie auch einen RAID-Adapter in der PCIe-Adapterkartenbaugruppe haben.

Gehen Sie wie folgt vor, um den RAID-Adapter zu installieren:

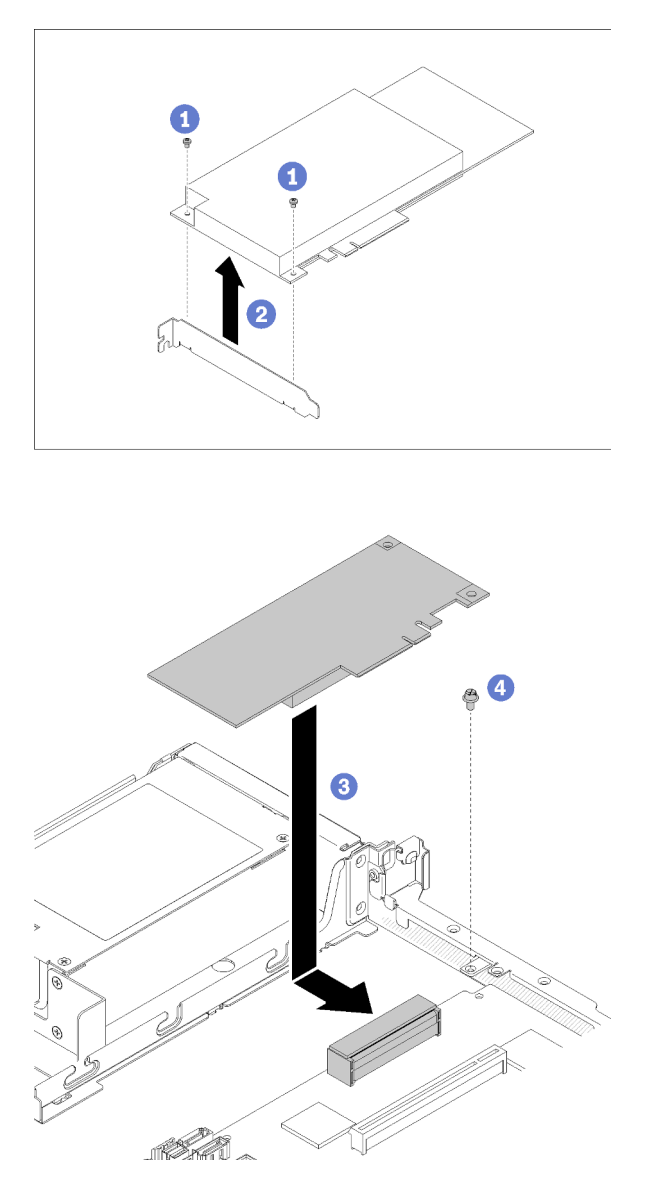

Abbildung 47. Installieren eines RAID-Adapters

- Schritt 1. Entfernen Sie die zwei Schrauben, um die Halterung abnehmen zu können.
- Schritt 2. Verbinden Sie die internen Kabel. Weitere Informationen hierzu finden Sie unter "Interne [Kabelführung" auf Seite 23.](#page-26-0)
- Schritt 3. Setzen Sie den RAID-Adapter in den Server ein und drücken Sie ihn dann fest in den Anschluss.
- Schritt 4. Setzen Sie die Schraube ein, um den Adapter zu befestigen.

Achtung: Wenn Sie den Lenovo ThinkSystem RAID 730-8i 1 GB Cache PCIe 12-Gbit/s-Adapter installieren, benötigen Sie eine bestimmte Schraube (FRU-Teilenummer: 01PF106), um den Adapter zu befestigen.

Anmerkung: Beachten Sie, dass sich die FRU-Teilenummer ggf. ändert. Wenden Sie sich an einen Lenovo Ansprechpartner oder Reseller, um ausführliche Informationen zu erhalten.

Gehen Sie wie folgt vor, nachdem Sie einen RAID-Adapter installiert haben:

- 1. Installieren Sie die obere Serverabdeckung (siehe ["Obere Abdeckung installieren" auf Seite 76](#page-79-0)).
- 2. Installieren Sie das Netzteil 1 wieder, wenn das redundante Netzteilmodell verwendet wird (siehe ["Hot-](#page-81-0)[Swap-Netzteileinheit installieren" auf Seite 78\)](#page-81-0).
- 3. Installieren Sie den Server gegebenenfalls im Rack.
- 4. Schließen Sie die Netzkabel und alle externen Kabel wieder an.
- 5. Konfigurieren Sie das RAID-Array mit dem Konfigurationsdienstprogramm.

### Demo-Video

[Sehen Sie sich das Verfahren auf YouTube an.](https://www.youtube.com/watch?v=J1_VAuv-ZmA)

### Adapter installieren

Mithilfe der Informationen in diesem Abschnitt können Sie einen Adapter installieren.

Gehen Sie wie folgt vor, bevor Sie einen Adapter installieren:

- 1. Lesen Sie den/die folgenden Abschnitt(e), um sicher zu arbeiten.
	- ["Installationsrichtlinien" auf Seite 48](#page-51-0)
- 2. Berühren Sie mit der antistatischen Schutzhülle, in der sich die Komponente befindet, eine unlackierte Metalloberfläche am Server. Entnehmen Sie die Komponente anschließend aus der Schutzhülle und legen Sie sie auf eine antistatische Oberfläche.

#### Anmerkungen:

- 1. PCIe-Steckplätze 1 und 2 unterstützen ARI und SR-IOV nicht.
- 2. PCIe-Steckplatz 3 unterstützt ARI und SR-IOV.
- 3. QLogic QL41262 PCIe 25 Gbit/s SFP28 Ethernet-Adapter mit 2 Ports unterstützt nicht die Konfigurationen für die gemeinsamen Speicher V3700 V2/XP und V5030 V2.

Gehen Sie wie folgt vor, um einen Adapter zu installieren:

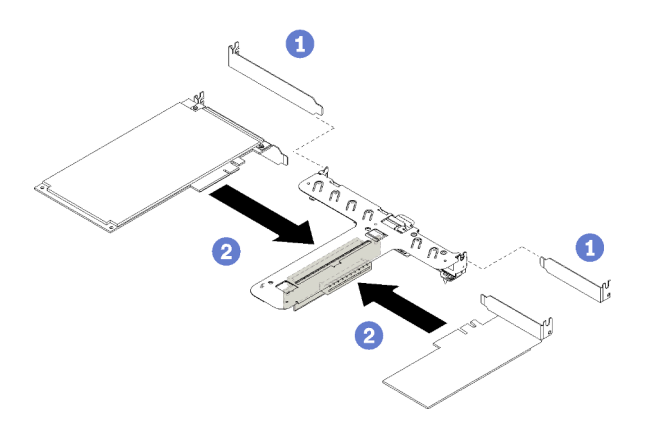

Abbildung 48. Installation des Adapters

- Schritt 1. Entfernen Sie die Abdeckblenden an der Rückseite des Adapterkartengehäuses.
- Schritt 2. Richten Sie einen Adapter am Steckplatz auf der Adapterkarte aus und setzen Sie ihn ein. Stellen Sie sicher, dass Sie den Adapter im richtigen Steckplatz installieren.

#### Anmerkungen:

- Details zu den Anschlüssen auf der PCIe-Adapterkarte finden Sie unter ["PCIe-](#page-25-0)[Adapterkartenbaugruppe" auf Seite 22](#page-25-0).
- Installieren Sie jeweils nur einen Adapter auf einmal, setzen Sie nicht zwei Adapter gleichzeitig in die Adapterkarte ein.

Gehen Sie wie folgt vor, nachdem Sie einen Adapter installiert haben:

- 1. Schließen Sie die Kabel wieder an.
- 2. Installieren Sie die PCIe-Adapterkartenbaugruppe wieder (siehe ["PCIe-Adapterkartenbaugruppe](#page-63-0) [installieren" auf Seite 60\)](#page-63-0).
- 3. Installieren Sie die obere Serverabdeckung (siehe ["Obere Abdeckung installieren" auf Seite 76](#page-79-0)).
- 4. Installieren Sie den Server gegebenenfalls im Rack.
- 5. Schließen Sie die Netzkabel und alle externen Kabel wieder an.
- 6. Konfigurieren Sie ggf. das RAID-Array mit dem Setup Utility.

#### Demo-Video

[Sehen Sie sich das Verfahren auf YouTube an.](https://www.youtube.com/watch?v=Jiygrx84V1M)

### <span id="page-63-0"></span>PCIe-Adapterkartenbaugruppe installieren

Mithilfe dieser Informationen können Sie die PCIe-Adapterkartenbaugruppe installieren.

Gehen Sie wie folgt vor, bevor Sie die PCIe-Adapterkartenbaugruppe installieren:

- 1. Lesen Sie den/die folgenden Abschnitt(e), um sicher zu arbeiten.
	- ["Installationsrichtlinien" auf Seite 48](#page-51-0)
- 2. Installieren Sie die erforderlichen Adapter.

#### Anmerkungen:

- 1. PCIe-Steckplätze 1 und 2 unterstützen ARI und SR-IOV nicht.
- 2. PCIe-Steckplatz 3 unterstützt ARI und SR-IOV.

3. QLogic QL41262 PCIe 25 Gbit/s SFP28 Ethernet-Adapter mit 2 Ports unterstützt nicht die Konfigurationen für die gemeinsamen Speicher V3700 V2/XP und V5030 V2.

Gehen Sie wie folgt vor, um das PCIe-Adapterkartengehäuse zu installieren:

Schritt 1. Richten Sie die beiden Schraubenschlitze an der PCIe-Adapterkarten am Adapterkartengehäuse aus. Stellen Sie sicher, dass die beiden Schraubenschlitze gleichzeitig ausgerichtet werden. Dann ziehen Sie die Schrauben an, um die Adapterkarte am Adapterkartengehäuse zu befestigen.

Anmerkung: Die folgende Abbildung kann von Ihrer Hardware geringfügig abweichen.

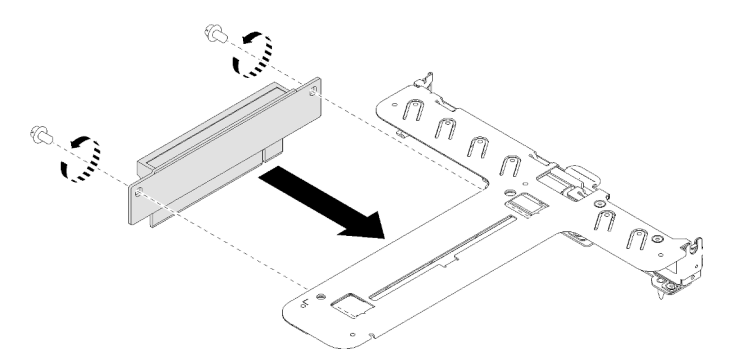

Abbildung 49. PCIe-Adapterkarte installieren

Schritt 2. Befestigen Sie das Etikett an der Vorderseite der PCIe-Adapterkartenbaugruppe.

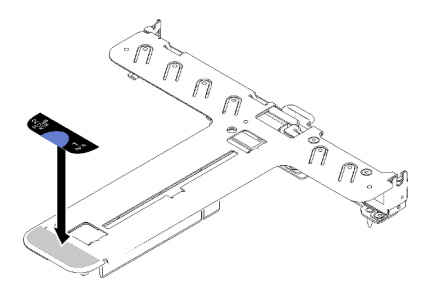

Abbildung 50. PCIe-Adapterkartenbaugruppe installieren

Schritt 3. Richten Sie die beiden Laschen an der PCIe-Adapterkartenbaugruppe an den Schlitzen an der Gehäuserückseite aus. Dann setzen Sie die PCIe-Adapterkartenbaugruppe in den Anschluss auf der Systemplatine ein.

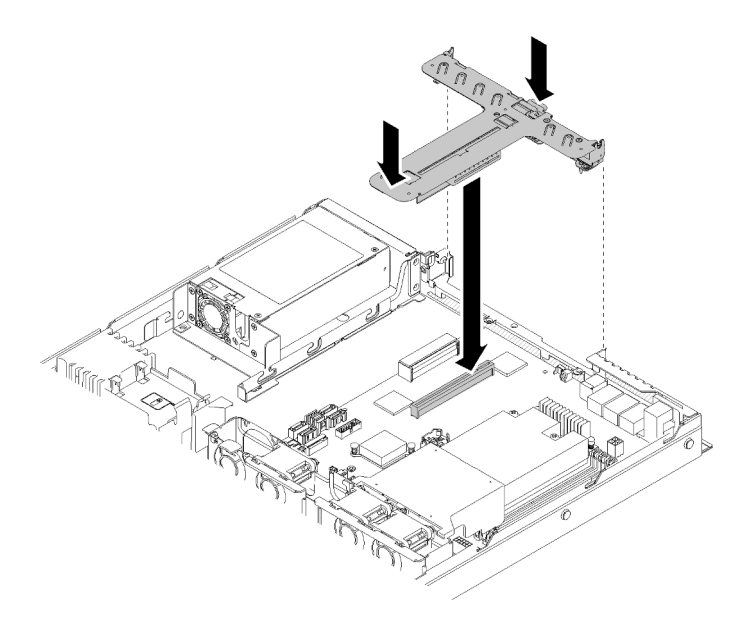

Abbildung 51. PCIe-Adapterkartenbaugruppe installieren

Schritt 4. Drücken Sie die Adapterkartenbaugruppe vorsichtig senkrecht nach unten in den Steckplatz, bis sie richtig eingesetzt ist.

Gehen Sie wie folgt vor, nachdem Sie die PCIe-Adapterkartenbaugruppe installiert haben:

- 1. Installieren Sie die obere Serverabdeckung (siehe ["Obere Abdeckung installieren" auf Seite 76](#page-79-0)).
- 2. Installieren Sie den Server gegebenenfalls im Rack.
- 3. Schließen Sie die Netzkabel und alle externen Kabel wieder an.

### Demo-Video

[Sehen Sie sich das Verfahren auf YouTube an.](https://www.youtube.com/watch?v=7VUGUwPj-XU)

### M.2-Laufwerk installieren

Hier erfahren Sie, wie Sie das M.2-Laufwerk im M.2-Laufwerk installieren.

Gehen Sie wie folgt vor, bevor Sie das M.2-Laufwerk installieren:

- 1. Lesen Sie den/die folgenden Abschnitt(e), um sicher zu arbeiten.
	- ["Installationsrichtlinien" auf Seite 48](#page-51-0)
- 2. Beschaffen Sie sich einen P1-Kreuzschlitz-Schraubendreher sowie einen 4,5-mm-Sechskantschraubendreher.

Anmerkung: Wenn das achte SATA-Laufwerk installiert ist, wird das M.2-Laufwerk deaktiviert.

Anmerkung: Der Server unterstützt zwei verschiedene Längen des M.2-Laufwerks: 42 mm und 80 mm. Beide werden in ähnlicher Weise entfernt und installiert.

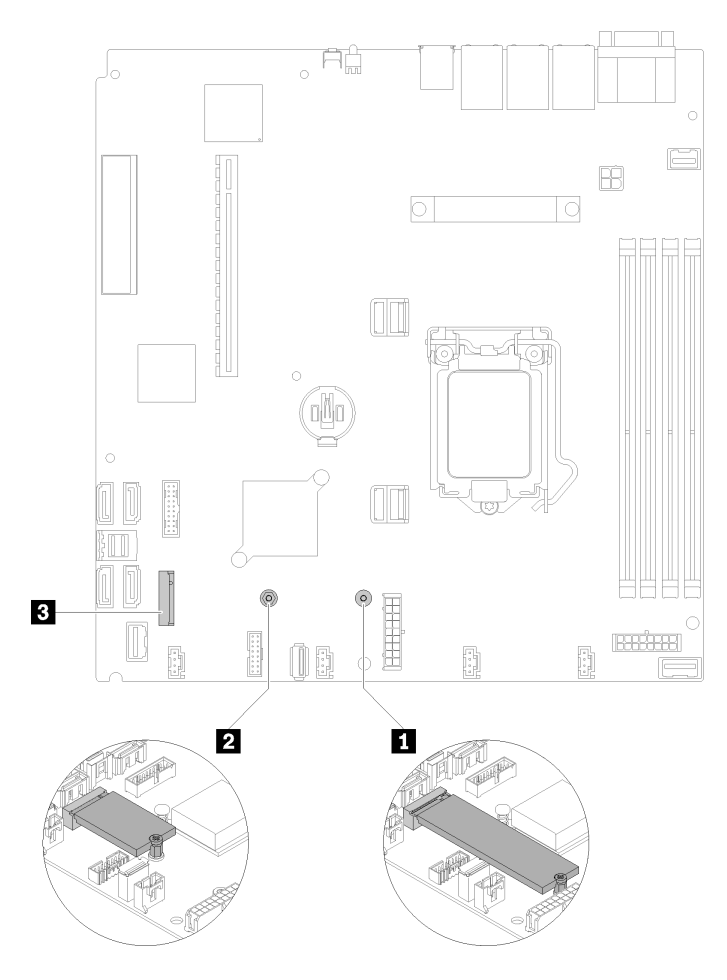

Abbildung 52. Position des M.2-Laufwerks

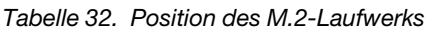

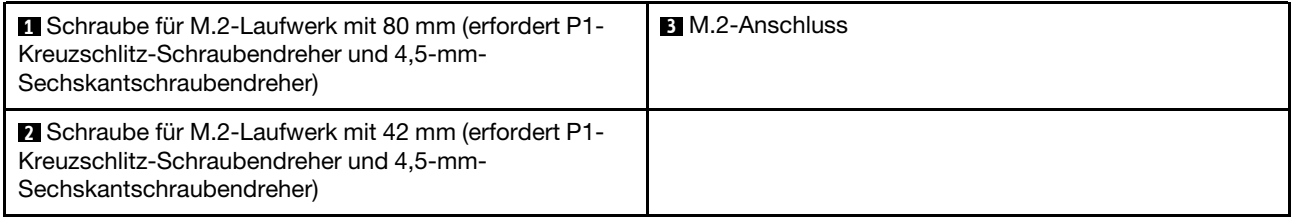

Anmerkung: Wenn Sie das M.2-Laufwerk mit 80 mm oder mit 42 mm installieren, müssen Sie die Position der Sechskantschrauben entsprechend ändern, wie in der folgenden Abbildung dargestellt.

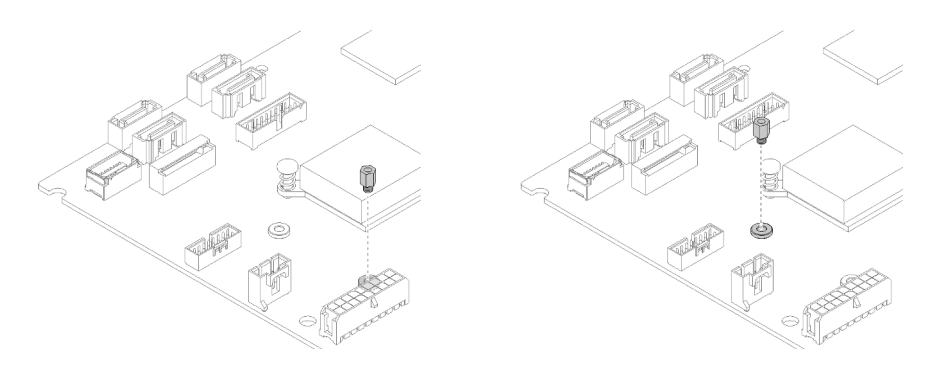

Abbildung 53. Sechskantschraubenposition für M.2-Laufwerk mit 80 mm/42 mm

Gehen Sie wie folgt vor, um das M.2-Laufwerk zu installieren:

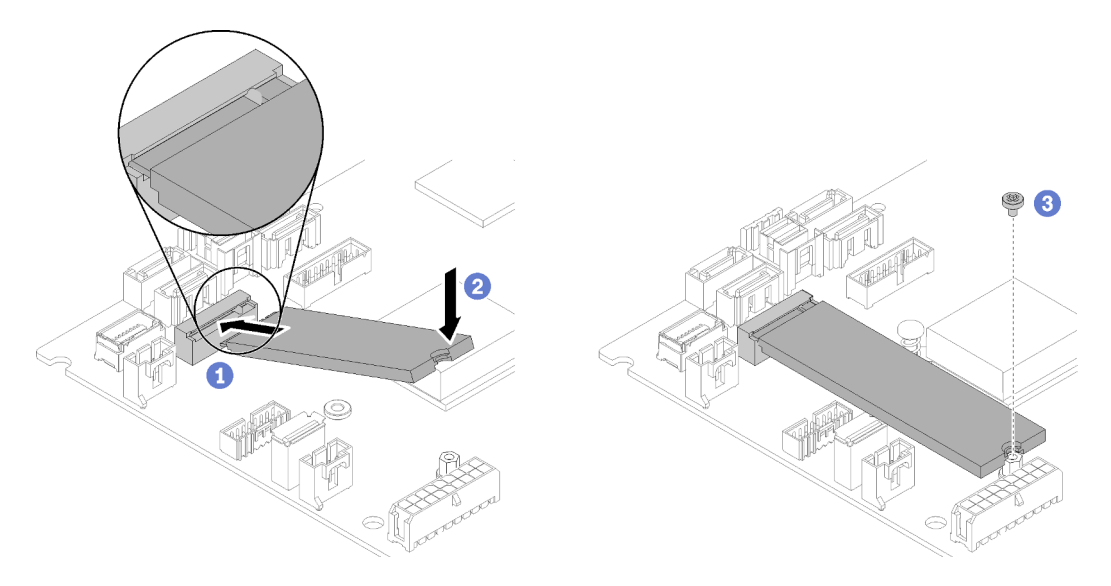

Abbildung 54. Installieren des M.2-Laufwerks

- Schritt 1. Setzen Sie das M.2-Laufwerk schräg in den Anschluss ein.
- Schritt 2. Senken Sie die andere Seite des M.2-Laufwerks in die Systemplatine ab, wie in der Abbildung zu sehen.
- Schritt 3. Ziehen Sie die Schraube fest, um das M.2-Laufwerk zu fixieren.

Gehen Sie wie folgt vor, nachdem Sie das M.2-Laufwerk installiert haben:

- 1. Installieren Sie die obere Serverabdeckung (siehe ["Obere Abdeckung installieren" auf Seite 76](#page-79-0)).
- 2. Installieren Sie den Server gegebenenfalls im Rack.
- 3. Schließen Sie die Netzkabel und alle externen Kabel wieder an.

### Demo-Video

[Sehen Sie sich das Verfahren auf YouTube an.](https://www.youtube.com/watch?v=-ea7DAaWgzg)

### Flash-Stromversorgungsmodul installieren

Verwenden Sie diese Informationen, um das Flash-Stromversorgungsmodul zu installieren.

Zum Vermeiden möglicher Gefahren lesen und beachten Sie folgende Sicherheitsinformation.

#### S002

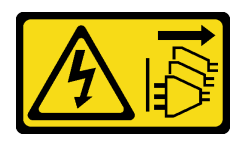

### Vorsicht:

Mit dem Netzschalter an der Einheit und am Netzteil wird die Stromversorgung für die Einheit nicht unterbrochen. Die Einheit kann auch mit mehreren Netzkabeln ausgestattet sein. Um die Stromversorgung für die Einheit vollständig zu unterbrechen, müssen alle zum Gerät führenden Netzkabel vom Netz getrennt werden.

S004

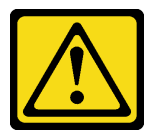

### Vorsicht:

Eine verbrauchte Lithiumbatterie nur gegen eine Lenovo Batterie mit der angegebenen Teilenummer oder eine gleichwertige, vom Hersteller empfohlene Batterie austauschen. Enthält das System ein Modul mit einer Lithiumbatterie, dieses nur durch ein Modul desselben Typs und von demselben Hersteller ersetzen. Die Batterie enthält Lithium und kann bei unsachgemäßer Verwendung, Handhabung oder Entsorgung explodieren.

Die Batterie nicht:

- Mit Wasser in Berührung bringen.
- Auf mehr als 100 °C (212 °F) erhitzen.
- Reparieren oder zerlegen.

### Bei der Entsorgung von Batterien die örtlichen Richtlinien für Sondermüll sowie die allgemeinen Sicherheitsbestimmungen beachten.

Führen Sie vor dem Installieren des Flash-Stromversorgungsmoduls folgende Schritte aus:

- 1. Lesen Sie den/die folgenden Abschnitt(e), um sicher zu arbeiten.
	- ["Installationsrichtlinien" auf Seite 48](#page-51-0)

Gehen Sie zum Installieren des Flash-Stromversorgungsmoduls wie folgt vor:

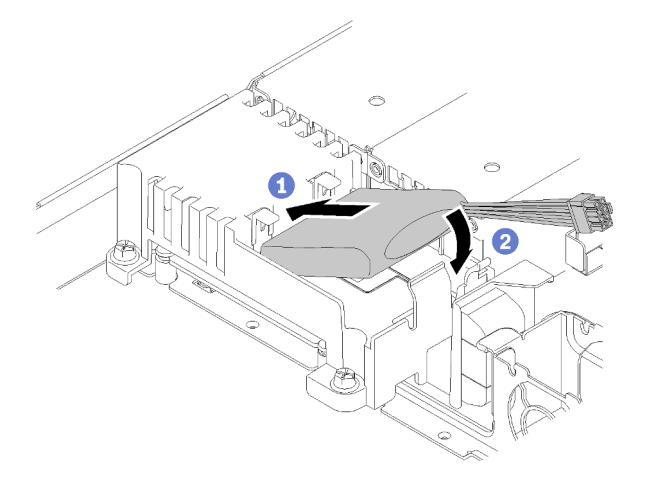

Abbildung 55. Installieren des Flash-Stromversorgungsmoduls

- Schritt 1. Setzen Sie das Ende des Flash-Stromversorgungsmoduls in Halterung.
- Schritt 2. Drehen Sie das Flash-Stromversorgungsmodul nach unten in die Halterung, bis die Lasche einrastet, um es zu sichern.

Führen Sie nach dem Installieren des Flashstromversorgungsmoduls folgende Schritte aus:

- 1. Schließen Sie die erforderlichen Kabel an und stellen Sie sicher, dass alle Kabel korrekt geführt sind.
- 2. Installieren Sie die obere Serverabdeckung (siehe ["Obere Abdeckung installieren" auf Seite 76](#page-79-0)).
- 3. Installieren Sie den Server gegebenenfalls im Rack.
- 4. Schließen Sie die Netzkabel und alle externen Kabel wieder an.

### Demo-Video

[Sehen Sie sich das Verfahren auf YouTube an.](https://www.youtube.com/watch?v=HlSKaPGhs78)

## DIMM installieren

Verwenden Sie diese Informationen, um ein DIMM zu installieren.

Ausführliche Informationen zur Speicherkonfiguration finden Sie im Abschnitt "Installationsregeln und [-reihenfolge für Speichermodule" auf Seite 51](#page-54-1).

Führen Sie die folgenden Schritte aus, bevor Sie ein DIMM installieren:

- 1. Lesen Sie den/die folgenden Abschnitt(e), um sicher zu arbeiten.
	- ["Installationsrichtlinien" auf Seite 48](#page-51-0)
- 2. Schalten Sie den Server aus. Ziehen Sie die Netzkabel und alle externen Kabel ab (siehe "Server [ausschalten" auf Seite 82\)](#page-85-2).
- 3. Berühren Sie mit der antistatischen Schutzhülle, in der sich die Komponente befindet, eine unlackierte Metalloberfläche am Server. Entnehmen Sie die Komponente anschließend aus der Schutzhülle und legen Sie sie auf eine antistatische Oberfläche.

In der folgenden Abbildung sind die Komponenten der Systemplatine einschließlich der DIMM-Anschlüsse dargestellt.

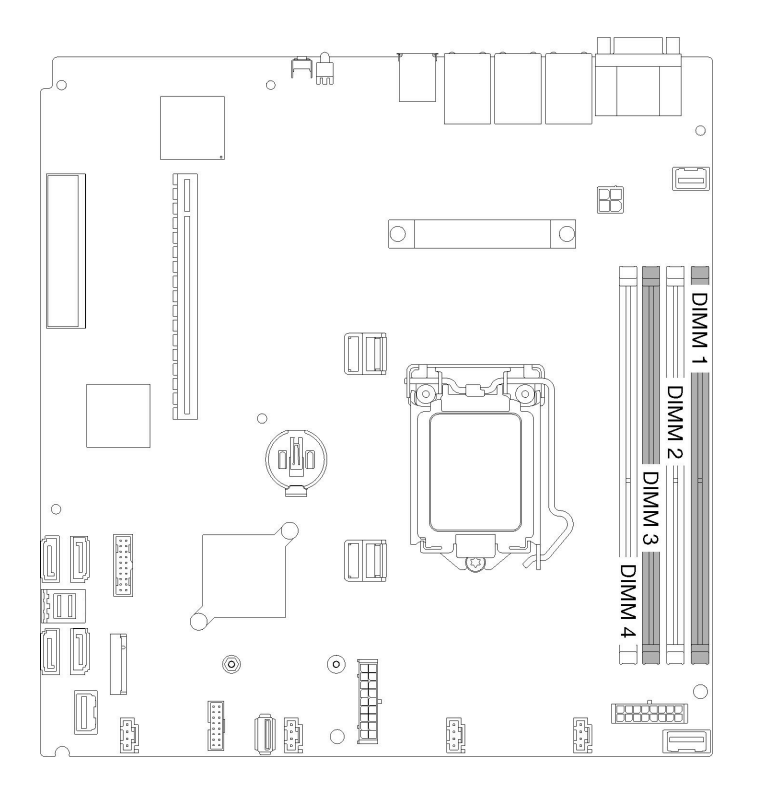

#### Abbildung 56. DIMM-Anschlüsse

Führen Sie die folgenden Schritte aus, um ein DIMM einzusetzen:

Achtung: Speichermodule sind empfindlich gegen statische Entladungen und erfordern eine spezielle Handhabung. Zusätzlich zu den Standardrichtlinien für "Umgang mit aufladungsempfindlichen Einheiten" auf [Seite 50:](#page-53-0)

- Tragen Sie immer ein Antistatikarmband, wenn Sie Speichermodule entfernen oder installieren. Antistatikhandschuhe können ebenfalls verwendet werden.
- Halten Sie niemals zwei oder mehr Speichermodule zusammen in der Hand, so dass sie sich berühren könnten. Stapeln Sie Speichermodule während der Lagerung nicht übereinander.
- Berühren Sie niemals die goldenen Speichermodul-Anschlusskontakte bzw. lassen Sie nicht zu, dass diese Kontakte die Außenseite des Speichermodul-Anschlussgehäuses berühren.
- Gehen Sie vorsichtig mit Speichermodulen um: Sie dürfen ein Speichermodul niemals biegen, drehen oder fallen lassen.

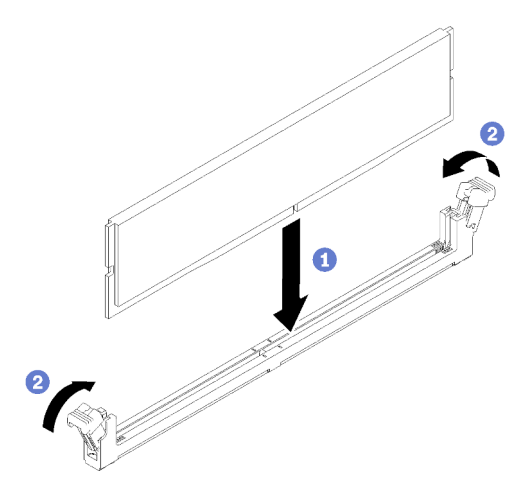

Abbildung 57. Installation des DIMM

- Schritt 1. Stellen Sie sicher, dass sich die Halteklammern in der vollständig geöffneten Position befinden. Anschließend richten Sie die Schlüssel am DIMM am Anschluss aus.
- Schritt 2. Drücken Sie beide Enden des Speichermoduls nach unten in den Anschluss, bis die Halteklammern hörbar in die verriegelte Position einrasten.
- Schritt 3. Wenn Sie zusätzliche DIMMs installieren möchten, tun Sie dies jetzt.

Führen Sie die folgenden Schritte aus, nachdem Sie das DIMM installiert haben:

- 1. Installieren Sie die Luftführung wieder, falls sie entfernt wurde (siehe "Luftführung installieren" auf Seite [76\)](#page-79-1).
- 2. Installieren Sie die obere Serverabdeckung (siehe ["Obere Abdeckung installieren" auf Seite 76](#page-79-0)).
- 3. Installieren Sie den Server gegebenenfalls im Rack.
- 4. Schließen Sie die Netzkabel und alle externen Kabel wieder an.

#### Demo-Video

[Sehen Sie sich das Verfahren auf YouTube an.](https://www.youtube.com/watch?v=noWwjyOEmbE)

### Rückwand installieren

Hier erfahren Sie, wie Sie die Rückwand installieren.

Führen Sie vor der Installation der Rückwandbaugruppe für das Simple-Swap-Laufwerk folgende Schritte aus:

- 1. Lesen Sie den/die folgenden Abschnitt(e), um sicher zu arbeiten.
	- ["Installationsrichtlinien" auf Seite 48](#page-51-0)

Anmerkung: Je nach Konfiguration weicht die folgende Abbildung möglicherweise geringfügig von Ihrer Rückwand ab.

Gehen Sie wie folgt vor, um die Rückwand für Simple-Swap-Laufwerke zu installieren:
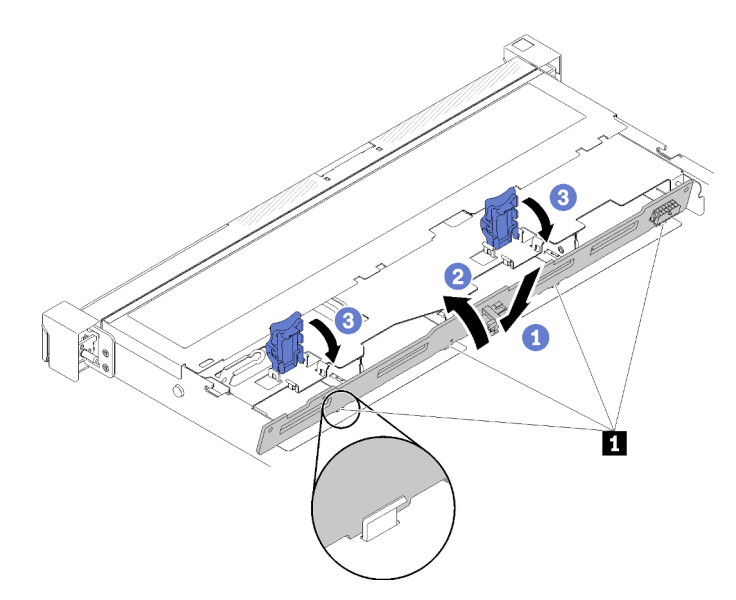

Abbildung 58. Rückwand installieren

Tabelle 33. Kontaktstift im Gehäuse

**1** Kontaktstift

Schritt 1. Setzen Sie die Rückwand schräg in das Gehäuse ein. Stellen Sie sicher, dass die Stifte an der Rückwand auf der Rückseite anliegen.

Schritt 2. Drehen Sie die Rückwandplatine nach oben zur Vorderseite des Servers hin.

Schritt 3. Schließen Sie die Halteklammern, damit die Rückwand befestigt ist.

Führen Sie nach der Installation der Rückwandbaugruppe für das Simple-Swap-Laufwerk folgende Schritte aus:

- 1. Schließen Sie die Rückwandkabel an die Systemplatine und den RAID-Adapter an (falls installiert). Weitere Informationen hierzu finden Sie im Abschnitt ["Interne Kabelführung" auf Seite 23](#page-26-0).
- 2. Installieren Sie alle Laufwerke und Abdeckblenden für Laufwerke wieder in den Laufwerkpositionen (siehe ["Simple-Swap-Laufwerk installieren" auf Seite 79](#page-82-0)).
- 3. Installieren Sie die obere Serverabdeckung (siehe ["Obere Abdeckung installieren" auf Seite 76](#page-79-0)).
- 4. Installieren Sie den Server gegebenenfalls im Rack.
- 5. Schließen Sie die Netzkabel und alle externen Kabel wieder an.

### Demo-Video

[Sehen Sie sich das Verfahren auf YouTube an.](https://www.youtube.com/watch?v=JGPtPLpJKH0)

# Rückwandplatine für Hot-Swap-Laufwerke installieren

Verwenden Sie diese Informationen, um die Rückwandplatine für Hot-Swap-Laufwerke zu installieren.

Führen Sie vor dem Installieren der Rückwandplatine für 3,5-Zoll-Hot-Swap-Laufwerke folgende Schritte aus:

- 1. Lesen Sie den/die folgenden Abschnitt(e), um sicher zu arbeiten.
	- ["Installationsrichtlinien" auf Seite 48](#page-51-0)

# Anmerkungen:

- Je nach Konfiguration weicht die folgende Abbildung möglicherweise geringfügig von Ihrer Rückwandplatine ab.
- Wenn der 95-W-Prozessor verwendet wird, unterstützt der Server die Rückwandplatine für zehn 2,5-Zoll-Hot-Swap-Laufwerke nicht.

Gehen Sie wie folgt vor, um die Rückwandplatine für Hot-Swap-Laufwerke zu installieren:

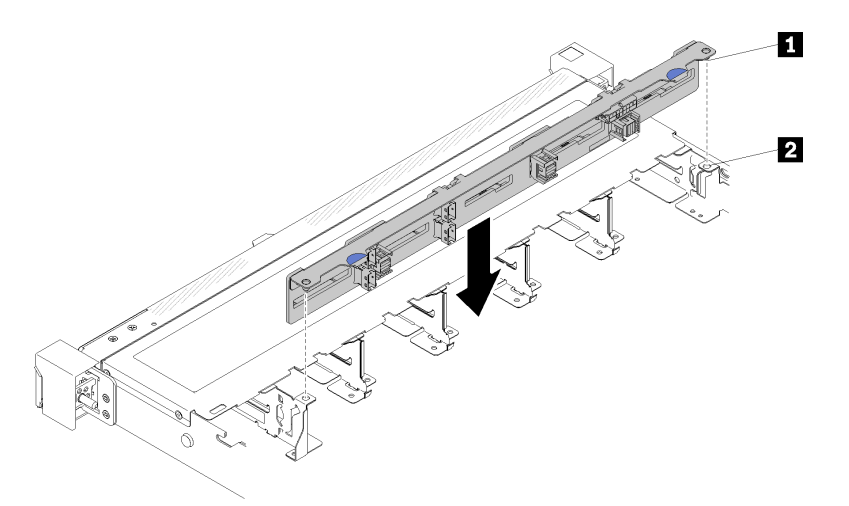

Abbildung 59. Rückwandplatine für 2,5-Zoll-Hot-Swap-Laufwerke installieren

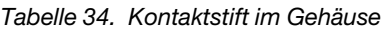

| <b>Kontaktstift</b>                                         | Z Zugehörige Bohrungen   |
|-------------------------------------------------------------|--------------------------|
| $\mathbb{Z}$<br>be<br>G<br>R.<br>دی∂<br>$\circlearrowright$ | Ł<br>e<br>$\overline{2}$ |

Abbildung 60. Rückwandplatine für 3,5-Zoll-Hot-Swap-Laufwerke installieren

Tabelle 35. Kontaktstift im Gehäuse

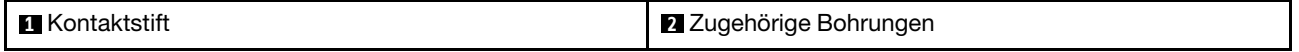

Schritt 1. Richten Sie die beiden Kontaktstifte an der Rückwandplatine an den zugehörigen Bohrungen im Gehäuse aus.

Schritt 2. Setzen Sie die Rückwandplatine in das Gehäuse ein. Stellen Sie sicher, dass die Stifte durch die Bohrungen geführt werden und die Rückwandplatine richtig eingesetzt ist.

Gehen Sie wie folgt vor, nachdem Sie die Rückwandplatine des Hot-Swap-Laufwerks installiert haben:

- 1. Verbinden Sie die Rückwandplatinenkabel mit der Rückwandplatine. Weitere Informationen hierzu finden Sie im Abschnitt ["Interne Kabelführung" auf Seite 23.](#page-26-0)
- 2. Installieren Sie alle Laufwerke und Abdeckblenden für Laufwerke wieder in den Laufwerkpositionen (siehe ["Hot-Swap-Laufwerk installieren" auf Seite 80](#page-83-0)).
- 3. Installieren Sie die obere Serverabdeckung (siehe ["Obere Abdeckung installieren" auf Seite 76](#page-79-0)).
- 4. Installieren Sie den Server gegebenenfalls im Rack.
- 5. Schließen Sie die Netzkabel und alle externen Kabel wieder an.

# Demo-Video

[Sehen Sie sich das Verfahren auf YouTube an.](https://www.youtube.com/watch?v=zBfk1O7yoa8)

# <span id="page-74-0"></span>Vordere Bedienerkonsole installieren (2,5-Zoll-HDD-Modell)

Mithilfe der Informationen in diesem Abschnitt können Sie die vordere Bedienerkonsole (2,5-Zoll-HDD-Modell) installieren.

Führen Sie folgende Schritte aus, bevor Sie die vordere Bedienerkonsole (2,5-Zoll-HDD-Modell) installieren:

- 1. Lesen Sie den/die folgenden Abschnitt(e), um sicher zu arbeiten.
	- ["Installationsrichtlinien" auf Seite 48](#page-51-0)

Führen Sie folgende Schritte aus, um die vordere Bedienerkonsole (2,5-Zoll-HDD-Modell) zu installieren:

Schritt 1. Schieben Sie die vordere Bedienerkonsole in die Baugruppenposition.

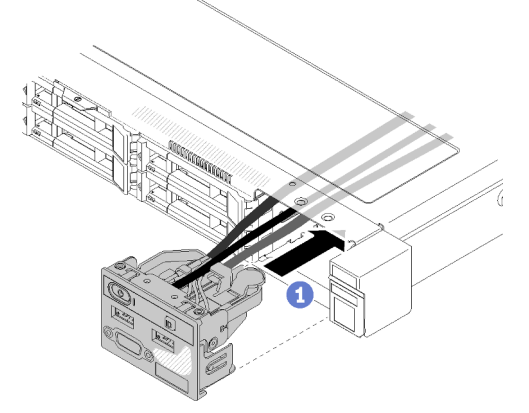

Abbildung 61. Vordere Bedienerkonsole installieren (2,5-Zoll-HDD-Modell)

Schritt 2. Bringen Sie die zwei Schrauben an, um die vordere Bedienerkonsole zu befestigen.

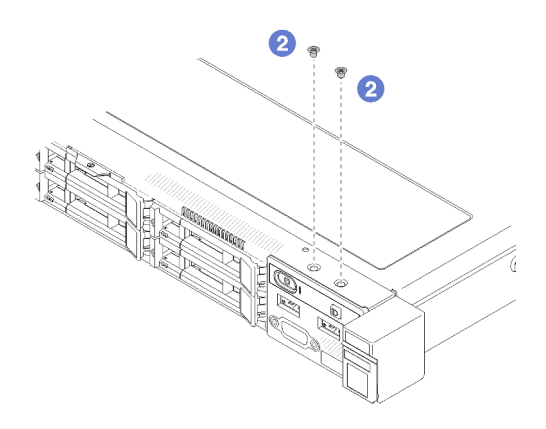

Abbildung 62. Schraubeneinbau

Schritt 3. Verbinden Sie die Kabel der vorderen Bedienerkonsole mit den Anschlüssen an der Systemplatine.

Anmerkung: Stellen Sie sicher, dass die vorderen E/A-Kabel ordnungsgemäß verlegt sind, wie abgebildet.

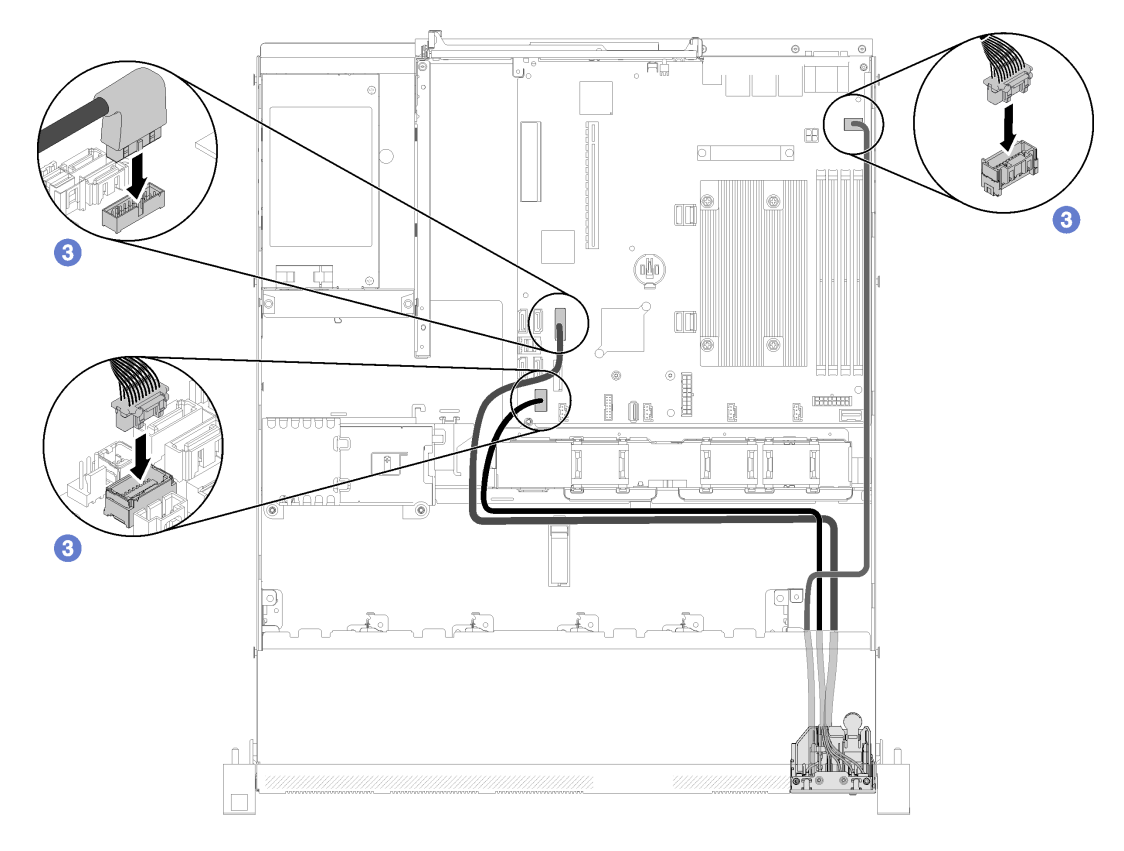

Abbildung 63. Kabelführung für die vordere Bedienerkonsole (2,5-Zoll-HDD-Modell)

Führen Sie folgende Schritte aus, nachdem Sie die vordere Bedienerkonsole (2,5-Zoll-HDD-Modell) installiert haben:

- 1. Installieren Sie die obere Serverabdeckung (siehe ["Obere Abdeckung installieren" auf Seite 76](#page-79-0)).
- 2. Installieren Sie den Server gegebenenfalls im Rack.
- 3. Schließen Sie die Netzkabel und alle externen Kabel wieder an.

# Demo-Video

[Sehen Sie sich das Verfahren auf YouTube an.](https://www.youtube.com/watch?v=VK63GWLnSYE)

# VGA-Kabel installieren (2,5-Zoll-HDD-Modell)

Mithilfe dieser Informationen können Sie das VGA-Kabel für das 2,5-Zoll-HDD-Laufwerksmodell installieren.

- 1. Lesen Sie den/die folgenden Abschnitt(e), um sicher zu arbeiten.
	- ["Installationsrichtlinien" auf Seite 48](#page-51-0)
- 2. Schalten Sie den Server aus. Ziehen Sie die Netzkabel und alle externen Kabel ab (siehe "Server [ausschalten" auf Seite 82](#page-85-0)).
- 3. Falls der Server in einem Rack installiert ist, entfernen Sie den Server aus dem Rack.
- 4. Entfernen Sie die obere Abdeckung (siehe ["Obere Abdeckung entfernen" auf Seite 52](#page-55-0)).
- 5. Entfernen Sie die E/A-Baugruppe an der Vorderseite (siehe ["Vordere Bedienerkonsole entfernen \(2,5-](#page-57-0) [Zoll-HDD-Modell\)" auf Seite 54\)](#page-57-0).

Gehen Sie wie folgt vor, um das VGA-Kabel zu installieren:

Schritt 1. Setzen Sie das VGA-Kabel in die vordere E/A-Baugruppe ein. Bringen Sie dann die beiden Schrauben an und ziehen Sie sie fest, um das VGA-Kabel zu befestigen.

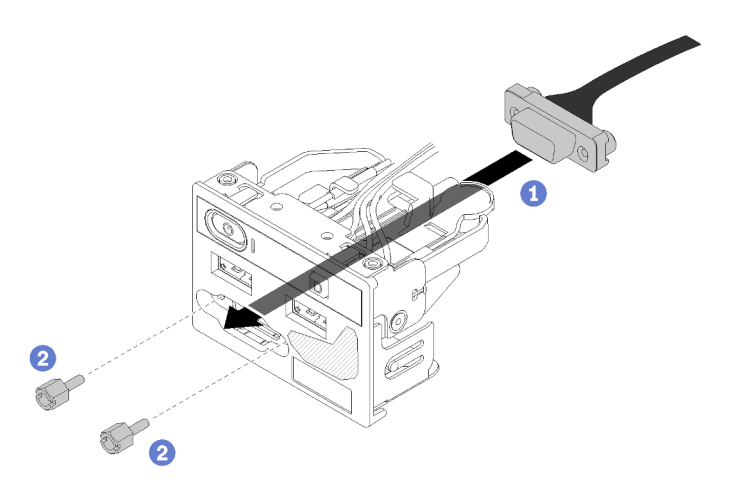

Abbildung 64. VGA-Kabel installieren

Gehen Sie wie folgt vor, nachdem Sie das VGA-Kabel installiert haben.

- 1. Installieren Sie die vordere E/A-Baugruppe wieder (siehe ["Vordere Bedienerkonsole installieren \(2,5-Zoll-](#page-74-0)[HDD-Modell\)" auf Seite 71\)](#page-74-0).
- 2. Installieren Sie die Luftführung wieder, falls sie entfernt wurde (siehe ["Luftführung installieren" auf Seite](#page-79-1) [76\)](#page-79-1).
- 3. Installieren Sie die obere Serverabdeckung (siehe ["Obere Abdeckung installieren" auf Seite 76](#page-79-0)).
- 4. Installieren Sie den Server gegebenenfalls im Rack.
- 5. Schließen Sie die Netzkabel und alle externen Kabel wieder an.

# Demo-Video

[Sehen Sie sich das Verfahren auf YouTube an.](https://www.youtube.com/watch?v=aNsa_wKVn7A)

# VGA-Kabel installieren (3,5-Zoll-HDD-Modell)

Mithilfe dieser Informationen können Sie das VGA-Kabel für das 3,5-Zoll-HDD-Laufwerksmodell installieren.

Gehen Sie wie folgt vor, bevor Sie das VGA-Kabel installieren:

- 1. Lesen Sie den/die folgenden Abschnitt(e), um sicher zu arbeiten.
	- ["Installationsrichtlinien" auf Seite 48](#page-51-0)

Gehen Sie wie folgt vor, um das VGA-Kabel zu installieren:

Schritt 1. Setzen Sie das VGA-Kabel in die Öffnung an der Vorderseite des Gehäuses ein und bringen Sie dann die Schrauben an, um das VGA-Kabel zu befestigen.

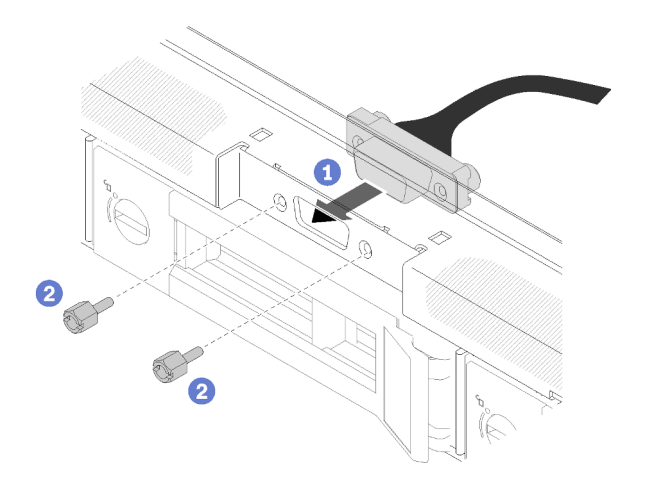

Abbildung 65. VGA-Kabel installieren

Schritt 2. Schließen Sie das VGA-Kabel an den Anschluss auf der Systemplatine an.

Anmerkung: Stellen Sie sicher, dass das VGA-Kabel ordnungsgemäß verlegt ist, wie abgebildet.

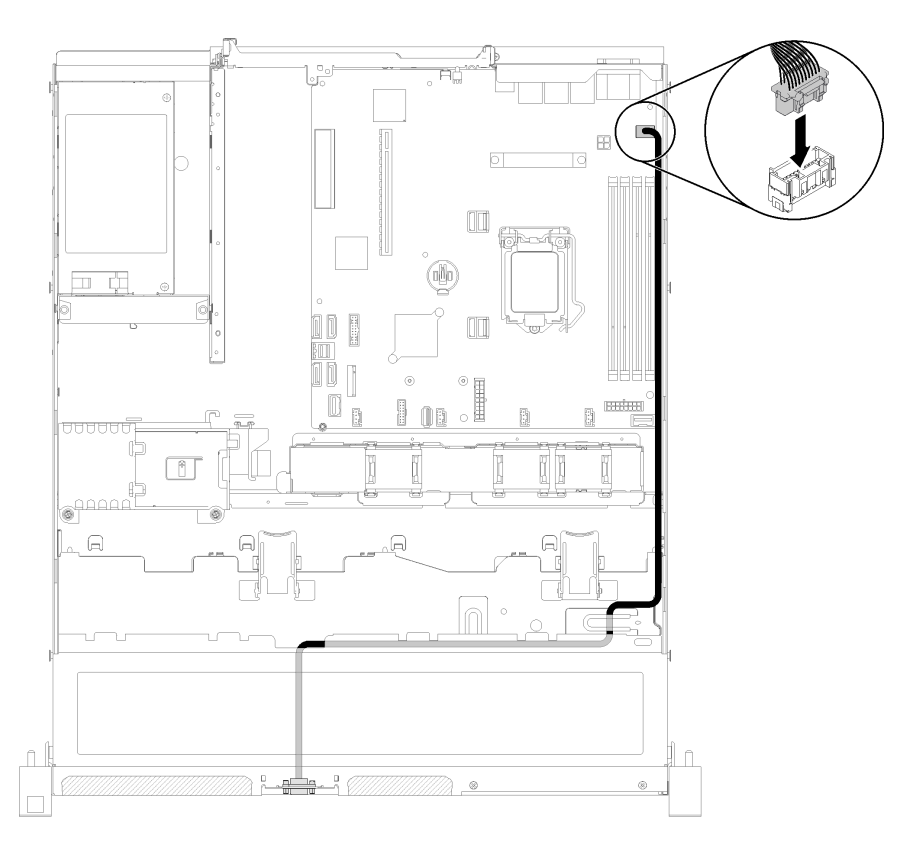

Abbildung 66. VGA-Kabel installieren

Schritt 3. Schieben Sie die Abdeckung des VGA-Kabels in den Schlitz, bis die Klammern eingerastet sind.

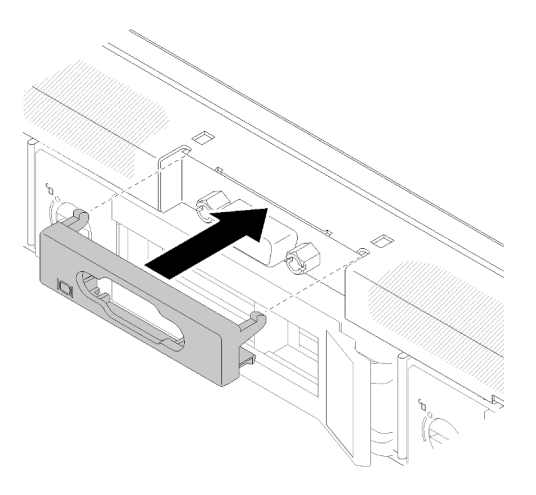

Abbildung 67. VGA-Kabel installieren

Gehen Sie wie folgt vor, nachdem Sie das VGA-Kabel installiert haben.

- 1. Installieren Sie die Luftführung wieder, falls sie entfernt wurde (siehe ["Luftführung installieren" auf Seite](#page-79-1) [76\)](#page-79-1).
- 2. Installieren Sie die obere Serverabdeckung (siehe ["Obere Abdeckung installieren" auf Seite 76](#page-79-0)).
- 3. Installieren Sie den Server gegebenenfalls im Rack.
- 4. Schließen Sie die Netzkabel und alle externen Kabel wieder an.

# Demo-Video

[Sehen Sie sich das Verfahren auf YouTube an.](https://www.youtube.com/watch?v=313yOvRhZc0)

# <span id="page-79-1"></span>Luftführung installieren

Verwenden Sie diese Informationen, um die Luftführung zu installieren.

Gehen Sie wie folgt vor, bevor Sie die Luftführung installieren:

- 1. Lesen Sie den/die folgenden Abschnitt(e), um sicher zu arbeiten.
	- ["Installationsrichtlinien" auf Seite 48](#page-51-0)

Gehen Sie wie folgt vor, um die Luftführung zu installieren:

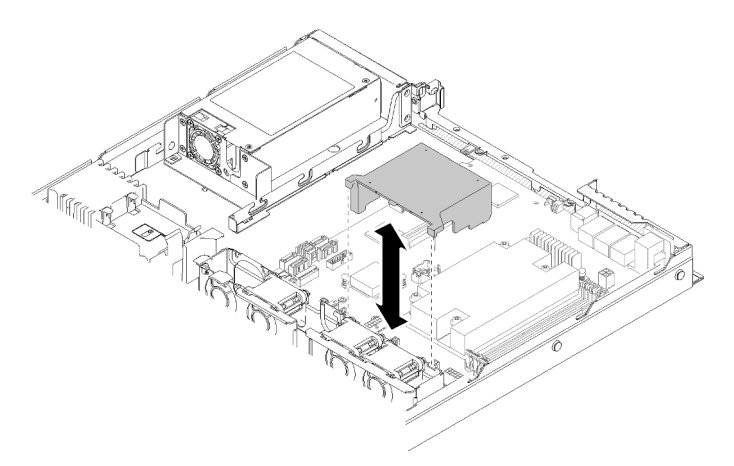

Abbildung 68. Installation der Luftführung

Schritt 1. Richten Sie die Haken der Luftführung an den Schlitzen an der Oberseite des Lüftergehäuses aus, und hängen Sie dann die Luftführung in die Schlitze ein.

Gehen Sie wie folgt vor, nachdem Sie die Luftführung installiert haben:

- 1. Installieren Sie die obere Abdeckung auf dem Server (Anweisungen dazu finden Sie unter ["Obere](#page-79-0) [Abdeckung installieren" auf Seite 76](#page-79-0)).
- 2. Installieren Sie den Server gegebenenfalls im Rack.
- 3. Schließen Sie die Netzkabel und alle externen Kabel wieder an.

### Demo-Video

[Sehen Sie sich das Verfahren auf YouTube an.](https://www.youtube.com/watch?v=gS0k2I6Dkmg)

# <span id="page-79-0"></span>Obere Abdeckung installieren

Hier erfahren Sie, wie Sie die obere Abdeckung installieren.

Zum Vermeiden möglicher Gefahren lesen und beachten Sie folgende Sicherheitsinformation.

# S014

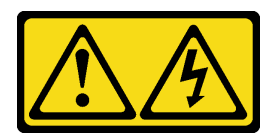

Vorsicht:

Gefährliche Spannungen und Energien. Die mit entsprechenden Etikett gekennzeichneten Abdeckungen dürfen nur von einem qualifizierten Kundendiensttechniker entfernt werden.

S033

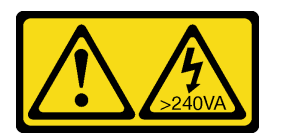

### Vorsicht:

Gefährliche Energie. Spannungen mit gefährlicher Energie können bei einem Kurzschluss mit Metall dieses so erhitzen, dass es schmilzt und/oder spritzt und somit Verbrennungen und/oder einen Brand verursachen kann.

Gehen Sie wie folgt vor, bevor Sie die obere Abdeckung installieren:

- 1. Lesen Sie den/die folgenden Abschnitt(e), um sicher zu arbeiten.
	- ["Installationsrichtlinien" auf Seite 48](#page-51-0)
- 2. Stellen Sie sicher, dass alle entfernten Komponenten installiert sind und alle abgezogenen Kabel im Server wieder angeschlossen sind.

Gehen Sie wie folgt vor, um die obere Abdeckung anzubringen:

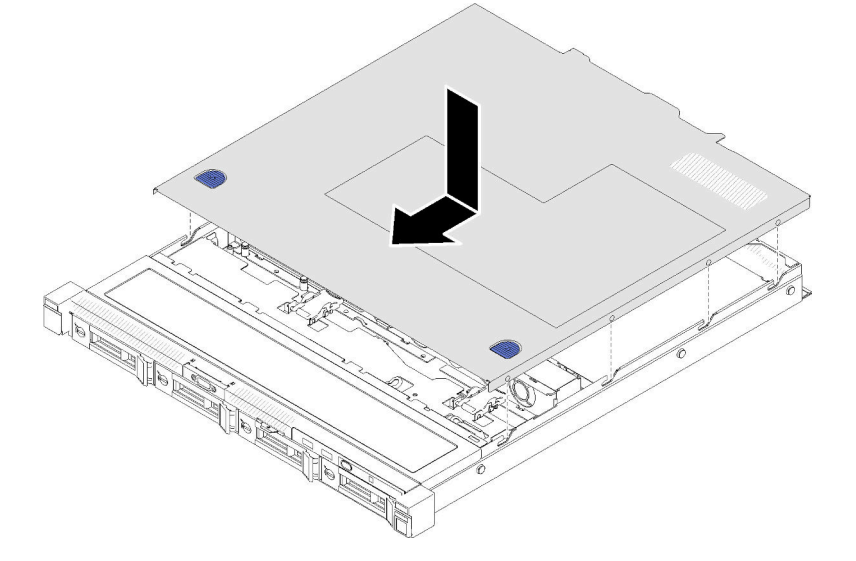

Abbildung 69. Installation der oberen Abdeckung

- Schritt 1. Richten Sie die Stifte in der oberen Abdeckung an den Schlitzen am Gehäuse aus.
- Schritt 2. Halten Sie den Server an der Vorderseite fest und schieben Sie die obere Abdeckung zur Vorderseite des Servers hin, bis sie einrastet.

Gehen Sie wie folgt vor, nachdem Sie die obere Abdeckung installiert haben:

- 1. Installieren Sie den Server ggf im Rack.
- 2. Schließen Sie die Netzkabel und alle externen Kabel wieder an.
- 3. Schalten Sie den Server ein (siehe ["Server einschalten" auf Seite 82](#page-85-1)).

# Demo-Video

[Sehen Sie sich das Verfahren auf YouTube an.](https://www.youtube.com/watch?v=XerpEpta7t8)

# Hot-Swap-Netzteileinheit installieren

Mithilfe der Informationen in diesem Abschnitt können Sie eine Hot-Swap-Netzteileinheit installieren.

Zum Vermeiden möglicher Gefahren lesen und beachten Sie folgende Sicherheitsinformation.

S001

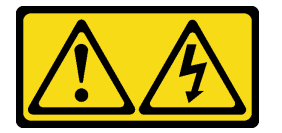

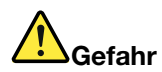

An Netz-, Telefon- oder Datenleitungen können gefährliche Spannungen anliegen. Um einen Stromschlag zu vermeiden:

- Alle Netzkabel an eine vorschriftsmäßig angeschlossene Netzsteckdose/Stromquelle mit ordnungsgemäß geerdetem Schutzkontakt anschließen.
- Alle angeschlossenen Geräte ebenfalls an Netzsteckdosen/Stromquellen mit ordnungsgemäß geerdetem Schutzkontakt anschließen.
- Die Signalkabel nach Möglichkeit nur mit einer Hand anschließen oder lösen.
- Geräte niemals einschalten, wenn Hinweise auf Feuer, Wasser oder Gebäudeschäden vorliegen.
- Die Einheit kann auch mit mehreren Netzkabeln ausgestattet sein. Um die Stromversorgung für die Einheit vollständig zu unterbrechen, müssen alle zum Gerät führenden Netzkabel vom Netz getrennt werden.

### S035

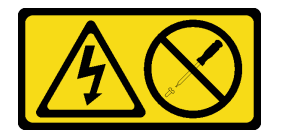

#### Vorsicht:

Die Abdeckung des Netzteils oder einer Komponente, die mit diesem Etikett versehen ist, darf niemals entfernt werden. In Komponenten, die dieses Etikett aufweisen, treten gefährliche Spannungen und Energien auf. Diese Komponenten enthalten keine Teile, die gewartet werden müssen. Besteht der Verdacht eines Fehlers an einem dieser Teile, ist ein Kundendiensttechniker zu verständigen.

Führen Sie vor dem Installieren einer Hot-Swap-Netzteileinheit folgende Schritte aus:

1. Lesen Sie den/die folgenden Abschnitt(e), um sicher zu arbeiten.

• ["Installationsrichtlinien" auf Seite 48](#page-51-0)

Gehen Sie wie folgt vor, um eine Hot-Swap-Netzteileinheit zu installieren:

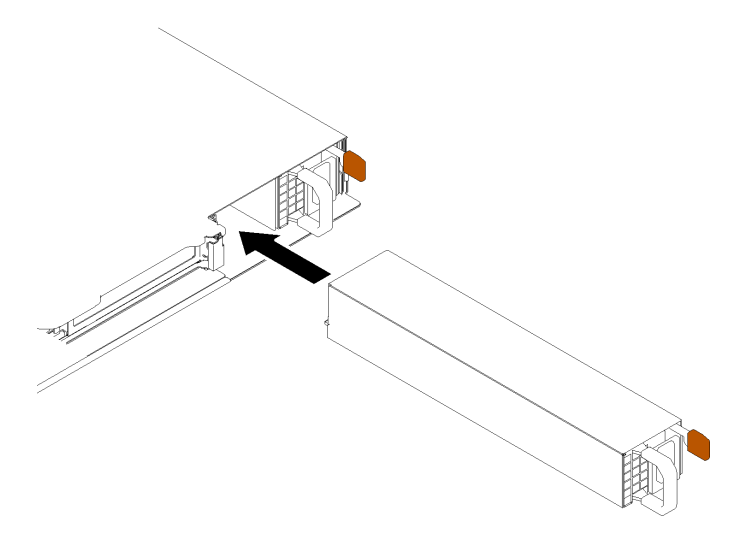

Abbildung 70. Hot-Swap-Netzteileinheit installieren

Schritt 1. Netzteilabdeckblende ggf. entfernen.

Schritt 2. Schieben Sie die neue Hot-Swap-Netzteileinheit in die Position, bis sie einrastet.

Gehen Sie wie folgt vor, nachdem Sie eine Hot-Swap-Netzteileinheit installiert haben:

- 1. Installieren Sie den Server gegebenenfalls im Rack.
- 2. Schließen Sie die Netzkabel und alle externen Kabel wieder an.

### Demo-Video

[Sehen Sie sich das Verfahren auf YouTube an.](https://www.youtube.com/watch?v=OsbgD0BIaR4)

# <span id="page-82-0"></span>Simple-Swap-Laufwerk installieren

Mit diesen Informationen können Sie ein Simple-Swap-Laufwerk installieren.

Vor der Installation eines Simple-Swap-Laufwerks:

- 1. Lesen Sie den/die folgenden Abschnitt(e), um sicher zu arbeiten.
	- ["Installationsrichtlinien" auf Seite 48](#page-51-0)
- 2. Berühren Sie mit der antistatischen Schutzhülle, in der sich das Laufwerk befindet, eine unlackierte Metalloberfläche am Server. Entnehmen Sie anschließend das Laufwerk aus der Schutzhülle und legen Sie es auf eine antistatische Oberfläche.

Anmerkung: Wenn das achte SATA-Laufwerk installiert ist, wird das M.2-Laufwerk deaktiviert.

Gehen Sie wie folgt vor, um ein Simple-Swap-Laufwerk zu installieren:

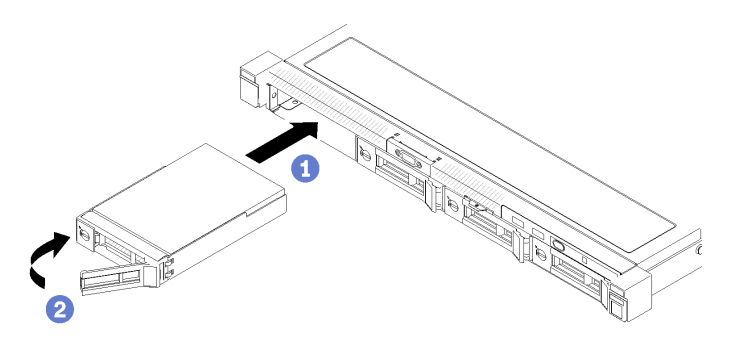

Abbildung 71. Simple-Swap-Laufwerke installieren

- Schritt 1. Schieben Sie das Laufwerk in die Laufwerkposition. Stellen Sie sicher, dass sich der Griff der Laufwerkhalterung in der geöffneten Position befindet.
- Schritt 2. Lassen Sie die Laufwerke einrasten, indem Sie den Griff der Laufwerkhalterung nach innen drehen, bis er einrastet.

Gehen Sie wie folgt vor, nachdem Sie alle Simple-Swap-Laufwerke installiert haben:

- 1. Wenn Sie angewiesen werden, die defekte Komponente zurückzugeben, verpacken Sie das Teil sorgfältig, um Beschädigungen während des Transports zu vermeiden. Verwenden Sie die Verpackung, in der das neue Teil geliefert wurde, und befolgen Sie alle Verpackungsanweisungen.
- 2. Schließen Sie die Netzkabel und alle externen Kabel wieder an.

### Demo-Video

[Sehen Sie sich das Verfahren auf YouTube an.](https://www.youtube.com/watch?v=OrY6HglnGWY)

# <span id="page-83-0"></span>Hot-Swap-Laufwerk installieren

Mit diesen Informationen können Sie ein Hot-Swap-Laufwerk installieren.

Vor der Installation eines Hot-Swap-Laufwerks:

- 1. Lesen Sie den/die folgenden Abschnitt(e), um sicher zu arbeiten.
	- ["Installationsrichtlinien" auf Seite 48](#page-51-0)
- 2. Entfernen Sie die Abdeckblende von der Laufwerkposition. Bewahren Sie die Abdeckblende an einem sicheren Ort auf.
- 3. Berühren Sie mit der antistatischen Schutzhülle, in der sich das Laufwerk befindet, eine unlackierte Metalloberfläche am Server. Entnehmen Sie anschließend das Laufwerk aus der Schutzhülle und legen Sie es auf eine antistatische Oberfläche.

Anmerkung: Wenn das achte SATA-Laufwerk installiert ist, wird das M.2-Laufwerk deaktiviert.

Führen Sie die folgenden Schritte aus, um ein Hot-Swap-Laufwerk zu installieren:

- Schritt 1. Schieben Sie das Laufwerk in die Laufwerkposition. Stellen Sie sicher, dass sich der Griff der Laufwerkhalterung in der geöffneten Position befindet.
- Schritt 2. Schließen Sie den Griff der Laufwerkhalterung, um das Laufwerk zu fixieren.

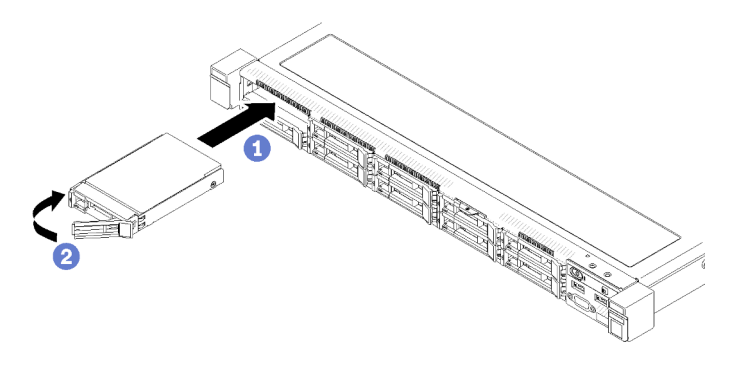

Abbildung 72. Installation eines 2,5-Zoll-Hot-Swap-Laufwerks

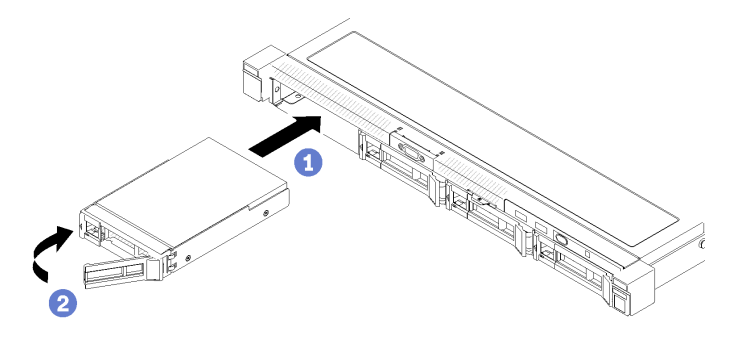

Abbildung 73. Installation eines 3,5-Zoll-Hot-Swap-Laufwerks

Gehen Sie wie folgt vor, nachdem Sie alle Hot-Swap-Laufwerke installiert haben:

- 1. Wenn Sie angewiesen werden, die defekte Komponente zurückzugeben, verpacken Sie das Teil sorgfältig, um Beschädigungen während des Transports zu vermeiden. Verwenden Sie die Verpackung, in der das neue Teil geliefert wurde, und befolgen Sie alle Verpackungsanweisungen.
- 2. Schließen Sie die Netzkabel und alle externen Kabel wieder an.

### Demo-Video

[Sehen Sie sich das Verfahren auf YouTube an.](https://www.youtube.com/watch?v=e-AWF33nSdA)

# Server im Rack installieren

Befolgen Sie zum Einsetzen des Servers in einem Rack die folgenden Anweisungen.

Befolgen Sie zum Einsetzen des Servers in einem Rack die Anweisungen im Schieneninstallationssatz für die Schienen, auf denen der Server installiert wird.

# Server verkabeln

Schließen Sie alle externen Kabel an den Server an. In der Regel müssen Sie den Server mit einer Stromquelle, einem Datennetzwerk und Speichereinheiten verbinden. Außerdem müssen Sie den Server mit dem Verwaltungsnetzwerk verbinden.

## Anschluss an das Stromnetz

Verbinden Sie den Server mit der Stromversorgung.

# Anschluss an das Netzwerk

Verbinden Sie den Server mit dem Netzwerk.

# Anschluss an Speicher

<span id="page-85-1"></span>Verbinden Sie den Server mit allen Speichereinheiten.

# Server einschalten

Nach einem kurzen Selbsttest (Betriebsstatusanzeige blinkt schnell) bei der Verbindung mit einer Stromquelle geht der Server in den Standby-Modus (Betriebsstatusanzeige blinkt einmal pro Sekunde).

Der Server kann auch auf eine der folgenden Arten eingeschaltet werden (Betriebsanzeige ein):

- Sie können den Netzschalter drücken.
- Der Server kann nach einer Stromunterbrechung automatisch erneut starten.
- Der Server kann über Lenovo XClarity Controller auf Remoteanforderungen zum Einschalten reagieren.

Informationen zum Ausschalten des Servers finden Sie unter ["Server ausschalten" auf Seite 82.](#page-85-0)

# Serverkonfiguration überprüfen

<span id="page-85-0"></span>Nachdem Sie den Server eingeschaltet haben, stellen Sie sicher, dass die Anzeigen grün leuchten.

# Server ausschalten

Wenn der Server mit einer Stromquelle verbunden ist, verbleibt er in einem Standby-Modus. So kann Lenovo XClarity Controller auf Remote-Startanforderungen reagieren. Um den Server vollständig von der Stromversorgung zu trennen (Anzeige für den Stromversorgungsstatus aus), müssen Sie alle Netzkabel abziehen.

Um den Server in den Standby-Modus zu versetzen (Anzeige für den Stromversorgungsstatus blinkt einmal pro Sekunde):

Anmerkung: Lenovo XClarity Controller kann den Server als automatische Reaktion auf einen kritischen Systemausfall in den Standby-Modus versetzen.

- Starten Sie das ordnungsgemäße Herunterfahren des Betriebssystems (wenn dies vom Betriebssystem unterstützt wird).
- Drücken Sie die Netztaste, um einen ordnungsgemäßen Herunterfahrvorgang zu starten (sofern dieser vom Betriebssystem unterstützt wird).
- Drücken und halten Sie den Netzschalter für mehr als 4 Sekunden, um das Herunterfahren zu erzwingen.

Im Standby-Modus kann der Server über Lenovo XClarity Controller auf Fernanforderungen zum Einschalten reagieren. Informationen zum Einschalten des Servers finden Sie unter ["Server einschalten" auf Seite 82](#page-85-1).

# <span id="page-86-0"></span>Kapitel 4. Systemkonfiguration

Führen Sie diese Verfahren durch, um Ihr System zu konfigurieren.

# Netzwerkverbindung für den Lenovo XClarity Controller festlegen

Damit Sie in Ihrem Netzwerk auf Lenovo XClarity Controller zugreifen können, müssen Sie angeben, wie Lenovo XClarity Controller die Verbindung mit dem Netzwerk herstellen soll. Je nachdem, wie die Netzverbindung implementiert wird, müssen Sie möglicherweise auch eine statische IP-Adresse angeben.

Für die Festlegung der Netzwerkverbindung für Lenovo XClarity Controller sind die folgenden Methoden verfügbar, wenn DHCP nicht verwendet wird:

• Wenn ein Bildschirm an den Server angeschlossen ist, können Sie Lenovo XClarity Provisioning Manager verwenden, um die Netzwerkverbindung festzulegen.

Gehen Sie wie folgt vor, um Lenovo XClarity Controller mithilfe von Lenovo XClarity Provisioning Manager mit dem Netzwerk zu verbinden:

- 1. Starten Sie den Server.
- 2. Drücken Sie die in den Anweisungen auf dem Bildschirm angegebene Taste, um die Lenovo XClarity Provisioning Manager-Schnittstelle anzuzeigen. (Weitere Informationen finden Sie im Abschnitt "Start" in der LXPM-Dokumentation für Ihren Server unter <https://pubs.lenovo.com/lxpm-overview/>.)
- 3. Wechseln Sie zu LXPM  $\rightarrow$  UEFI-Konfiguration  $\rightarrow$  BMC-Einstellungen, um anzugeben, wie Lenovo XClarity Controller eine Verbindung mit dem Netzwerk herstellt.
	- Wenn Sie eine statische IP-Verbindung auswählen, müssen Sie sicherstellen, dass Sie eine IPv4 oder IPv6-Adresse angeben, die im Netzwerk verfügbar ist.
	- Wenn Sie eine DHCP-Verbindung auswählen, müssen Sie sicherstellen, dass die MAC-Adresse für den Server im DHCP-Server konfiguriert wurde.
- 4. Klicken Sie auf OK, um die Einstellung anzuwenden, und warten Sie zwei bis drei Minuten.
- 5. Verwenden Sie eine IPv4- oder IPv6-Adresse, um eine Verbindung mit Lenovo XClarity Controller herzustellen.

Wichtig: Für das Lenovo XClarity Controller ist als erster Benutzername USERID und als erstes Kennwort PASSW0RD (mit einer Null anstelle des Buchstabens O) voreingestellt. Bei dieser Standard-Benutzereinstellung haben nur Administratoren Zugriff. Für größere Sicherheit müssen Sie diesen Benutzernamen und das zugehörige Kennwort bei der Erstkonfiguration ändern.

• Wenn kein Bildschirm an den Server angeschlossen ist, können Sie die Netzwerkverbindung über die Lenovo XClarity Controller-Schnittstelle festlegen. Schließen Sie ein Ethernet-Kabel von Ihrem Laptop an den Lenovo XClarity Controller-Anschluss auf der Serverrückseite an. Die Position des Lenovo XClarity Controller-Anschlusses finden Sie in ["Rückansicht" auf Seite 17](#page-20-0).

Anmerkung: Stellen Sie sicher, dass Sie die IP-Einstellungen auf dem Laptop so ändern, dass er sich im selben Netzwerk befindet, wie durch die Serverstandardeinstellungen vorgeben.

Die Standard-IPv4-Adresse und die lokale IPv6-Verbindungsadresse (LLA) befinden sich auf dem Lenovo XClarity Controller-Netzwerkzugriffsetikett, das an der herausziehbaren Informationskarte angebracht ist.

• Bei Verwendung der mobilen Lenovo XClarity Administrator App auf einem Mobilgerät können Sie die Verbindung mit Lenovo XClarity Controller über den Lenovo XClarity Controller-USB-Anschluss auf der Servervorderseite herstellen. Die Position des Lenovo XClarity Controller USB-Anschlusses finden Sie in ["Vorderansicht" auf Seite 14.](#page-17-0)

Anmerkung: Der Lenovo XClarity Controller-USB-Anschlussmodus muss eingestellt sein, um das Lenovo XClarity Controller verwalten zu können (anstelle des normalen USB-Modus). Um vom normalen Modus in den Lenovo XClarity Controller-Verwaltungsmodus zu wechseln, halten Sie die blaue ID-Taste auf dem Bedienfeld für mindestens 3 Sekunden gedrückt, bis die Anzeige langsam (im Abstand von einigen Sekunden) blinkt.

Zum Verbinden mithilfe der mobilen Lenovo XClarity Administrator-App:

- 1. Schließen Sie das USB-Kabel Ihres Mobilgeräts an den Lenovo XClarity Administrator-USB-Anschluss am Bedienfeld an.
- 2. Aktivieren Sie auf Ihrem mobilen Gerät das USB-Tethering.
- 3. Starten Sie auf dem mobilen Gerät die mobile Lenovo XClarity Administrator-App.
- 4. Wenn die automatische Ermittlung aktiviert ist, klicken Sie auf Ermittlung auf der Seite für die USB-Ermittlung, um die Verbindung zum Lenovo XClarity Controller herzustellen.

Weitere Informationen zu Verwendung der mobilen Lenovo XClarity Administrator-App finden Sie unter:

[http://sysmgt.lenovofiles.com/help/topic/com.lenovo.lxca.doc/lxca\\_usemobileapp.html](http://sysmgt.lenovofiles.com/help/topic/com.lenovo.lxca.doc/lxca_usemobileapp.html)

# Firmware aktualisieren

Es gibt mehrere Möglichkeiten zur Aktualisierung der Firmware des Servers.

Sie können die hier angegebenen Tools verwenden, um die neueste Firmware für Ihren Server und die Einheiten zu aktualisieren, die im Server installiert sind.

- Bewährte Verfahren bei der Firmwareaktualisierung sind verfügbar unter:
	- <http://lenovopress.com/LP0656>
- Die aktuelle Firmware ist auf der folgenden Website verfügbar:
	- <https://datacentersupport.lenovo.com/products/servers/thinksystem/sr250/7y51/downloads/driver-list/>
- Sie können Produktbenachrichtigungen abonnieren, um zeitnah über Firmwareaktualisierungen informiert zu werden:
	- <https://datacentersupport.lenovo.com/tw/en/solutions/ht509500>

### UpdateXpress System Packs (UXSPs)

Lenovo veröffentlicht Firmware in der Regel in Form von Bündeln, die als UpdateXpress System Packs (UXSPs) bezeichnet werden. Um sicherzustellen, dass alle Firmwareaktualisierungen kompatibel sind, müssen Sie die gesamte Firmware gleichzeitig aktualisieren. Wenn Sie die Firmware für Lenovo XClarity Controller und UEFI aktualisieren, aktualisieren Sie zunächst die Firmware für Lenovo XClarity Controller.

#### Terminologie der Aktualisierungsmethode

- Inband-Aktualisierung. Die Installation oder Aktualisierung wird mithilfe eines Tools oder einer Anwendung auf einem Betriebssystem ausgeführt, das auf der Haupt-CPU des Servers ausgeführt wird.
- Außerband-Aktualisierung. Die Installation oder Aktualisierung wird vom Lenovo XClarity Controller ausgeführt, der die Aktualisierung erfasst und anschließend zu Zielsubsystem oder -einheit weiterleitet. Außerband-Aktualisierungen sind nicht von einem Betriebssystem abhängig, das auf der Haupt-CPU ausführt wird. Die meisten Außerband-Operationen erfordern jedoch, dass der Server im S0- Stromversorgungsstatus (arbeitet) ist.
- On-Target-Aktualisierung. Die Installation oder Aktualisierung wird von einem installierten Betriebssystem eingeleitet, das auf dem Zielserver ausgeführt wird.
- Off-Target-Aktualisierung. Die Installation oder Aktualisierung wird von einem Computer eingeleitet, der direkt mit dem Lenovo XClarity Controller des Servers interagiert.
- UpdateXpress System Packs (UXSPs). UXSPs sind gebündelte Aktualisierungen, die entwickelt und getestet wurden, um Funktionalität, Leistung und Kompatibilität bereitzustellen, die voneinander abhängig sind. UXSPs sind maschinentypspezifisch und werden (mit Firmware- und Einheitentreiberaktualisierungen) erstellt, um bestimmte Windows Server, Red Hat Enterprise Linux (RHEL) und SUSE Linux Enterprise Server (SLES) Betriebssystemverteilungen zu unterstützen. Es sind auch maschinentypspezifische UXSPs verfügbar, die nur Firmware enthalten.

## Firmware-Aktualisierungstools

Lesen Sie die folgende Tabelle, um das Lenovo Tool zu ermitteln, das sich am besten zum Installieren und Einrichten der Firmware eignet:

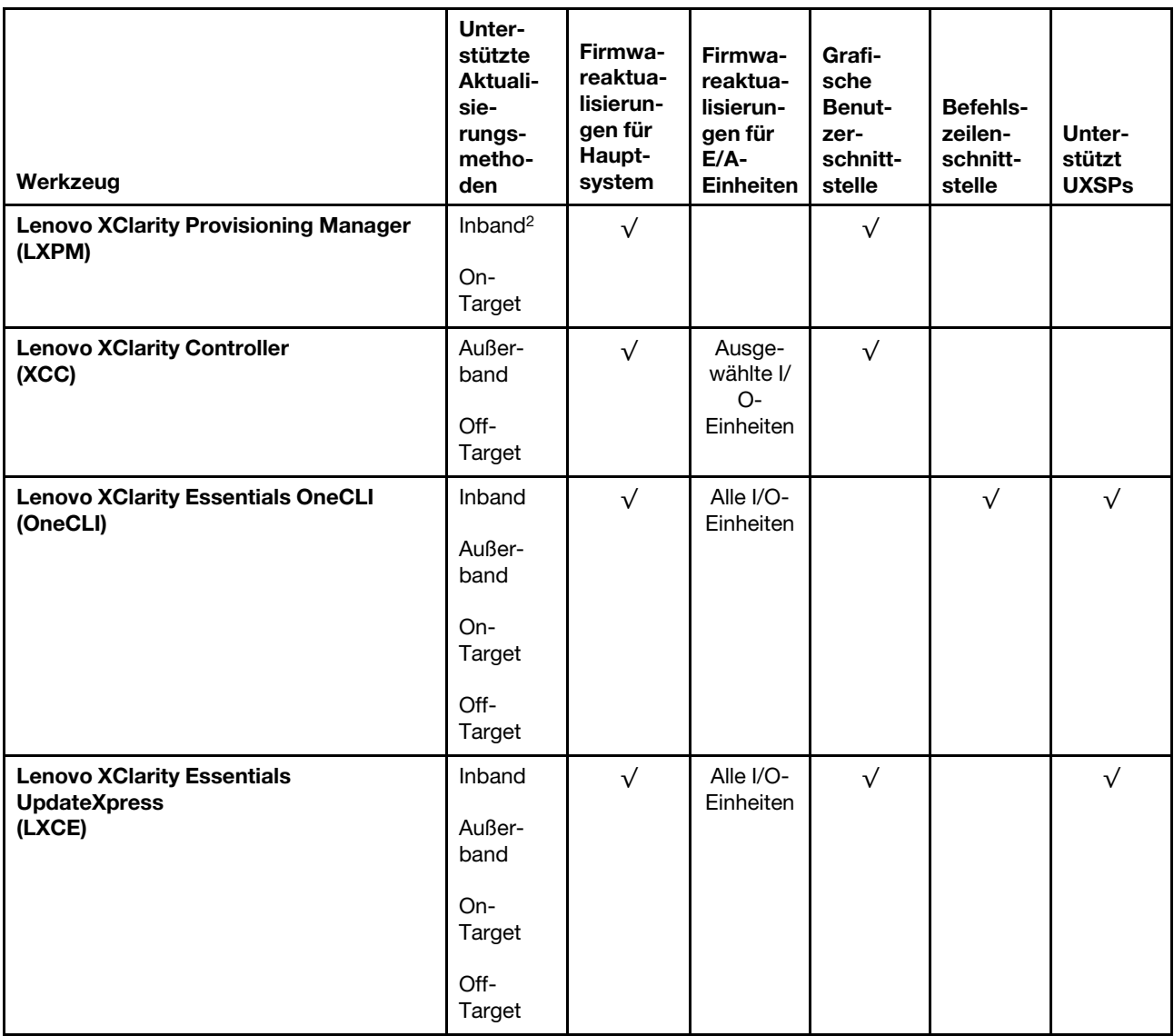

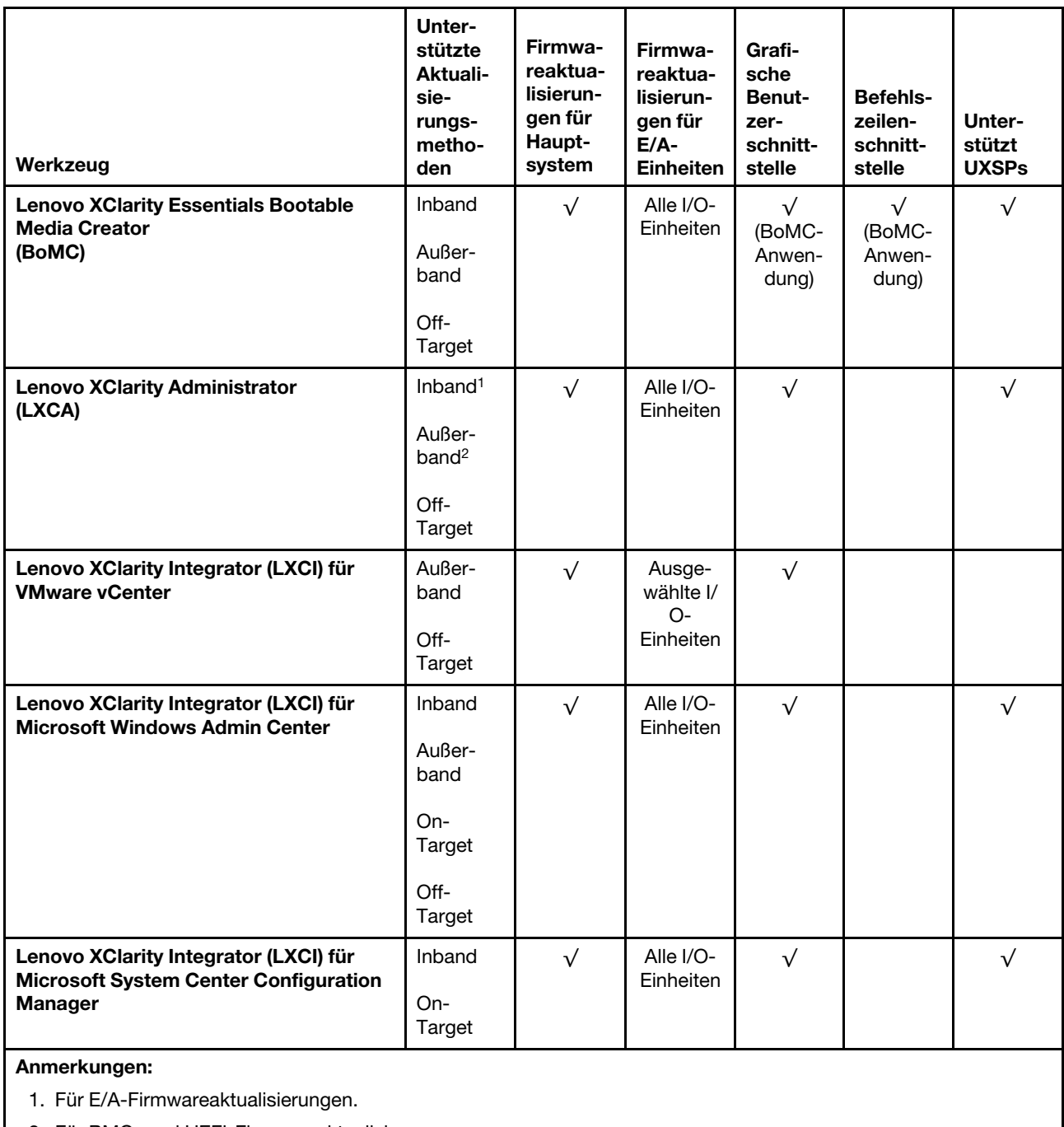

2. Für BMC- und UEFI-Firmwareaktualisierungen.

# • Lenovo XClarity Provisioning Manager

Über Lenovo XClarity Provisioning Manager können Sie die Lenovo XClarity Controller-Firmware, die UEFI-Firmware und die Lenovo XClarity Provisioning Manager-Software aktualisieren.

Anmerkung: Wenn Sie den Server starten und die in den Anweisungen auf dem Bildschirm angegebene Taste drücken, wird standardmäßig die grafische Benutzeroberfläche Lenovo XClarity Provisioning Manager angezeigt. Wenn Sie die Standardeinstellung in die textbasierte Systemkonfiguration geändert haben, können Sie die grafische Benutzerschnittstelle über die textbasierte Schnittstelle für die Systemkonfiguration aufrufen.

Weitere Informationen zur Verwendung von Lenovo XClarity Provisioning Manager zur Firmwareaktualisierung finden Sie unter:

Abschnitt "Firmwareaktualisierung" in der LXPM-Dokumentation für Ihren Server unter https:// [pubs.lenovo.com/lxpm-overview/](https://pubs.lenovo.com/lxpm-overview/)

### • Lenovo XClarity Controller

Wenn Sie ein bestimmtes Update installieren müssen, können Sie für einen bestimmten Server die Lenovo XClarity Controller-Schnittstelle verwenden.

#### Anmerkungen:

– Um eine Inband-Aktualisierung über Windows oder Linux durchzuführen, muss der Betriebssystem-Treiber installiert und die Ethernet-over-USB-Schnittstelle (gelegentlich als LAN-over-USB bezeichnet) aktiviert werden.

Weitere Informationen zum Konfigurieren von Ethernet-over-USB sind verfügbar unter:

Abschnitt "Ethernet-over-USB konfigurieren" in der XCC-Dokumentation für Ihren Server unter [https://](https://pubs.lenovo.com/lxcc-overview/) [pubs.lenovo.com/lxcc-overview/](https://pubs.lenovo.com/lxcc-overview/)

– Wenn Sie Firmware über den Lenovo XClarity Controller aktualisieren, stellen Sie sicher, dass Sie die neuesten Einheitentreiber für das auf dem Server ausgeführte Betriebssystem heruntergeladen und installiert haben.

Weitere Informationen zur Verwendung von Lenovo XClarity Controller zur Firmwareaktualisierung finden Sie unter:

Abschnitt "Server-Firmware aktualisieren" in der XCC-Dokumentation für Ihren Server unter https:// [pubs.lenovo.com/lxcc-overview/](https://pubs.lenovo.com/lxcc-overview/)

#### • Lenovo XClarity Essentials OneCLI

Lenovo XClarity Essentials OneCLI ist eine Zusammenstellung von Befehlszeilenanwendungen, die für die Verwaltung von Lenovo Servern verwendet werden können. Die Aktualisierungsanwendung kann zum Aktualisieren von Firmware und Einheitentreibern für Ihre Server verwendet werden. Die Aktualisierung kann innerhalb des Hostbetriebssystems des Servers (Inband) oder per Fernzugriff über das BMC des Servers (Außerband) ausgeführt werden.

Weitere Informationen zur Verwendung von Lenovo XClarity Essentials OneCLI zur Firmwareaktualisierung finden Sie unter:

#### [https://pubs.lenovo.com/lxce-onecli/onecli\\_c\\_update](https://pubs.lenovo.com/lxce-onecli/onecli_c_update)

### • Lenovo XClarity Essentials UpdateXpress

Lenovo XClarity Essentials UpdateXpress stellt die meisten OneCLI-Aktualisierungsfunktionen über eine grafische Benutzeroberfläche (GUI) zur Verfügung. Damit können die UpdateXpress System Pack (UXSP)- Aktualisierungspakete und einzelne Aktualisierungen abgerufen und bereitgestellt werden. UpdateXpress System Packs enthalten Firmware- und Einheitentreiberaktualisierungen für Microsoft Windows und Linux.

Sie können Lenovo XClarity Essentials UpdateXpress auf der folgenden Website herunterladen:

<https://datacentersupport.lenovo.com/solutions/lnvo-xpress>

### • Lenovo XClarity Essentials Bootable Media Creator

Sie können Lenovo XClarity Essentials Bootable Media Creator verwenden, um bootfähige Datenträger für die folgenden Aufgaben zu erstellen: Firmwareaktualisierungen, VPD-Aktualisierungen, Bestandserfassung und FFDC-Sammlung, erweiterte Systemkonfiguration, Verwaltung von FOD-Schlüsseln, sicheres Löschen, RAID-Konfiguration und Diagnose von unterstützten Servern.

Sie können Lenovo XClarity Essentials BoMC unter folgender Adresse herunterladen:

#### <https://datacentersupport.lenovo.com/solutions/lnvo-bomc>

### • Lenovo XClarity Administrator

Wenn Sie mehrere Server mithilfe von Lenovo XClarity Administrator verwalten, können Sie die Firmware für alle verwalteten Server über diese Schnittstelle aktualisieren. Die Firmwareverwaltung wird vereinfacht, indem verwalteten Endpunkten Firmwarekonformitätsrichtlinien zugeordnet werden. Wenn Sie eine Konformitätsrichtlinie erstellen und verwalteten Endpunkten zuordnen, überwacht Lenovo XClarity Administrator Änderungen im Bestand für diese Endpunkte und markiert alle Endpunkte, die nicht konform sind.

Weitere Informationen zur Verwendung von Lenovo XClarity Administrator zur Firmwareaktualisierung finden Sie unter:

[http://sysmgt.lenovofiles.com/help/topic/com.lenovo.lxca.doc/update\\_fw.html](http://sysmgt.lenovofiles.com/help/topic/com.lenovo.lxca.doc/update_fw.html)

#### • Lenovo XClarity Integrator Angebote

Lenovo XClarity Integrator Angebote können die Verwaltungsfunktionen von Lenovo XClarity Administrator und Ihrem Server mit der Software in einer bestimmten Implementierungsinfrastruktur integrieren, z. B. VMware vCenter, Microsoft Admin Center oder Microsoft System Center.

Weitere Informationen zur Verwendung von Lenovo XClarity Integrator zur Firmwareaktualisierung finden Sie unter:

<https://pubs.lenovo.com/lxci-overview/>

# Firmware konfigurieren

Es gibt mehrere Optionen zum Installieren und Einrichten der Firmware für den Server.

Wichtig: Konfigurieren Sie ROMs für Zusatzeinrichtungen nicht auf**Legacy**, wenn Sie dazu nicht vom Lenovo Support angewiesen wurden. Diese Einstellung verhindert, dass UEFI-Treiber für die Steckplatzeinheiten geladen werden, was negative Nebeneffekte bei Lenovo Software verursachen kann, z. B. bei Lenovo XClarity Administrator, Lenovo XClarity Essentials OneCLI und Lenovo XClarity Controller. Nebeneffekte sind beispielsweise die Unfähigkeit zum Bestimmen von Adapterkartendetails, z. B. Modellname und Firmwareversionen. Wenn Adapterkarteninformationen nicht verfügbar sind, werden anstelle des tatsächlichen Modellnamens (beispielsweise "ThinkSystem RAID 930-16i 4GB Flash") allgemeine Informationen für den Modellnamen angezeigt, z. B. "Adapter 06:00:00". In manchen Fällen ist auch der UEFI-Bootprozess blockiert.

#### • Lenovo XClarity Provisioning Manager

Über Lenovo XClarity Provisioning Manager können Sie die UEFI-Einstellungen für den Server konfigurieren.

Anmerkungen: Lenovo XClarity Provisioning Manager bietet eine grafische Benutzeroberfläche zum Konfigurieren eines Servers. Außerdem steht die textbasierte Schnittstelle zur Systemkonfiguration (das Setup Utility) zur Verfügung. Über Lenovo XClarity Provisioning Manager können Sie den Server neu starten und auf die textbasierte Oberfläche zugreifen. Außerdem können Sie die textbasierte Schnittstelle als angezeigte Standardschnittstelle festlegen, wenn Sie LXPM starten. Gehen Sie dazu zu Lenovo XClarity Provisioning Manager ➙ UEFI-Konfiguration ➙ Systemeinstellungen ➙ <F1> Steuerung starten → Text-Setup. Um den Server mit der grafischen Benutzeroberfläche zu starten, wählen Sie Automatisch oder Tool-Suite aus.

Weitere Informationen hierzu finden Sie in den folgenden Dokumentationen:

– Lenovo XClarity Provisioning Manager Benutzerhandbuch

- Suchen Sie nach der LXPM-Dokumentationsversion für Ihren Server unter [https://pubs.lenovo.com/](https://pubs.lenovo.com/lxpm-overview/)  [lxpm-overview/](https://pubs.lenovo.com/lxpm-overview/)
- UEFI-Benutzerhandbuch
	- <https://pubs.lenovo.com/uefi-overview/>

#### • Lenovo XClarity Essentials OneCLI

Sie können die Konfigurationsanwendung und -Befehle verwenden, um die aktuellen Einstellungen der Systemkonfiguration anzuzeigen und Änderungen an Lenovo XClarity Controller und UEFI vorzunehmen. Die gespeicherten Konfigurationsdaten können zur Replikation auf andere Systeme oder zur Wiederherstellung anderer Systeme verwendet werden.

Informationen zum Konfigurieren des Servers über Lenovo XClarity Essentials OneCLI finden Sie unter:

[https://pubs.lenovo.com/lxce-onecli/onecli\\_c\\_settings\\_info\\_commands](https://pubs.lenovo.com/lxce-onecli/onecli_c_settings_info_commands)

## • Lenovo XClarity Administrator

Mithilfe einer konsistenten Konfiguration können Sie alle Server bereitstellen und vorab bereitstellen. Konfigurationseinstellungen (wie lokaler Speicher, E/A-Adapter, Booteinstellungen, Firmware, Ports und Lenovo XClarity Controller sowie die UEFI-Einstellungen) werden als Servermuster gespeichert, das auf einen oder mehrere verwaltete Server angewendet werden kann. Wenn die Servermuster aktualisiert werden, werden die entsprechenden Änderungen automatisch auf den entsprechenden Servern implementiert.

Details zum Aktualisieren der Firmware mit Lenovo XClarity Administrator sind verfügbar unter:

[http://sysmgt.lenovofiles.com/help/topic/com.lenovo.lxca.doc/server\\_configuring.html](http://sysmgt.lenovofiles.com/help/topic/com.lenovo.lxca.doc/server_configuring.html)

#### • Lenovo XClarity Controller

Sie können den Verwaltungsprozessor für den Server über die Lenovo XClarity Controller-Webschnittstelle oder über die Befehlszeilenschnittstelle konfigurieren.

Informationen zum Konfigurieren des Servers über Lenovo XClarity Controller finden Sie unter:

Abschnitt "Server konfigurieren" in der XCC-Dokumentation für Ihren Server unter https:// [pubs.lenovo.com/lxcc-overview/](https://pubs.lenovo.com/lxcc-overview/)

# Speicherkonfiguration

Die Speicherleistung hängt von einigen Variablen ab, z. B. Speichermodus, Speichergeschwindigkeit, Speicherränge, Speicherbelegung und Prozessor.

Weitere Informationen zum Optimieren der Speicherleistung und Speicherkonfiguration finden Sie auf der Lenovo Press-Website:

<https://lenovopress.com/servers/options/memory>

Darüber hinaus können Sie einen Speicherkonfigurator nutzen, der unter der folgenden Adresse verfügbar ist:

[http://1config.lenovo.com/#/memory\\_configuration](http://1config.lenovo.com/#/memory_configuration)

Ausführliche Informationen zur erforderlichen Installationsreihenfolge von Speichermodulen in Ihrem Server auf Grundlage der Systemkonfiguration und des Speichermodus, die Sie implementieren, finden Sie unter [ThinkSystem SR250 Referenz zur Speicherbestückung](http://thinksystem.lenovofiles.com/help/topic/7X12/pdf_files.html).

# RAID-Konfiguration

Ein RAID (Redundant Array of Independent Disks) ist eines der am häufigsten genutzten und kosteneffizientesten Verfahren zur Steigerung der Speicherleistung, -verfügbarkeit und -kapazität des Servers.

Ein RAID steigert die Leistung, indem gleichzeitig mehrere Laufwerke E/A-Anforderungen verarbeiten können. Ein RAID kann außerdem einen Datenverlust bei einem Laufwerksfehler verhindern, indem die fehlenden Daten auf dem fehlerhaften Laufwerk mithilfe der Daten der anderen Laufwerke rekonstruiert (oder wiederhergestellt) werden.

Ein RAID-Array (auch als RAID-Laufwerksgruppe bezeichnet) ist eine Gruppe aus mehreren physischen Laufwerken, die eine gängige Methode verwendet, um Daten auf den Laufwerken zu verteilen. Ein virtuelles Laufwerk (auch als virtuelle Platte oder logisches Laufwerk bezeichnet) ist eine Partition der Laufwerksgruppe, die zusammenhängende Datensegmente auf den Laufwerken enthält. Ein virtuelles Laufwerk wird dem Hostbetriebssystem als physische Platte angezeigt und kann zur Erstellung von logischen Laufwerken oder Volumen für das Betriebssystem partitioniert werden.

Eine Einführung zum Thema RAID finden Sie auf der folgenden Lenovo Press-Website:

# <https://lenovopress.com/lp0578-lenovo-raid-introduction>

Ausführliche Informationen zu RAID-Verwaltungstools und -Ressourcen finden Sie auf der folgenden Lenovo Press-Website:

<https://lenovopress.com/lp0579-lenovo-raid-management-tools-and-resources>

# Betriebssystem implementieren

Es gibt mehrere Möglichkeiten zum Implementieren eines Betriebssystems auf dem Server.

# Verfügbare Betriebssysteme

- Microsoft Windows Server
- VMware ESXi
- Red Hat Enterprise Linux
- SUSE Linux Enterprise Server

Vollständige Liste der verfügbaren Betriebssysteme: <https://lenovopress.lenovo.com/osig>.

### Toolbasierte Implementierung

• Mehrere Server

Verfügbare Tools:

– Lenovo XClarity Administrator

[http://sysmgt.lenovofiles.com/help/topic/com.lenovo.lxca.doc/compute\\_node\\_image\\_deployment.html](http://sysmgt.lenovofiles.com/help/topic/com.lenovo.lxca.doc/compute_node_image_deployment.html)

– Lenovo XClarity Essentials OneCLI

[https://pubs.lenovo.com/lxce-onecli/onecli\\_r\\_uxspi\\_proxy\\_tool](https://pubs.lenovo.com/lxce-onecli/onecli_r_uxspi_proxy_tool)

- Lenovo XClarity Integrator Bereitstellungspaket für SCCM (nur für Windows-Betriebssysteme) [https://pubs.lenovo.com/lxci-deploypack-sccm/dpsccm\\_c\\_endtoend\\_deploy\\_scenario](https://pubs.lenovo.com/lxci-deploypack-sccm/dpsccm_c_endtoend_deploy_scenario)
- Ein Server

Verfügbare Tools:

– Lenovo XClarity Provisioning Manager

Abschnitt "Betriebssysteminstallation" in der LXPM-Dokumentation für Ihren Server unter https:// [pubs.lenovo.com/lxpm-overview/](https://pubs.lenovo.com/lxpm-overview/)

– Lenovo XClarity Essentials OneCLI

[https://pubs.lenovo.com/lxce-onecli/onecli\\_r\\_uxspi\\_proxy\\_tool](https://pubs.lenovo.com/lxce-onecli/onecli_r_uxspi_proxy_tool)

– Lenovo XClarity Integrator Bereitstellungspaket für SCCM (nur für Windows-Betriebssysteme)

[https://pubs.lenovo.com/lxci-deploypack-sccm/dpsccm\\_c\\_endtoend\\_deploy\\_scenario](https://pubs.lenovo.com/lxci-deploypack-sccm/dpsccm_c_endtoend_deploy_scenario)

### Manuelle Implementierung

Wenn Sie nicht auf die oben genannten Tools zugreifen können, befolgen Sie die Anweisungen unten, laden Sie die entsprechende BS-Installationsanleitung herunter und implementieren Sie das Betriebssystem mithilfe der Anleitung manuell.

- 1. Rufen Sie <https://datacentersupport.lenovo.com/solutions/server-os> auf.
- 2. Wählen Sie im Navigationsfenster ein Betriebssystem aus und klicken Sie auf Resources (Ressourcen).
- 3. Suchen Sie den Bereich "OS Install Guides" (BS-Installationsanleitungen) und klicken Sie auf die Installationsanweisungen. Befolgen Sie anschließend die Anweisungen, um die Implementierung des Betriebssystems auszuführen.

# Serverkonfiguration sichern

Nachdem Sie den Server eingerichtet oder die Konfiguration geändert haben, ist es sinnvoll, eine vollständige Sicherung der Serverkonfiguration zu erstellen.

Stellen Sie sicher, Sicherungen für die folgenden Serverkomponenten zu erstellen:

#### • Verwaltungsprozessor

Sie können die Verwaltungsprozessorkonfiguration über die Lenovo XClarity Controller-Benutzerschnittstelle sichern. Weitere Informationen zur Sicherung der Verwaltungsprozessorkonfiguration finden Sie unter:

Abschnitt "BMC-Konfiguration sichern" in der XCC-Dokumentation für Ihren Server unter [https://](https://pubs.lenovo.com/lxcc-overview/) [pubs.lenovo.com/lxcc-overview/](https://pubs.lenovo.com/lxcc-overview/).

Alternativ können Sie den Befehl save von Lenovo XClarity Essentials OneCLI verwenden, um eine Sicherung aller Konfigurationseinstellungen zu erstellen. Weitere Informationen zum Befehl save finden Sie unter:

[https://pubs.lenovo.com/lxce-onecli/onecli\\_r\\_save\\_command](https://pubs.lenovo.com/lxce-onecli/onecli_r_save_command)

• Betriebssystem

Verwenden Sie zur Durchführung von Sicherungen für die Betriebssystem- und Benutzerdaten für den Server Ihre eigenen Backupverfahren für Betriebssystem- und Benutzerdaten.

# VPD (Elementare Produktdaten) aktualisieren

Nach der Ersteinrichtung des Systems können Sie einige elementaren Produktdaten (VPD) aktualisieren, z. B. Systemkennnummer und Universal Unique Identifier (UUID).

# Universal Unique Identifier (UUID) aktualisieren

Optional können Sie die Universal Unique Identifier (UUID) aktualisieren.

Es gibt zwei Möglichkeiten zur Aktualisierung der UUID:

• Von Lenovo XClarity Provisioning Manager

So aktualisieren Sie die UUID mit Lenovo XClarity Provisioning Manager:

- 1. Starten Sie den Server und drücken Sie Taste gemäß den Anweisungen auf dem Bildschirm. (Weitere Informationen finden Sie im Abschnitt "Start" in der LXPM-Dokumentation für Ihren Server unter <https://pubs.lenovo.com/lxpm-overview/>.) Die Lenovo XClarity Provisioning Manager-Schnittstelle wird standardmäßig angezeigt.
- 2. Wenn das Administratorkennwort erforderlich ist, geben Sie das Kennwort ein.
- 3. Klicken Sie auf der Seite mit der Systemzusammenfassung auf VPD-Update.
- 4. Aktualisieren Sie die UUID.
- Vom Lenovo XClarity Essentials OneCLI

Lenovo XClarity Essentials OneCLI legt die UUID in Lenovo XClarity Controller fest. Wählen Sie eines der folgenden Verfahren aus, um auf Lenovo XClarity Controller zuzugreifen und die UUID festzulegen:

- Betrieb vom Zielsystem, wie z. B. dem Zugriff per LAN oder KCS (Keyboard Console Style)
- Fernzugriff auf das Zielsystem (TCP/IP-basiert)

So aktualisieren Sie die UUID mit Lenovo XClarity Essentials OneCLI:

1. Laden Sie herunter und installieren Sie Lenovo XClarity Essentials OneCLI.

Rufen Sie die folgende Website auf, um Lenovo XClarity Essentials OneCLI herunterzuladen:

<https://datacentersupport.lenovo.com/solutions/HT116433>

- 2. Kopieren und entpacken Sie das OneCLI-Paket, das zusätzlich weitere erforderliche Dateien enthält, auf dem Server. Vergewissern Sie sich, dass Sie das Programm OneCLI und die erforderlichen Dateien in demselben Verzeichnis entpacken.
- 3. Nachdem Ihnen Lenovo XClarity Essentials OneCLI zur Verfügung steht, geben Sie den folgenden Befehl ein, um die UUID festzulegen: onecli config createuuid SYSTEM\_PROD\_DATA.SysInfoUUID [access\_method]

Dabei gilt Folgendes:

#### [access\_method]

Die Zugriffsmethode, die Sie aus der folgenden Reihe von Methoden auswählen können:

– Online authentifizierter LAN-Zugriff; geben Sie folgenden Befehl ein: [--bmc-username <xcc\_user\_id> --bmc-password <xcc\_password>]

Dabei gilt Folgendes:

xcc\_user\_id

Der BMC/IMM/XCC-Accountname (1 von 12 Accounts). Der Standardwert lautet USERID.

xcc\_password

Dies ist das Kennwort für den BMC/IMM/XCC-Account (1 von 12 Accounts).

Dies ist ein Beispielbefehl:

onecli config createuuid SYSTEM\_PROD\_DATA.SysInfoUUID --bmc-username <xcc\_user\_id> --bmcpassword <xcc\_password>

– Online-Zugriff per KCS (nicht authentifiziert und auf den Benutzer beschränkt):

Sie müssen keinen Wert für access method eingeben, wenn Sie diese Zugriffsmethode verwenden.

Dies ist ein Beispielbefehl: onecli config createuuid SYSTEM\_PROD\_DATA.SysInfoUUID

Anmerkung: Die Zugriffsmethode KCS verwendet die PMI/KCS-Schnittstelle, für die es erforderlich ist, dass der IPMI-Treiber installiert ist.

– Zugriff über fernes LAN; geben Sie folgenden Befehl ein: [−−bmc <xcc\_user\_id>:<xcc\_password>@<xcc\_external\_ip>]

Dabei gilt Folgendes:

xcc\_external\_ip

Dies ist die externe BMC/IMM/XCC-IP-Adresse. Hierfür gibt es keinen Standardwert. Dieser Parameter ist erforderlich.

xcc\_user\_id

Der BMC/IMM/XCC-Accountname (1 von 12 Accounts). Der Standardwert lautet USERID.

xcc\_password

Dies ist das Kennwort für den BMC/IMM/XCC-Account (1 von 12 Accounts).

Anmerkung: Externe IP-Adresse für BMC, IMM oder XCC, Accountname und Kennwort sind für diesen Befehl gültig.

Dies ist ein Beispielbefehl: onecli config createuuid SYSTEM\_PROD\_DATA.SysInfoUUID −−bmc <xcc\_user\_id>:<xcc\_password>@<xcc\_ external ip>

- 4. Starten Sie den Lenovo XClarity Controller neu.
- 5. Starten Sie den Server neu.

# Systemkennnummer aktualisieren

Sie können optional die Systemkennnummer aktualisieren.

Es gibt zwei Möglichkeiten zur Aktualisierung der Systemkennnummer:

• Von Lenovo XClarity Provisioning Manager

So aktualisieren Sie die Systemkennnummer mit Lenovo XClarity Provisioning Manager:

- 1. Starten Sie den Server und drücken Sie die in den Anweisungen auf dem Bildschirm angegebene Taste, um die Schnittstelle Lenovo XClarity Provisioning Manager anzuzeigen.
- 2. Wenn das Administratorkennwort erforderlich ist, geben Sie das Kennwort ein.
- 3. Klicken Sie auf der Seite mit der Systemzusammenfassung auf VPD-Update.
- 4. Aktualisieren Sie die Informationen der Systemkennnummer.
- Vom Lenovo XClarity Essentials OneCLI

Lenovo XClarity Essentials OneCLI legt die Systemkennnummer in Lenovo XClarity Controller fest. Wählen Sie eines der folgenden Verfahren aus, um auf Lenovo XClarity Controller zuzugreifen und die Systemkennnummer festzulegen:

- Betrieb vom Zielsystem, wie z. B. dem Zugriff per LAN oder KCS (Keyboard Console Style)
- Fernzugriff auf das Zielsystem (TCP/IP-basiert)

So aktualisieren Sie die Systemkennnummer mit Lenovo XClarity Essentials OneCLI:

1. Laden Sie herunter und installieren Sie Lenovo XClarity Essentials OneCLI.

Rufen Sie die folgende Website auf, um Lenovo XClarity Essentials OneCLI herunterzuladen:

#### <https://datacentersupport.lenovo.com/solutions/HT116433>

- 2. Kopieren und entpacken Sie das OneCLI-Paket, das zusätzlich weitere erforderliche Dateien enthält, auf dem Server. Vergewissern Sie sich, dass Sie das Programm OneCLI und die erforderlichen Dateien in demselben Verzeichnis entpacken.
- 3. Nachdem Ihnen Lenovo XClarity Essentials OneCLI zur Verfügung steht, geben Sie den folgenden Befehl ein, um die DMI festzulegen:

onecli config set SYSTEM\_PROD\_DATA.SysEncloseAssetTag <asset\_tag> [access\_method]

Dabei gilt Folgendes:

<asset\_tag>

Die Systemkennnummer des Servers. Geben Sie aaaaaaaaaaaaaaaaaaaaaaaaaaaaaaaaa ein, wobei aaaaaaaaaaaaaaaaaaaaaaaaaaaaaaaaa die Systemkennnummer ist.

#### [access\_method]

Die Zugriffsmethode, die Sie aus der folgenden Reihe von Methoden auswählen können:

– Online authentifizierter LAN-Zugriff; geben Sie folgenden Befehl ein: [--bmc-username <xcc\_user\_id> --bmc-password <xcc\_password>]

Dabei gilt Folgendes:

xcc\_user\_id

Der BMC/IMM/XCC-Accountname (1 von 12 Accounts). Der Standardwert lautet USERID.

xcc\_password

Dies ist das Kennwort für den BMC/IMM/XCC-Account (1 von 12 Accounts).

Dies ist ein Beispielbefehl:

onecli config set SYSTEM\_PROD\_DATA.SysEncloseAssetTag <asset\_tag> --bmc-username <xcc\_user\_id> --bmc-password <xcc\_password>

– Online-Zugriff per KCS (nicht authentifiziert und auf den Benutzer beschränkt):

Sie müssen keinen Wert für access\_method eingeben, wenn Sie diese Zugriffsmethode verwenden.

Dies ist ein Beispielbefehl:

onecli config set SYSTEM\_PROD\_DATA.SysEncloseAssetTag <asset\_tag>

Anmerkung: Die Zugriffsmethode KCS verwendet die PMI/KCS-Schnittstelle, für die es erforderlich ist, dass der IPMI-Treiber installiert ist.

– Zugriff über fernes LAN; geben Sie folgenden Befehl ein: [−−bmc <xcc\_user\_id>:<xcc\_password>@<xcc\_external\_ip>]

Dabei gilt Folgendes:

xcc\_external\_ip

Die BMC/IMM/XCC-IP-Adresse. Hierfür gibt es keinen Standardwert. Dieser Parameter ist erforderlich.

xcc\_user\_id

Der BMC/IMM/XCC-Account (1 von 12 Accounts). Der Standardwert lautet USERID.

xcc\_password

Dies ist das Kennwort für den BMC/IMM/XCC-Account (1 von 12 Accounts).

Anmerkung: BMC, IMM oder XCC interne LAN/USB-IP-Adresse, Account-Name und das Kennwort sind alle für diesen Befehl gültig.

Dies ist ein Beispielbefehl:

onecli config set SYSTEM\_PROD\_DATA.SysEncloseAssetTag <asset\_tag> −−bmc <xcc\_user\_id>:<xcc\_ password>@<xcc\_external\_ip>

4. Setzen Sie das Lenovo XClarity Controller auf die werkseitige Voreinstellung zurück. Siehe Abschnitt "BMC auf werkseitige Voreinstellungen zurücksetzen" in der XCC-Dokumentation für Ihren Server unter <https://pubs.lenovo.com/lxcc-overview/>.

# <span id="page-100-3"></span>Kapitel 5. Installationsprobleme beheben

Verwenden Sie diese Informationen, um Probleme zu beheben, die möglicherweise beim Einrichten des Systems auftreten.

Verwenden Sie die Informationen in diesem Abschnitt, um Probleme zu diagnostizieren und zu beheben, die möglicherweise bei der Erstinstallation und Konfiguration Ihres Servers auftreten.

- ["Server kann nicht eingeschaltet werden." auf Seite 97](#page-100-0)
- ["Der Server zeigt nach dem Einschalten sofort die POST-Ereignisanzeige an" auf Seite 97](#page-100-1)
- ["Integrierter Hypervisor befindet sich nicht in der Bootliste." auf Seite 97](#page-100-2)
- ["Server kann ein Festplattenlaufwerk nicht erkennen." auf Seite 98](#page-101-0)
- ["Angezeigter Systemspeicher liegt unterhalb des installierten physischen Speichers." auf Seite 99](#page-102-0)
- ["Eine soeben installierte Lenovo Zusatzeinrichtung funktioniert nicht." auf Seite 100](#page-103-0)
- ["Spannung \(Platinenfehler\) wird im Ereignisprotokoll angezeigt." auf Seite 100](#page-103-1)

#### <span id="page-100-0"></span>Server kann nicht eingeschaltet werden.

Führen Sie die folgenden Schritte aus, bis das Problem behoben ist:

- 1. Prüfen Sie das Ereignisprotokoll auf alle Ereignisse, die damit zusammenhängen, dass der Server sich nicht einschalten lässt.
- 2. Prüfen Sie, ob Anzeigen bernsteinfarben blinken.
- 3. Überprüfen Sie die Betriebsanzeige auf der Systemplatine.
- 4. Überprüfen Sie, ob das Netzteil richtig eingesetzt ist.
- 5. Ersetzen Sie das Netzteil.

#### <span id="page-100-1"></span>Der Server zeigt nach dem Einschalten sofort die POST-Ereignisanzeige an

Führen Sie die folgenden Schritte aus, bis das Problem behoben ist.

- 1. Beheben Sie alle Fehler, die durch die Anzeigen der vorderen Bedienerkonsole und Fehleranzeigen angegeben werden.
- 2. Vergewissern Sie sich, dass der Server alle Prozessoren unterstützt und die Geschwindigkeit und Cachegröße der Prozessoren übereinstimmen.

Sie können Prozessordetails über die Systemeinrichtung anzeigen.

Informationen dazu, ob der Prozessor für den Server unterstützt wird, erhalten Sie auf der Website <https://serverproven.lenovo.com/>.

- 3. (Nur für qualifizierte Kundendiensttechniker) Stellen Sie sicher, dass Prozessor 1 richtig eingesetzt ist.
- 4. (Nur für qualifizierte Kundendiensttechniker) Entfernen Sie Prozessor 2 und starten Sie den Server neu.
- 5. Ersetzen Sie die folgenden Komponenten eine nach der anderen in der angegebenen Reihenfolge. Starten Sie den Server jedes Mal erneut.
	- a. (Nur für qualifizierte Kundendiensttechniker) Prozessor
	- b. (Nur für qualifizierte Kundendiensttechniker) Systemplatine

#### <span id="page-100-2"></span>Integrierter Hypervisor befindet sich nicht in der Bootliste.

Führen Sie die folgenden Schritte aus, bis das Problem behoben ist.

- 1. Wenn der Server kürzlich installiert, versetzt oder gewartet wurde oder wenn der integrierte Hypervisor zum ersten Mal verwendet wird, stellen Sie sicher, dass die Einheit ordnungsgemäß verbunden ist und dass die Anschlüsse keine physischen Beschädigungen aufweisen.
- 2. Lesen Sie die mit der optionalen integrierten Hypervisor-Flash-Einheit gelieferte Dokumentation, um Informationen zum Einrichten und zur Konfiguration zu erhalten.
- 3. Prüfen Sie auf der Website <https://serverproven.lenovo.com/>, ob die integrierte Hypervisor-Einheit für den Server unterstützt wird.
- 4. Überprüfen Sie, ob die integrierte Hypervisor-Einheit in der Liste der verfügbaren Boot-Optionen aufgeführt ist. Klicken Sie über die Management-Controller-Benutzerschnittstelle auf Serverkonfiguration → Bootoptionen.

Informationen zum Zugriff auf die Management-Controller-Benutzerschnittstelle finden Sie im Abschnitt "XClarity Controller-Webschnittstelle öffnen und verwenden" in der XCC-Dokumentation für Ihren Server unter:

### <https://pubs.lenovo.com/lxcc-overview/>

- 5. Tech-Tipps (Service-Bulletins) für den integrierten Hypervisor und den Server finden Sie auf der Website <http://datacentersupport.lenovo.com>.
- 6. Vergewissern Sie sich, dass auf dem Server andere Software funktioniert, um sicherzustellen, dass der Server ordnungsgemäß funktioniert.

# <span id="page-101-0"></span>Server kann ein Festplattenlaufwerk nicht erkennen.

Führen Sie die folgenden Schritte aus, bis das Problem behoben ist.

- 1. Beobachten Sie die zugeordnete gelbe Statusanzeige des Festplattenlaufwerks. Ein Aufleuchten dieser Anzeige bedeutet, dass ein Laufwerkfehler vorliegt.
- 2. Wenn die Anzeige leuchtet, entfernen Sie das Laufwerk aus der Laufwerkposition, warten Sie 45 Sekunden und setzen Sie das Laufwerk wieder ein. Achten Sie dabei darauf, dass das Laufwerk mit der Rückwandplatine für Festplattenlaufwerke verbunden ist.
- 3. Beobachten Sie die zugeordnete grüne Betriebsanzeige des Festplattenlaufwerks und die gelbe Statusanzeige:
	- Wenn die grüne Betriebsanzeige blinkt und die gelbe Statusanzeige nicht leuchtet, wird das Laufwerk vom Controller erkannt und funktioniert ordnungsgemäß. Führen Sie die Diagnosetests für die Festplattenlaufwerke aus. Wenn Sie einen Server starten und die Taste gemäß den Anweisungen auf dem Bildschirm drücken, wird standardmäßig die LXPM-Schnittstelle angezeigt. (Weitere Informationen finden Sie im Abschnitt "Start" in der LXPM Dokumentation für Ihren Server unter <https://pubs.lenovo.com/lxpm-overview/>.)Sie können die Festplattenlaufwerkdiagnose über diese Schnittstelle ausführen. Klicken Sie auf der Diagnoseseite auf Diagnose ausführen → HDD test/ Plattenlaufwerktest.\*
	- Wenn die grüne Betriebsanzeige blinkt und die gelbe Statusanzeige langsam blinkt, wird das Laufwerk vom Controller erkannt und gerade wiederhergestellt.
	- Wenn keine der beiden Anzeigen leuchtet oder blinkt, überprüfen Sie, ob die Rückwandplatine für Festplattenlaufwerke richtig eingesetzt ist. Weitere Informationen finden Sie unter Schritt 4.
	- Wenn die grüne Betriebsanzeige blinkt und die gelbe Statusanzeige leuchtet, tauschen Sie das Laufwerk aus. Wenn sich der Status der Anzeigen nicht ändert, fahren Sie mit dem Schritt "Festplattenlaufwerk - Fehler" fort. Wenn sich der Status der Anzeigen ändert, wiederholen Sie Schritt 1.
- 4. Stellen Sie sicher, dass die Rückwandplatine für Festplattenlaufwerke ordnungsgemäß eingesetzt ist. Wenn sie ordnungsgemäß eingesetzt ist, sind die Laufwerkbaugruppen richtig an der Rückwandplatine angeschlossen, ohne verbogen zu sein oder Bewegungen der Rückwandplatine zu verursachen.
- 5. Überprüfen Sie, ob das Netzkabel der Rückwandplatine richtig eingesetzt ist, und wiederholen Sie die Schritte 1 bis 3.
- 6. Überprüfen Sie, ob das Signalkabel der Rückwandplatine richtig eingesetzt ist, und wiederholen Sie die Schritte 1 bis 3.
- 7. Suchen Sie den Fehler beim Signalkabel der Rückwandplatine oder bei der Rückwandplatine:
	- Tauschen Sie das betroffene Signalkabel der Rückwandplatine aus.
	- Ersetzen Sie die betroffene Rückwandplatine.
- 8. Führen Sie die Diagnosetests für die Festplattenlaufwerke aus. Wenn Sie einen Server starten und die Taste gemäß den Anweisungen auf dem Bildschirm drücken, wird standardmäßig die LXPM-Schnittstelle angezeigt. (Weitere Informationen finden Sie im Abschnitt "Start" in der LXPM Dokumentation für Ihren Server unter <https://pubs.lenovo.com/lxpm-overview/>.) Sie können die Festplattenlaufwerkdiagnose über diese Schnittstelle ausführen. Klicken Sie auf der Diagnoseseite auf Diagnose ausführen → HDD test/Plattenlaufwerktest.\*

Basierend auf diesen Tests:

- Wenn der Adapter den Test besteht, aber die Laufwerke nicht erkannt werden, tauschen Sie das Signalkabel der Rückwandplatine aus und führen Sie den Test erneut aus.
- Tauschen Sie die Rückwandplatine aus.
- Wenn der Adapter den Test nicht besteht, trennen Sie das Signalkabel der Rückwandplatine vom Adapter und führen Sie den Test erneut aus.
- Wenn der Adapter den Test nicht besteht, tauschen Sie den Adapter aus.

# <span id="page-102-0"></span>Angezeigter Systemspeicher liegt unterhalb des installierten physischen Speichers.

Führen Sie die folgenden Schritte aus, bis das Problem behoben ist:

Anmerkung: Bei jedem Installieren oder Entfernen eines DIMM müssen Sie die Stromversorgung des Servers unterbrechen; warten Sie dann 10 Sekunden, bevor Sie den Server erneut starten.

- 1. Stellen Sie Folgendes sicher:
	- Auf der Bedienerinformationsanzeige leuchten keine Fehleranzeigen.
	- Auf der Systemplatine leuchten keine Fehleranzeigen für DIMMs.
	- Die Abweichung wird nicht durch Speicherkanalspiegelung verursacht.
	- Die Speichermodule sind ordnungsgemäß eingesetzt.
	- Es wurde die richtige Speicherart installiert.
	- Falls Sie Änderungen am Speicher vorgenommen haben, wurde die Hauptspeicherkonfiguration im Setup Utility aktualisiert.
	- Alle Speichergruppen sind aktiviert. Möglicherweise wurde eine Speichergruppe vom Server beim Auftreten eines Fehlers automatisch deaktiviert, oder eine Speichergruppe wurde manuell deaktiviert.
	- Es gibt keine Speicherabweichung, wenn für den Server die minimale Speicherkonfiguration verwendet wird.
- 2. Überprüfen Sie, ob die DIMMs richtig eingesetzt sind, und starten Sie den Server dann erneut.
- 3. Führen Sie die Speicherdiagnoseprogramme aus. Wenn Sie eine Lösung starten und die Taste gemäß den Anweisungen auf dem Bildschirm drücken, wird standardmäßig die LXPM-Schnittstelle angezeigt. (Weitere Informationen finden Sie im Abschnitt "Start" in der LXPM Dokumentation für Ihren Server unter <https://pubs.lenovo.com/lxpm-overview/>.) Sie können die Speicherdiagnoseprogramme über diese Schnittstelle ausführen. Wechseln Sie von der Diagnoseseite zu Diagnose ausführen → Speichertest oder PMEM-Test.
- 4. Überprüfen Sie das POST-Fehlerprotokoll auf folgende Punkte hin:
- Wenn ein DIMM durch ein SMI (System Management Interrupt) deaktiviert wurde, ersetzen Sie das DIMM.
- Wenn ein DIMM von einem Benutzer oder beim POST inaktiviert wurde, überprüfen Sie, ob das DIMM richtig eingesetzt ist. Führen Sie anschließend das Setup Utility aus und aktivieren Sie das DIMM.
- 5. Überprüfen Sie, ob das DIMM richtig eingesetzt ist.
- 6. Starten Sie den Server erneut.

## <span id="page-103-0"></span>Eine soeben installierte Lenovo Zusatzeinrichtung funktioniert nicht.

- 1. Stellen Sie Folgendes sicher:
	- Die Einheit wird für den Server unterstützt (siehe <https://serverproven.lenovo.com/>).
	- Sie haben die im Lieferumfang der Einheit enthaltenen Installationsanweisungen befolgt und die Einheit ist ordnungsgemäß installiert.
	- Andere installierte Einrichtungen oder Kabel sind ordnungsgemäß angeschlossen.
	- Die Konfigurationsdaten wurden in der Systemeinrichtung aktualisiert. Starten Sie den Server neu und drücken Sie die Taste gemäß den Anweisungen auf dem Bildschirm, um das Setup Utility-Programm anzuzeigen. (Weitere Informationen finden Sie im Abschnitt "Start" in der LXPM Dokumentation für Ihren Server unter <https://pubs.lenovo.com/lxpm-overview/>.) Sie müssen die Konfiguration jedes Mal aktualisieren, wenn Speicher oder eine andere Einheit geändert wird.
- 2. Überprüfen Sie, ob die gerade installierte Einheit richtig eingesetzt ist.
- 3. Ersetzen Sie die gerade installierte Einheit.
- 4. Überprüfen Sie, ob das Kabel richtig angeschlossen ist und ob keine physische Beschädigung vorliegt.
- 5. Wenn das Kabel beschädigt ist, tauschen Sie es aus.

# <span id="page-103-1"></span>Spannung (Platinenfehler) wird im Ereignisprotokoll angezeigt.

Führen Sie die folgenden Schritte aus, bis das Problem behoben ist.

- 1. Setzen Sie das System auf die Mindestkonfiguration zurück. Informationen zur erforderlichen Mindestanzahl an Prozessoren und DIMMs finden Sie unter ["Technische Daten" auf Seite 3](#page-6-0).
- 2. Starten Sie das System neu.
	- Wenn das System neu startet, installieren Sie jede vorher entfernte Komponente nacheinander und starten Sie das System nach jedem Installationsvorgang neu, bis der Fehler auftritt. Ersetzen Sie die Komponente, für die der Fehler auftritt.
	- Wenn das System nicht neu startet, liegt der Fehler vermutlich bei der Systemplatine.

# <span id="page-104-0"></span>Anhang A. Hilfe und technische Unterstützung anfordern

Wenn Sie Hilfe, Serviceleistungen oder technische Unterstützung benötigen oder einfach nur weitere Informationen zu Lenovo Produkten erhalten möchten, finden Sie bei Lenovo eine Vielzahl von hilfreichen Quellen.

Aktuelle Informationen zu Lenovo Systemen, Zusatzeinrichtungen, Services und Unterstützung erhalten Sie im World Wide Web unter:

#### <http://datacentersupport.lenovo.com>

Anmerkung: Dieser Abschnitt enthält Referenzen zu IBM Websites und Informationen zur Inanspruchnahme von Service. IBM ist der bevorzugte Service-Provider von Lenovo für ThinkSystem.

# Bevor Sie sich an den Kundendienst wenden

Bevor Sie Hilfe und technische Unterstützung anfordern, können Sie die folgenden Schritte durchführen und versuchen, den Fehler selbst zu beheben. Wenn Sie sich dazu entschließen, Unterstützung anzufordern, stellen Sie alle Informationen zusammen, mit deren Hilfe der Kundendiensttechniker Ihr Problem schneller beheben kann.

## Problem selbst beheben

Viele Probleme können Sie ohne Hilfe von außen lösen, wenn Sie die Schritte zur Fehlerbehebung durchführen, die Lenovo in der Onlinehilfefunktion oder der Lenovo Produktdokumentation bereitstellt. Die Lenovo Produktdokumentation enthält auch Beschreibungen der Diagnosetests, die Sie ausführen können. Die Dokumentation für die meisten Systeme, Betriebssysteme und Programme enthält Fehlerbehebungsprozeduren sowie Erklärungen zu Fehlernachrichten und Fehlercodes. Wenn Sie einen Softwarefehler vermuten, können Sie die Dokumentation zum Betriebssystem oder zum Programm zu Rate ziehen.

Die Produktdokumentation für Ihre ThinkSystem Produkte finden Sie unter <https://pubs.lenovo.com/>.

Sie können die folgenden Schritte durchführen und versuchen, den Fehler selbst zu beheben:

- Überprüfen Sie alle Kabel und stellen Sie sicher, dass sie angeschlossen sind.
- Überprüfen Sie die Netzschalter, um sich zu vergewissern, dass das System und alle optionalen Einheiten eingeschaltet sind.
- Überprüfen Sie, ob aktualisierte Software, Firmware und Betriebssystem-Einheitentreiber für Ihr Lenovo Produkt vorhanden sind. Laut den Bedingungen des Lenovo Herstellerservice sind Sie als Eigentümer des Lenovo Produkts für die Wartung und Aktualisierung der gesamten Software und Firmware für das Produkt verantwortlich (sofern für das Produkt kein zusätzlicher Wartungsvertrag abgeschlossen wurde). Der Kundendiensttechniker wird Sie dazu auffordern, ein Upgrade der Software und Firmware durchzuführen, wenn für das Problem eine dokumentierte Lösung in einem Software-Upgrade vorhanden ist.
- Wenn Sie neue Hardware oder Software in Ihrer Umgebung installiert haben, überprüfen Sie unter https:// [serverproven.lenovo.com/](https://serverproven.lenovo.com/), ob die Hardware und Software von Ihrem Produkt unterstützt werden.
- Überprüfen Sie <http://datacentersupport.lenovo.com> auf Informationen, die zur Lösung des Problems beitragen könnten.
	- Besuchen Sie die Lenovo Foren unter [https://forums.lenovo.com/t5/Datacenter-Systems/ct-p/sv\\_eg](https://forums.lenovo.com/t5/Datacenter-Systems/ct-p/sv_eg), um herauszufinden, ob jemand anders ein ähnliches Problem hat.

## Für den Kundendiensttechniker wichtige Informationen sammeln

Falls Sie den Garantieservice für Ihr Lenovo Produkt in Anspruch nehmen möchten, sollten Sie alle benötigten Informationen vorbereiten, bevor Sie sich an Lenovo wenden, damit Ihnen die Kundendiensttechniker effizienter helfen können. Unter <http://datacentersupport.lenovo.com/warrantylookup> finden Sie weitere Informationen zu Ihrer Produktgarantie.

Stellen Sie die folgenden Informationen für den Kundendiensttechniker zusammen. Mithilfe dieser Daten findet der Kundendiensttechniker schnell eine Lösung für das Problem und kann sicherstellen, dass Sie genau die Servicestufe erhalten, die Sie vertraglich vereinbart haben.

- Nummern von Hardware- und Softwarewartungsverträgen, falls zutreffend
- Maschinentypennummer (vierstellige Lenovo Maschinen-ID)
- Modellnummer
- Seriennummer
- Aktuelle UEFI- und Firmwareversionen des Systems
- Weitere relevante Informationen wie Fehlernachrichten und Protokolle

Alternativ zum Anruf bei der Lenovo Unterstützung können Sie auch unter [https://support.lenovo.com/](https://support.lenovo.com/servicerequest)  [servicerequest](https://support.lenovo.com/servicerequest) eine elektronische Serviceanforderung senden. Durch Senden einer ESR beginnt der Lösungsfindungsprozess für Ihr Problem, da den Kundendiensttechnikern die relevanten Informationen zur Verfügung gestellt werden. Die Lenovo Kundendiensttechniker können mit der Arbeit an einer Lösung für Ihr Problem beginnen, sobald Sie die ESR (Electronic Service Request) ausgefüllt und gesendet haben.

# Servicedaten erfassen

Um die Ursache eines Serverproblems eindeutig zu bestimmen oder auf Anfrage der Lenovo Support müssen Sie möglicherweise Servicedaten sammeln, die für eine weitere Analyse verwendet werden können. Servicedaten enthalten Informationen wie Ereignisprotokolle und Hardwarebestand.

Servicedaten können über die folgenden Tools erfasst werden:

### • Lenovo XClarity Provisioning Manager

Verwenden Sie die Funktion "Servicedaten sammeln" von Lenovo XClarity Provisioning Manager, um Systemservicedaten zu sammeln. Sie können vorhandene Systemprotokolldaten sammeln oder eine neue Diagnose ausführen, um neue Daten zu sammeln.

## • Lenovo XClarity Controller

Sie können die Lenovo XClarity Controller Webschnittstelle oder die CLI verwenden, um Servicedaten für den Server zu sammeln. Die Datei kann gespeichert und an die Lenovo Unterstützung gesendet werden.

- Weitere Informationen über die Verwendung der Webschnittstelle zum Erfassen von Servicedaten finden Sie im Abschnitt "Servicedaten herunterladen" in der XCC-Dokumentation für Ihren Server unter <https://pubs.lenovo.com/lxcc-overview/>.
- Weitere Informationen über die Verwendung der CLI zum Erfassen von Servicedaten finden Sie im Abschnitt "Befehl "ffdc"" in der XCC-Dokumentation für Ihren Server unter [https://pubs.lenovo.com/](https://pubs.lenovo.com/lxcc-overview/) [lxcc-overview/](https://pubs.lenovo.com/lxcc-overview/).

### • Lenovo XClarity Administrator

Lenovo XClarity Administrator kann so eingerichtet werden, dass Diagnosedateien automatisch gesammelt und an den Lenovo Support gesendet werden, wenn bestimmte wartungsfähige Ereignisse in Lenovo XClarity Administrator und den verwalteten Endpunkten auftreten. Sie können auswählen, ob die Diagnosedateien an die Lenovo Support über die Call HomeFunktion oder mit SFTP an einen anderen

Service Provider gesendet werden. Sie können Diagnosedateien auch manuell sammeln, einen Problemdatensatz öffnen und Diagnosedateien an das Lenovo Unterstützungszentrum senden.

Weitere Informationen zum Einrichten der automatischen Problembenachrichtigung finden Sie in Lenovo XClarity Administrator unter [http://sysmgt.lenovofiles.com/help/topic/com.lenovo.lxca.doc/admin\\_](http://sysmgt.lenovofiles.com/help/topic/com.lenovo.lxca.doc/admin_setupcallhome.html)  [setupcallhome.html](http://sysmgt.lenovofiles.com/help/topic/com.lenovo.lxca.doc/admin_setupcallhome.html).

## • Lenovo XClarity Essentials OneCLI

Lenovo XClarity Essentials OneCLI verfügt über eine Bestands-Anwendung, um Servicedaten zu sammeln. Es kann sowohl intern als auch extern ausgeführt werden. Bei interner Ausführung auf dem Hostbetriebssystem auf dem Server kann OneCLI zusätzlich zu den Hardwareservicedaten Informationen zum Betriebssystem, wie das Ereignisprotokoll des Betriebssystems, sammeln.

Um Servicedaten abzurufen, können Sie den Befehl getinfor ausführen. Weitere Informationen zum Ausführen von getinfor finden Sie unter [https://pubs.lenovo.com/lxce-onecli/onecli\\_r\\_getinfor\\_command](https://pubs.lenovo.com/lxce-onecli/onecli_r_getinfor_command).

# Support kontaktieren

Sie können sich an die Unterstützung wenden, um Hilfe für Ihre Probleme zu erhalten.

Sie können Hardwareservice über einen autorisierten Lenovo Service Provider erhalten. Um nach einem Service Provider zu suchen, der von Lenovo zur Erbringung von Garantieleistungen autorisiert wurde, rufen Sie die Adresse <https://datacentersupport.lenovo.com/serviceprovider> auf und suchen Sie mithilfe des Filters nach dem gewünschten Land. Informationen zu den Rufnummern der Lenovo Unterstützung für Ihre Region finden Sie unter <https://datacentersupport.lenovo.com/supportphonelist>.
# Index

#### A

Abdeckung Entfernen [52](#page-55-0) Installieren [76](#page-79-0) Adapter austauschen [59](#page-62-0) Aktualisieren Systemkennnummer [93](#page-96-0) Universal Unique Identifier (UUID) [91](#page-94-0) VPD (Elementare Produktdaten) aktualisieren [91](#page-94-1) Allgemeine Installationsprobleme [97](#page-100-0) Angepasste Unterstützungswebseite [101](#page-104-0) Anschlüsse auf der Systemplatine [18](#page-21-0) Arbeiten am Server durchführen Betrieb [50](#page-53-0) Aufladungsempfindliche Einheiten Umgang [50](#page-53-1) austauschen Adapter [59](#page-62-0) DIMM [66](#page-69-0) Luftführung [76](#page-79-1) RAID-Adapter [57](#page-60-0) Rückwand [68](#page-71-0) Rückwandplatine [69](#page-72-0)

### B

Bauteile, elektrostatisch empfindliche Umgang [50](#page-53-1) Bedienerinformationsanzeige [16](#page-19-0)

# D

DIMM Austauschen [66](#page-69-0) DIMM-Installationsreihenfolge [51](#page-54-0)

# E

Einsetzen Flashstromversorgungsmodul [64](#page-67-0)<br>Hot-Swap-Netzteil 78 Hot-Swap-Netzteil M.2-Laufwerk [62](#page-65-0) PCIe-Adapterkartenbaugruppe [60](#page-63-0) VGA-Kabel [73](#page-76-0)[–74](#page-77-0) Vordere Bedienerkonsole (2,5-Zoll-HDD-Modell) [71](#page-74-0) Entfernen Luftführung [53](#page-56-0) Obere Abdeckung [52](#page-55-0) PCIe PCIe-Adapterkartenbaugruppe [56](#page-59-0) Vordere Bedienerkonsole [54](#page-57-0)

### F

Firmware aktualisieren [84](#page-87-0) Firmware konfigurieren [88](#page-91-0) Flashstromversorgungsmodul Einsetzen [64](#page-67-0)

### G

Gase, Verunreinigung [8](#page-11-0)

# H

Hardwarezusatzeinrichtungen Installieren [51](#page-54-1) Hilfe [101](#page-104-0) Hilfe anfordern [101](#page-104-0) Hot-Swap-Laufwerk installieren [80](#page-83-0) Hot-Swap-Netzteil Einsetzen [78](#page-81-0)

### I

Installation Richtlinien [48](#page-51-0) Installationsregeln und -reihenfolge für Speichermodule [51](#page-54-0) Installationsrichtlinien [48](#page-51-0) installieren Hot-Swap-Laufwerk [80](#page-83-0) Obere Abdeckung [76](#page-79-0) Simple-Swap-Laufwerk [79](#page-82-0) Interne Kabelführung [23](#page-26-0)

### K

Kabelführung Modell für 3,5-Zoll-Simple-Swap-Laufwerk [29](#page-32-0)<br>Modell für acht 2,5-Zoll-Hot-Swap-Laufwerke 33 Modell für acht 2,5-Zoll-Hot-Swap-Laufwerke [33](#page-36-0) Modell für vier 3,5-Zoll-Hot-Swap-Laufwerke [31](#page-34-0) Modell für zehn 2,5-Zoll-Hot-Swap-Laufwerke Kabelführung für Flash-Stromversorgungsmodul [28](#page-31-0) Konfiguration – ThinkSystem SR250 [83](#page-86-0)

### L

Lenovo Capacity Planner [10](#page-13-0) Lenovo XClarity Essentials [10](#page-13-0) Lenovo XClarity Provisioning Manager [10](#page-13-0) Lüfterkabelführung [25](#page-28-0) Luftführung Austauschen [76](#page-79-1) Entfernen [53](#page-56-0)

### M

M.2-Laufwerk Einsetzen [62](#page-65-0)

### N

Netzkabel [45](#page-48-0) Netzteil Kabelführung [26](#page-29-0) NVMe-Switch-Karte [20](#page-23-0)

# O

Obere Abdeckung Entfernen [52](#page-55-0) Installieren [76](#page-79-0)

#### P

PCIe-Adapterkartenbaugruppe [22](#page-25-0) Einsetzen [60](#page-63-0) PCIe-Adapterkartenbaugruppe, Austausch [56](#page-59-0) Personalisierte Unterstützungswebseite erstellen [101](#page-104-0) Produktmerkmale [1](#page-4-0) Prüfliste für die Serverkonfiguration [47](#page-50-0)

# R

RAID-Adapter [20](#page-23-0) austauschen [57](#page-60-0) Richtlinien Installation von Zusatzeinrichtungen [48](#page-51-0) Systemzuverlässigkeit [49](#page-52-0) Richtlinien zur Systemzuverlässigkeit [49](#page-52-0) Rückwand austauschen [68](#page-71-0) Rückwände und Rückwandplatinen [20](#page-23-1) Rückwandplatine austauschen [69](#page-72-0)

### S

Server ausschalten [82](#page-85-0) Server einschalten [82](#page-85-1) Server im Rack installieren [81](#page-84-0) Server verkabeln [81](#page-84-1) Serverkonfiguration [47](#page-50-1) Serverkonfiguration sichern [91](#page-94-2) Serverkonfiguration überprüfen [82](#page-85-2) Service und Support

Bevor Sie sich an den Kundendienst wenden [101](#page-104-1) Hardware [103](#page-106-0) Software [103](#page-106-0) Servicedaten [102](#page-105-0) Servicedaten erfassen [102](#page-105-0) Simple-Swap-Laufwerk installieren [79](#page-82-0) Software [13](#page-16-0)[–14](#page-17-0), [17](#page-20-0) Speicherkonfiguration [89](#page-92-0)[–90](#page-93-0) Spezifikationen [3](#page-6-0) Staubpartikel, Verunreinigung [8](#page-11-0) Systemkonfiguration – ThinkSystem SR250 [83](#page-86-0) **Systemplatine** Anschlüsse [18](#page-21-0)

# T

Teileliste [37](#page-40-0) Telefonnummern [103](#page-106-0) Telefonnummern, Hardware-Service und -Unterstützung [103](#page-106-0) Telefonnummern, Software-Service und -Unterstützung [103](#page-106-0)

# U

Umgang mit aufladungsempfindlichen Einheiten [50](#page-53-1) Unterstützungswebseite, angepasste [101](#page-104-0)

### V

Verunreinigung, Staubpartikel und Gase [8](#page-11-0) Verwaltungsangebote [10](#page-13-0) VGA-Kabel Einsetzen [73–](#page-76-0)[74](#page-77-0) VGA-Kabelverlegung [24](#page-27-0) Vordere Bedienerkonsole [16](#page-19-0)  Entfernen [54](#page-57-0) Vordere Bedienerkonsole (2,5-Zoll-HDD-Modell) Einsetzen [71](#page-74-0)

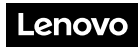

Teilenummer: SP47A37110

Printed in China

(1P) P/N: SP47A37110

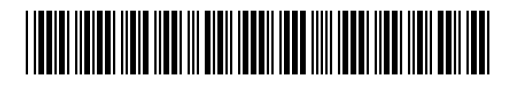